使用手冊

#### 著作權資訊

Hewlett-Packard 產品和服務的唯一擔保列於隨產品和服務所附的明示保證聲明中。本文件的任何部分都不可構成任何額外的 擔保。HP 對於本文件在技術上或編輯上的錯誤或疏失不負擔任何責任。

對於在非 HP 提供的設備上使用其軟體的情況, HP 概不負責。

本文件包含的專屬資訊受到著作權法的保護。未經 HP 事先書面許可,不得影印、複製本文件之任何部份,或將其翻譯成其 他語言。

Hewlett-Packard Company P.O. Box 4010 Cupertino, CA 95015-4010 USA

© Copyright 2009 Hewlett-Packard Development Company, L.P.

本產品採用受美國專利權和智慧財產權保護的版權保護技術。此版權保護技術的使用需經 Macrovision 授權,且僅限於家庭 和其他有限的觀賞使用。未經 Macrovision 授權,不得在其他場合使用。嚴格禁止反向工程或反向組譯。

Microsoft、Windows 標誌和 Windows 是 Microsoft 集團在美國和 / 或其他國家 / 地區的商標或註冊商標。

Wi-Fi CERTIFIED 802.1n 所依循的法規為 Draft 2.0。

Draft 2.0 所指的是 Wi-Fi Alliance 於 2007 年 6 月測試中所使用、尚未核准的 IEEE 802.11n 標準版本。

802.11n WLAN (無線區域網路)的規格為草擬規格,並非最終規格。如果最終規格與草擬規格有所差異,可能會影響此裝 置與其他 802.11n WLAN 裝置之間的通訊。

HP 支持您合法使用科技,但不認可或鼓勵在違反著作權法的情況下使用我方產品。本文件所包含之資訊可隨時更改,恕不另 行通知。

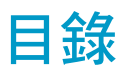

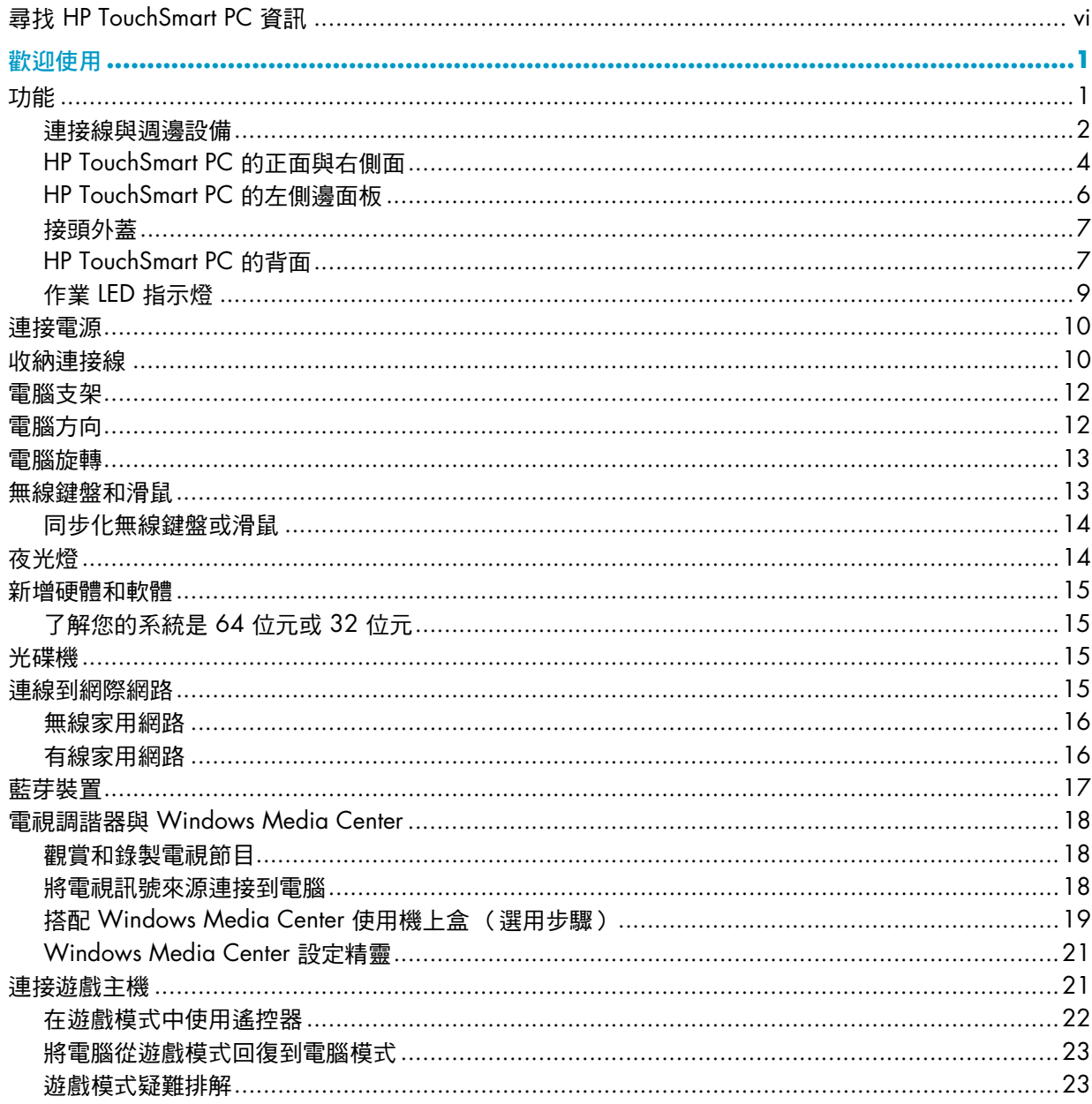

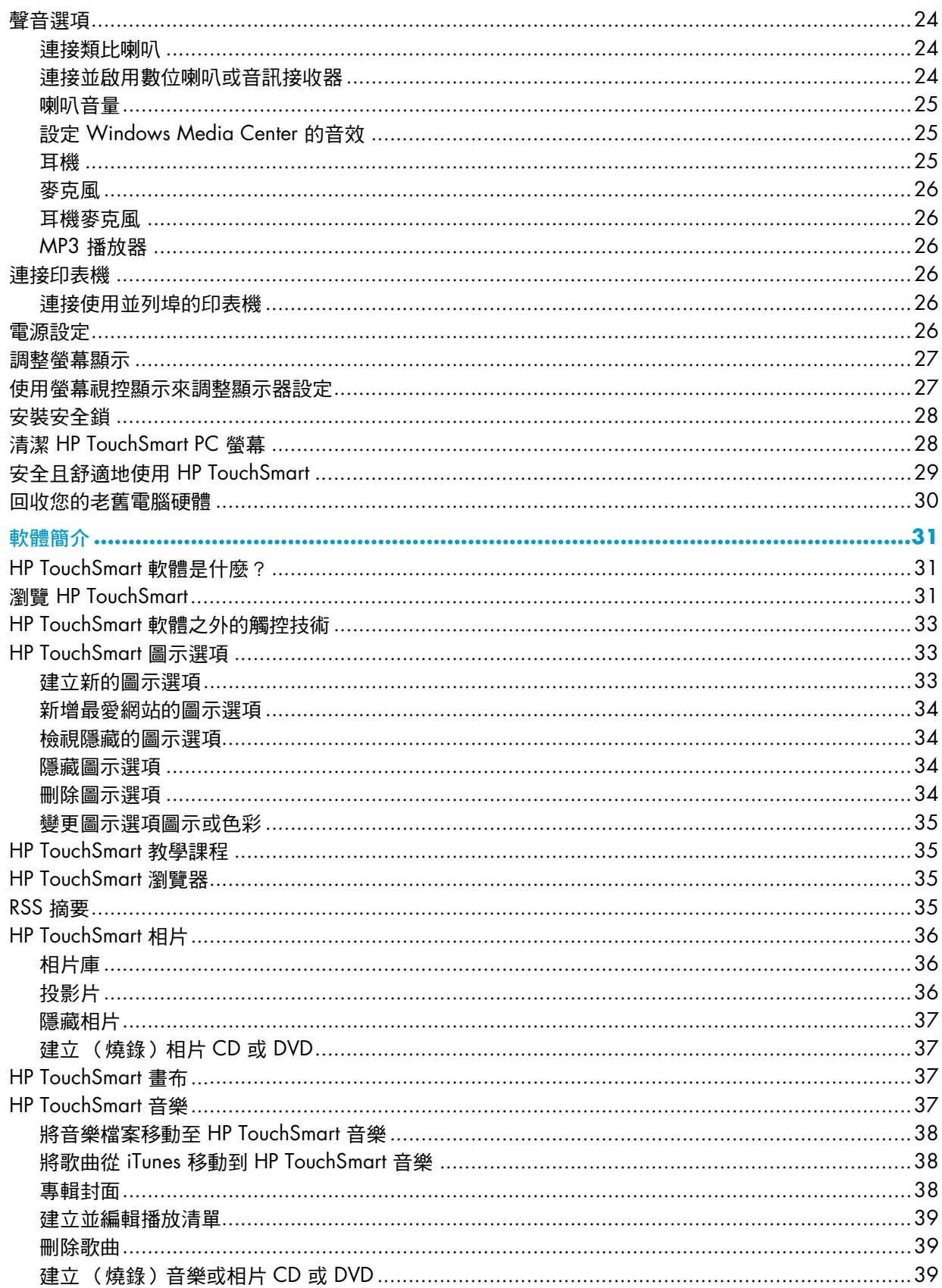

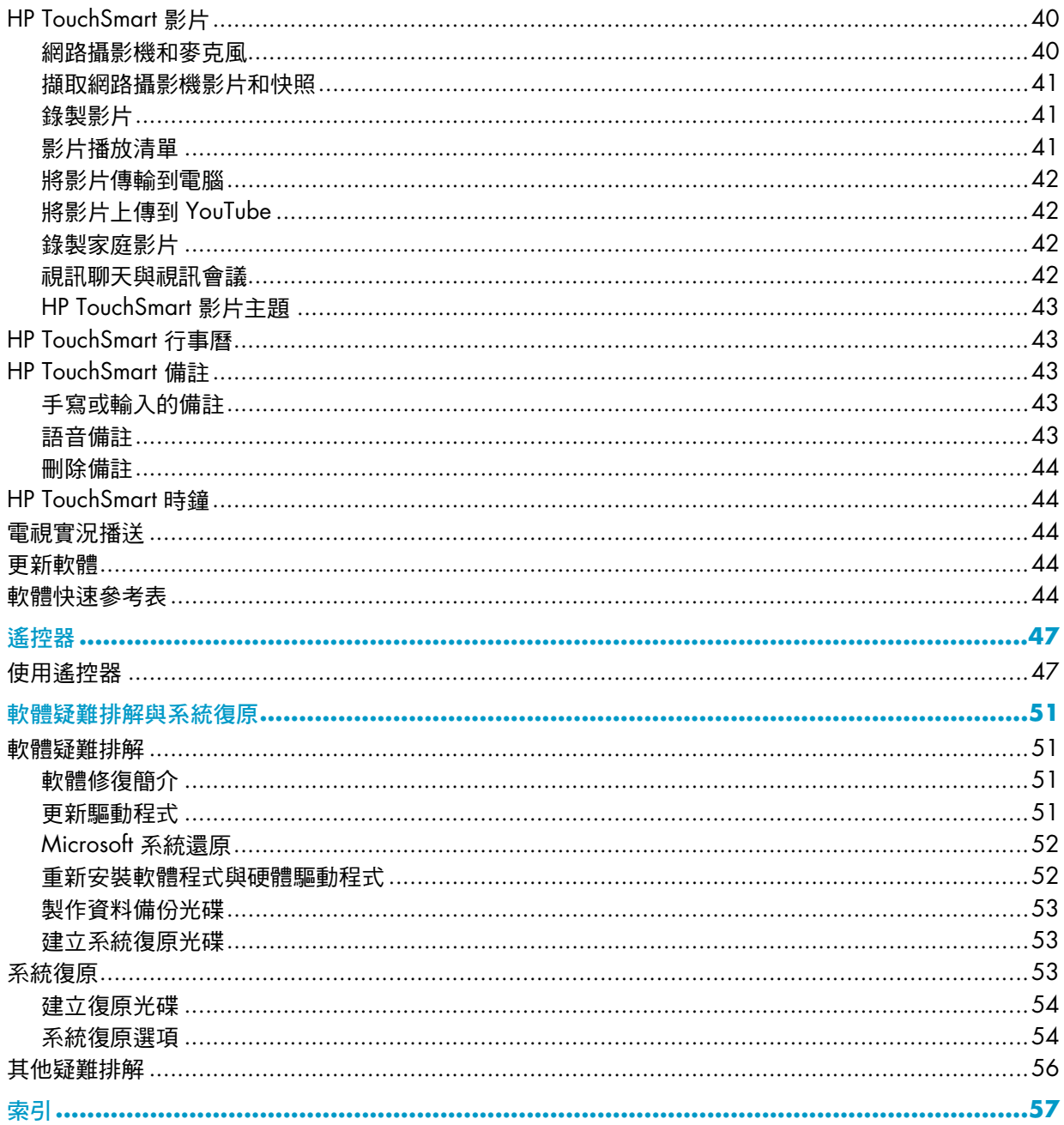

# <span id="page-5-0"></span>尋找 **HP TouchSmart PC** 資訊

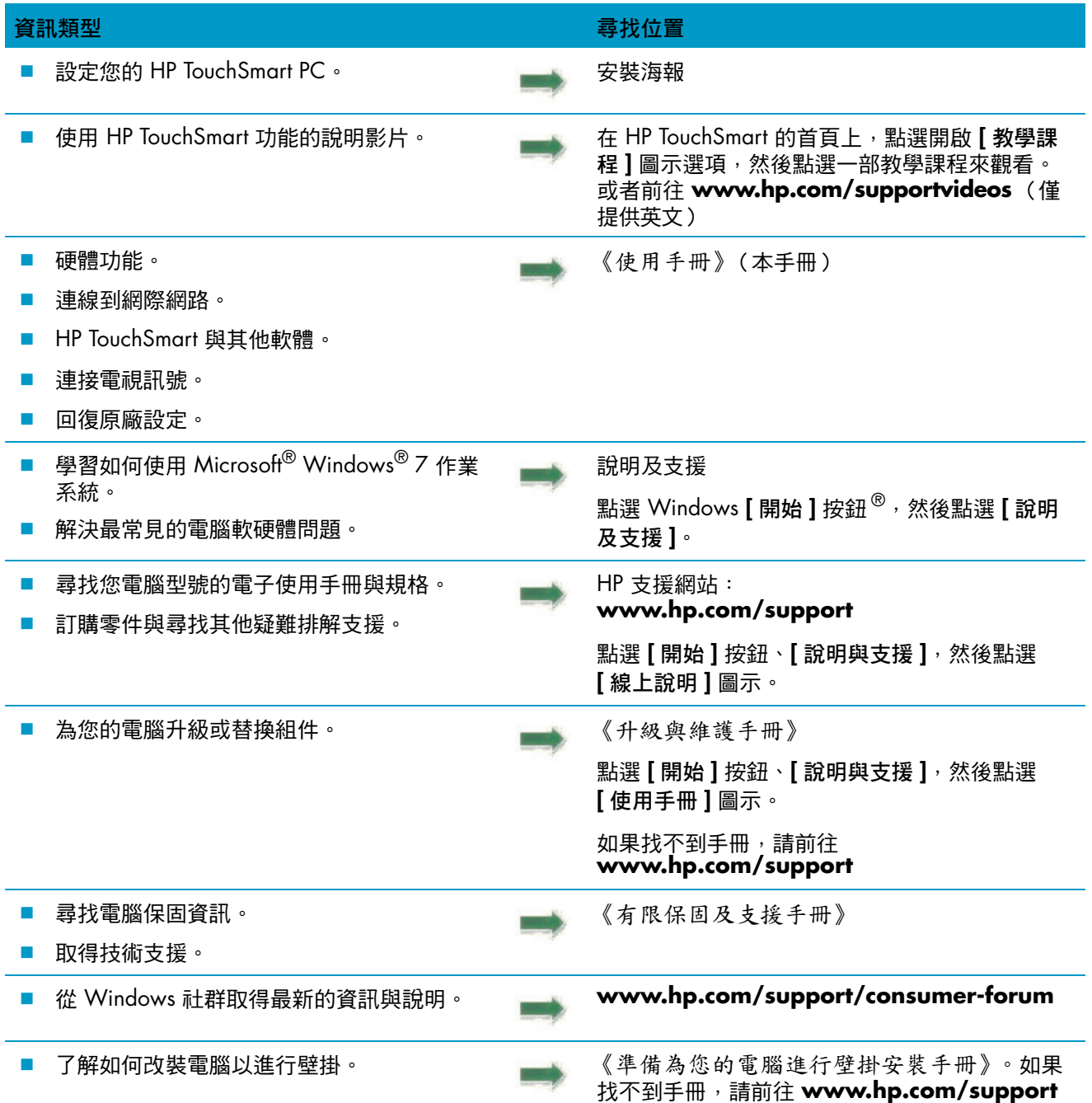

# 歡迎使用

## <span id="page-6-1"></span><span id="page-6-0"></span>功能

HP TouchSmart PC 是一部使用觸控技術的高效能電腦,嵌入於高畫質\* 58.4 公分 (23 英吋) 寬螢幕顯 示器中。\*\* 這部薄型電腦提供以下功能:可調整的網路攝影機、CD/DVD 與 Blu-ray 播放器與燒錄器、藍 芽功能、夜光燈、USB 連接埠、媒體讀卡機、BrightView 顯示器、無線 802.11n 網路以及高品質喇叭。

HP TouchSmart PC 配備互動式螢幕,將其掛至牆壁上是最佳的選擇。部分型號隨附有可配裝電腦以進行 壁掛( 並非可實際壁掛 )的硬體,而且此硬體可以另外購買。<sup>\*</sup>

只要用指尖輕觸,您就可以聆聽音樂、編輯數位相片或觀看家庭影片。

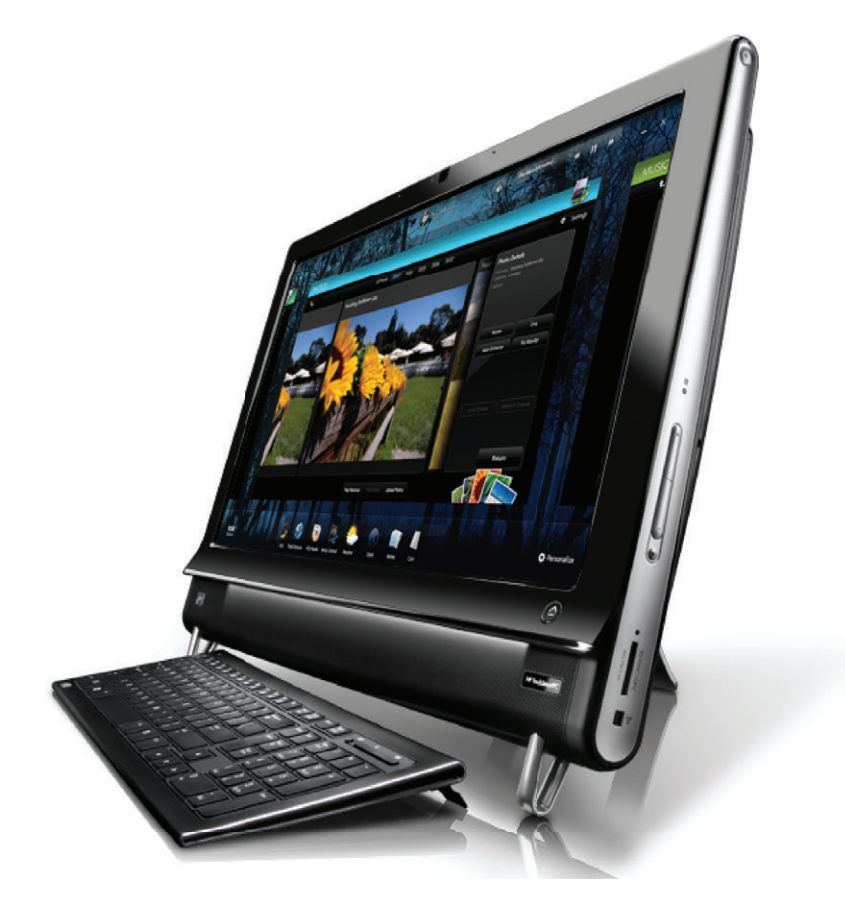

<sup>\*</sup> 需有高畫質 (HD) 內容才能檢視高畫質影像。

<sup>\*\*</sup> 功能依型號而異。您的電腦可能不會完全吻合此手冊內的圖示與說明。

<sup>\*\*\*</sup> VESA 裝載配接組的取得會依國家 / 地區不同而有所差異。您需要配置另外的壁掛硬體以連接到 VESA 裝載 配接組。

## <span id="page-7-0"></span>連接線與週邊設備

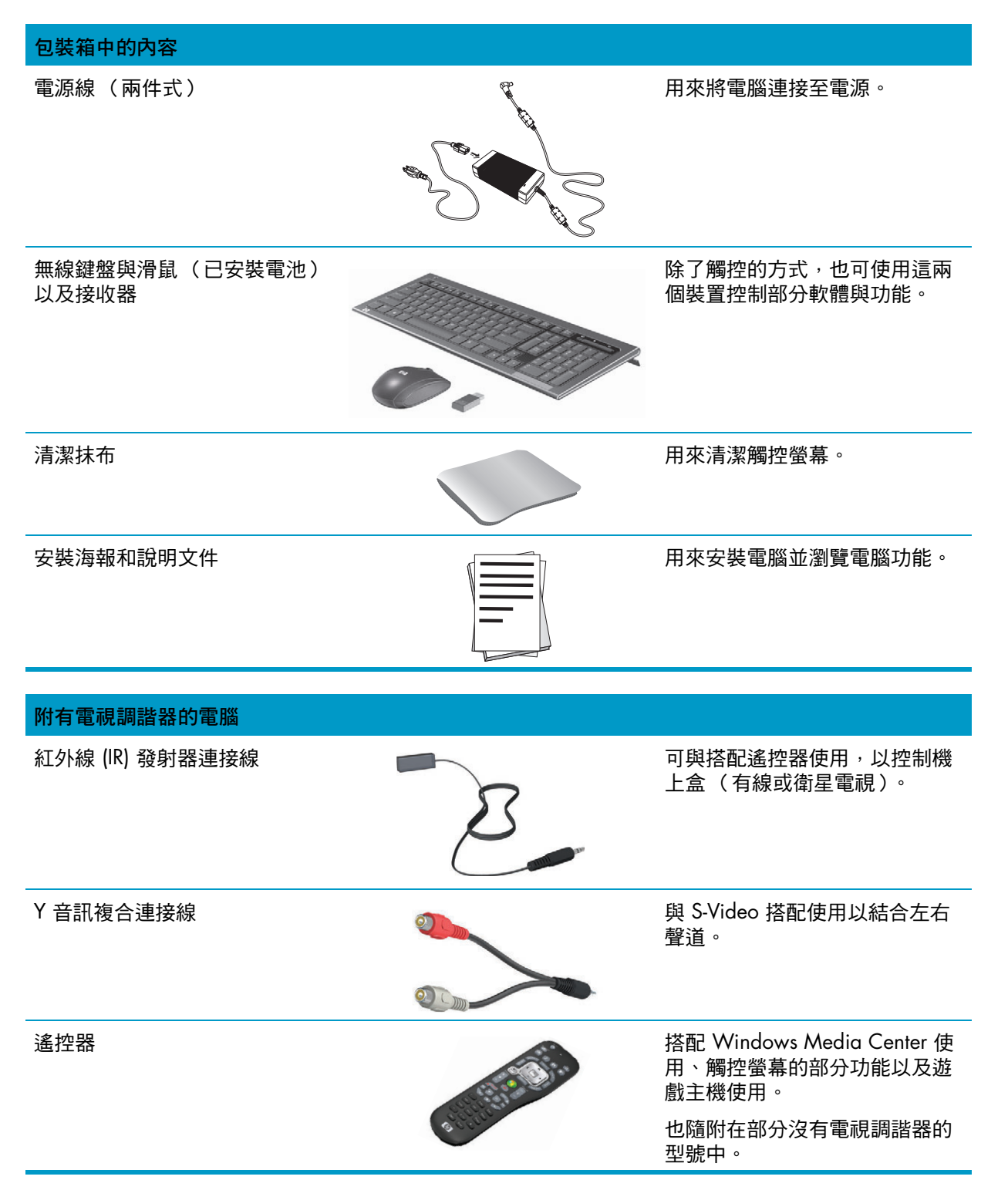

配備壁掛選項的電腦

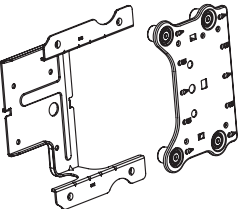

VESA 板配接組件 けいしき こころ こころ この この しい 此系統装載於電腦背部,可將您 的電腦配接到個別的壁掛硬體上 (未隨附)。

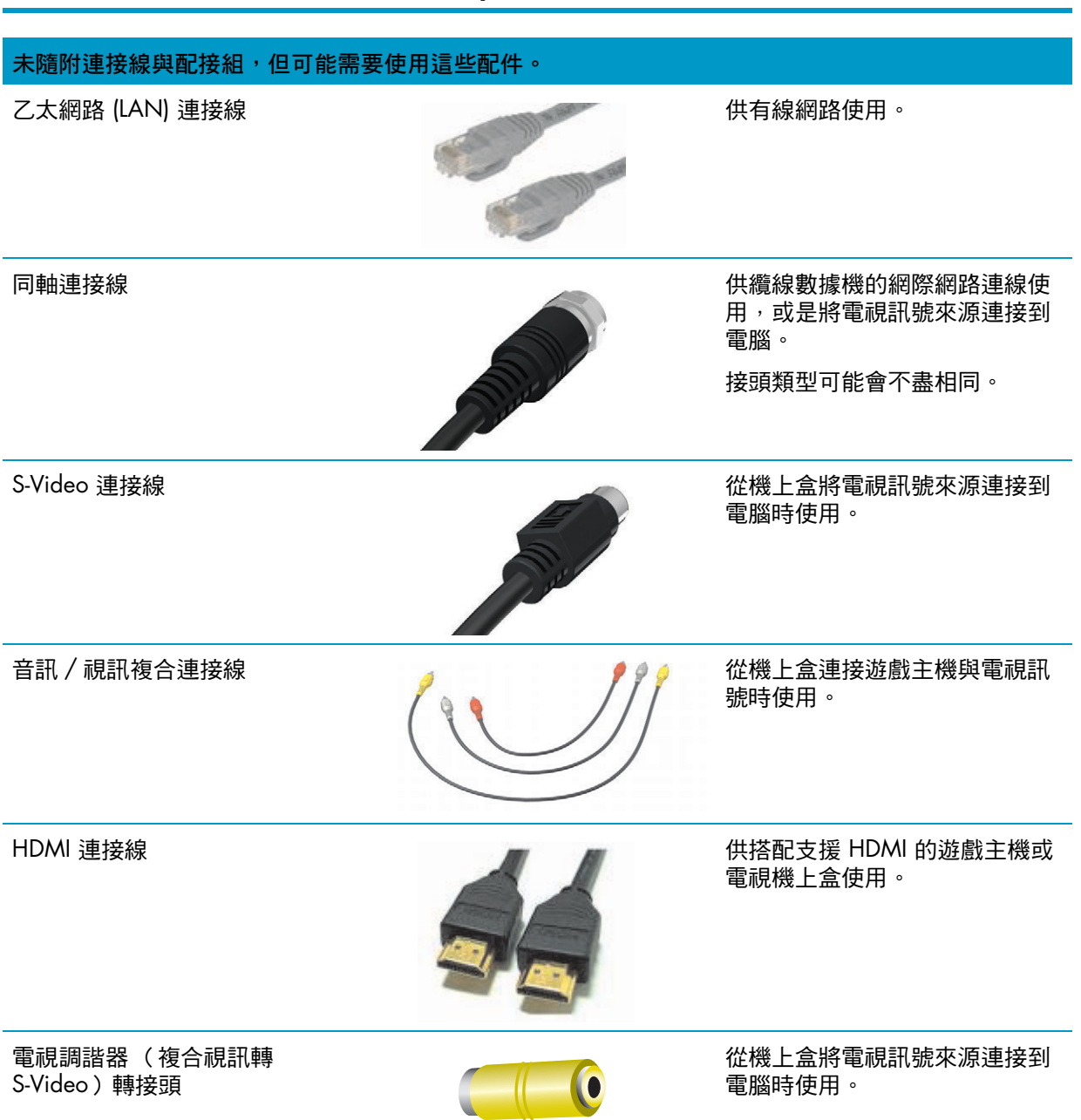

# <span id="page-9-0"></span>**HP TouchSmart PC** 的正面與右側面

電腦的功能與設定會因型號不同而有所差異

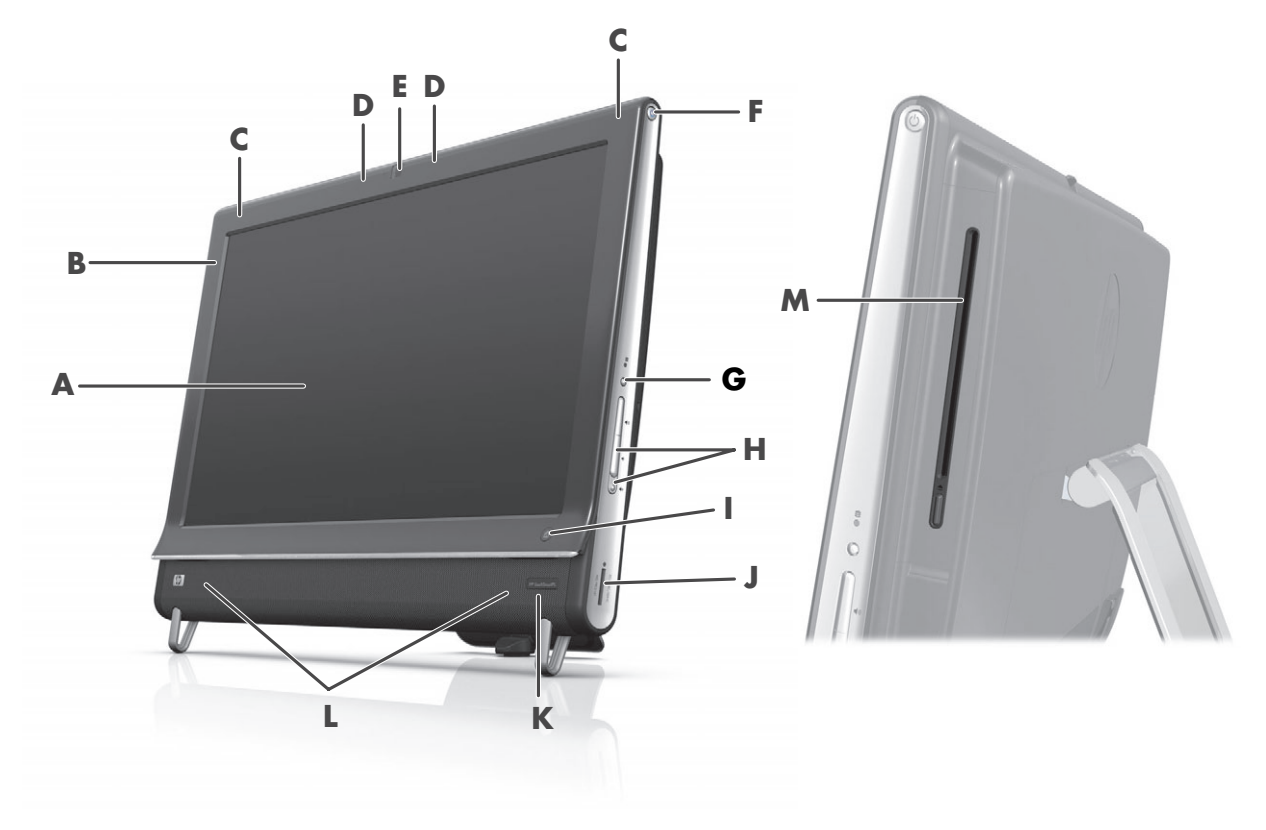

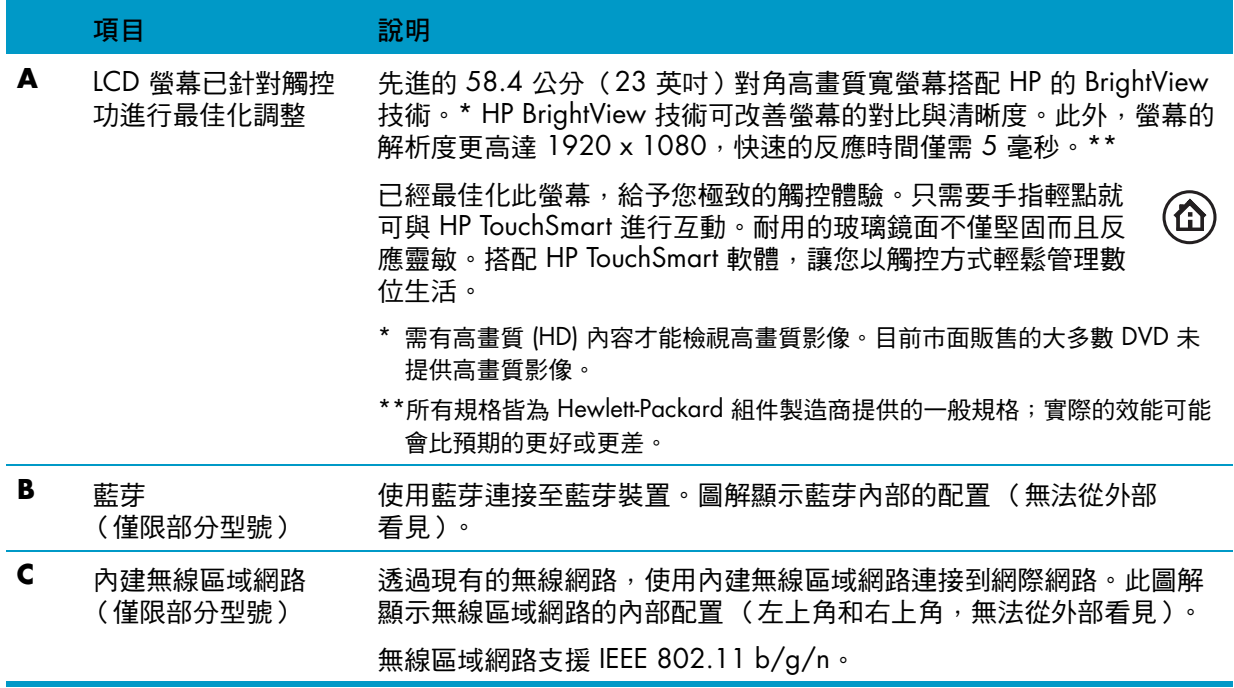

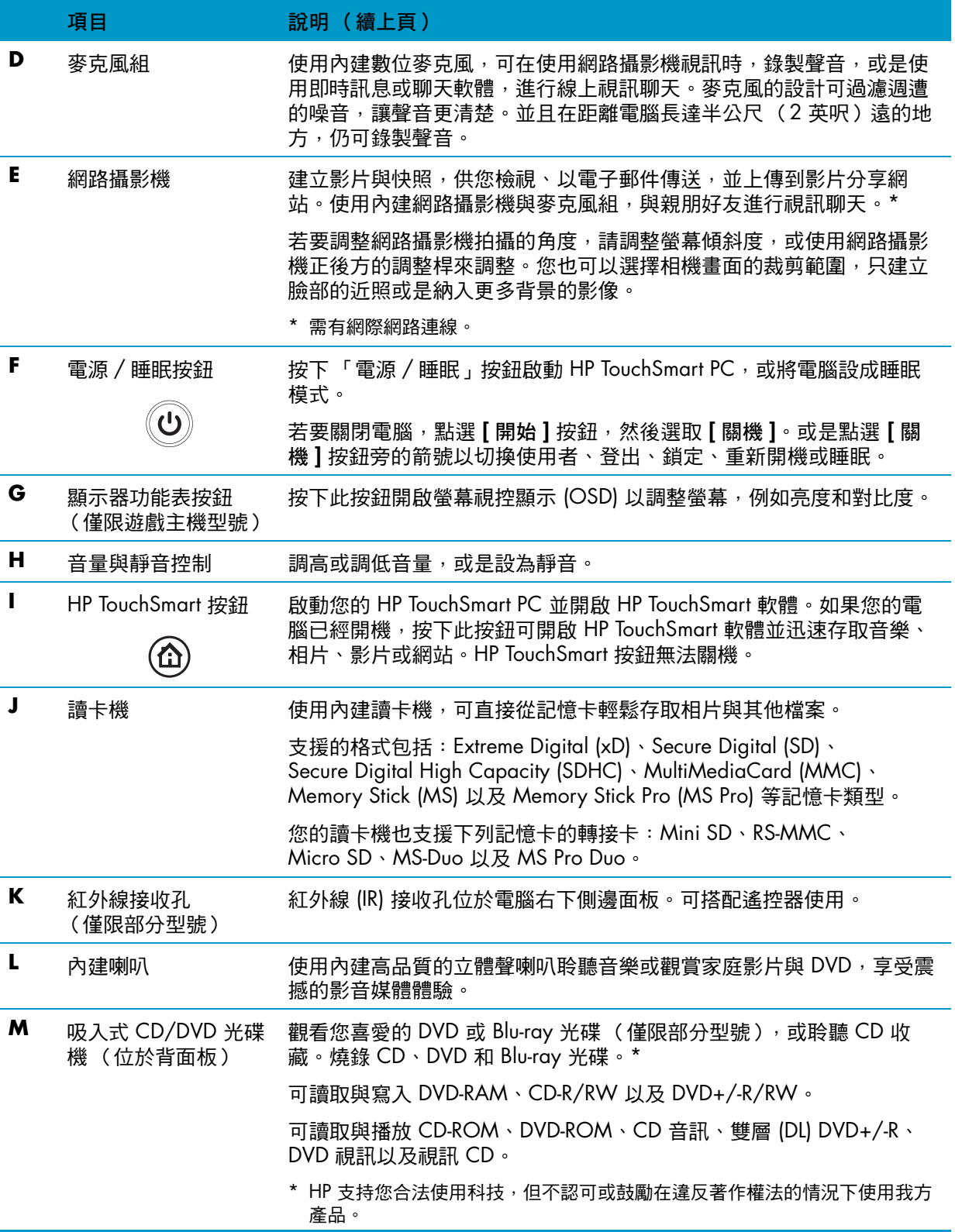

# <span id="page-11-0"></span>**HP TouchSmart PC** 的左側邊面板

電腦的功能與設定會因型號不同而有所差異

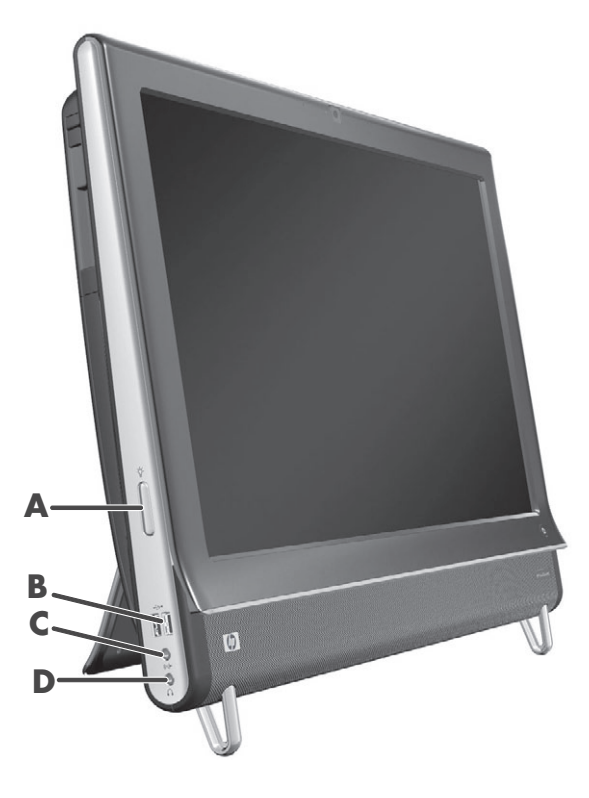

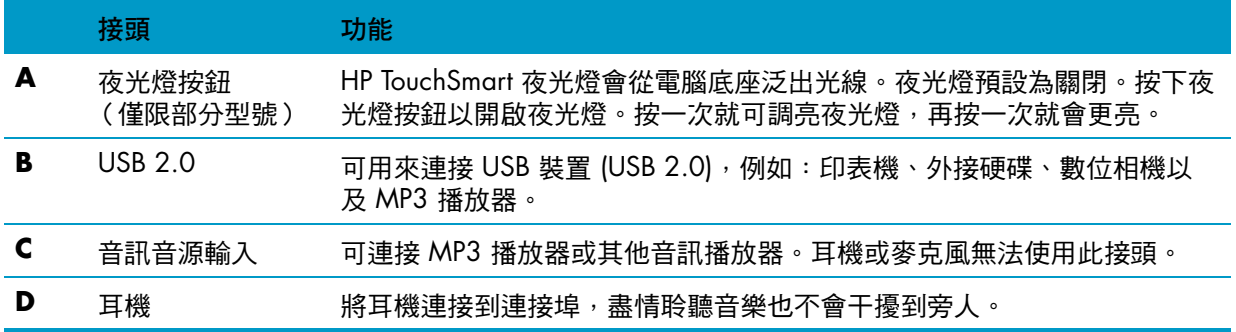

## <span id="page-12-0"></span>接頭外蓋

若要移除電腦背面的接頭外蓋,請將手指伸進外蓋左下角的空隙 (**A**),然後拉開外蓋 (**B**)。裝回接頭外蓋 時,將外蓋右邊緣的三個勾對齊電腦上的插槽,然後壓下直到外蓋卡回定位。

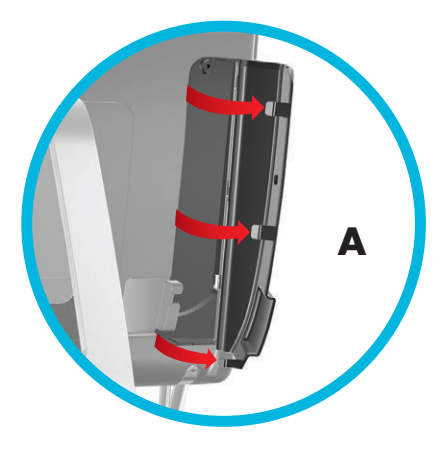

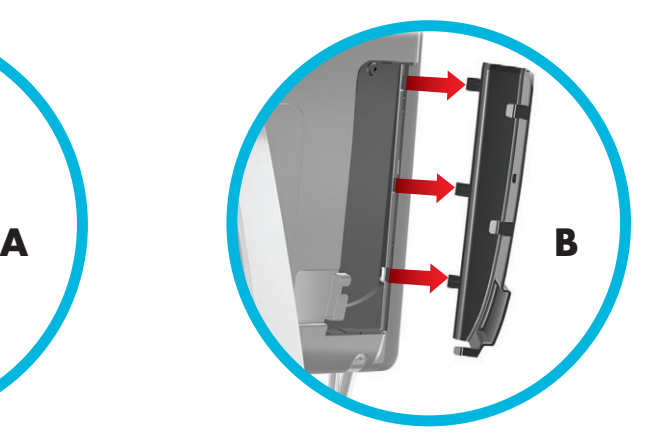

# <span id="page-12-1"></span>**HP TouchSmart PC** 的背面

電腦的功能與設定會因型號不同而有所差異

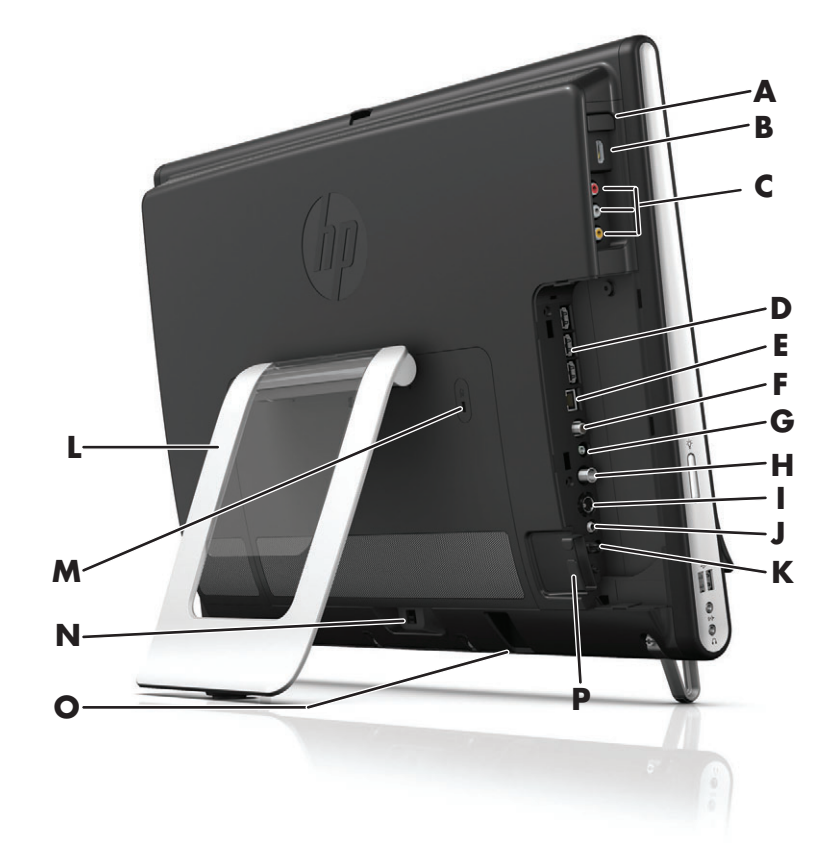

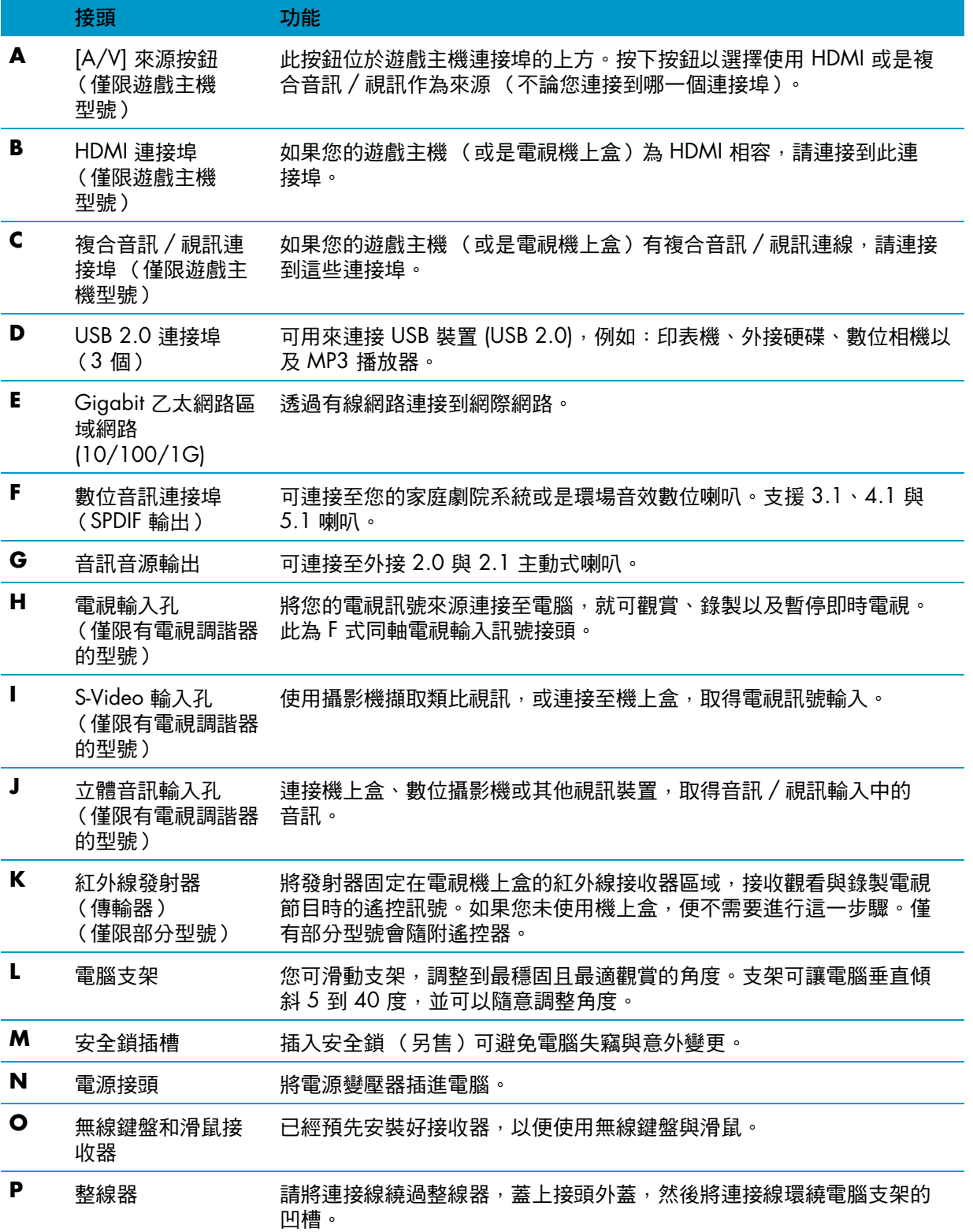

# <span id="page-14-0"></span>作業 **LED** 指示燈

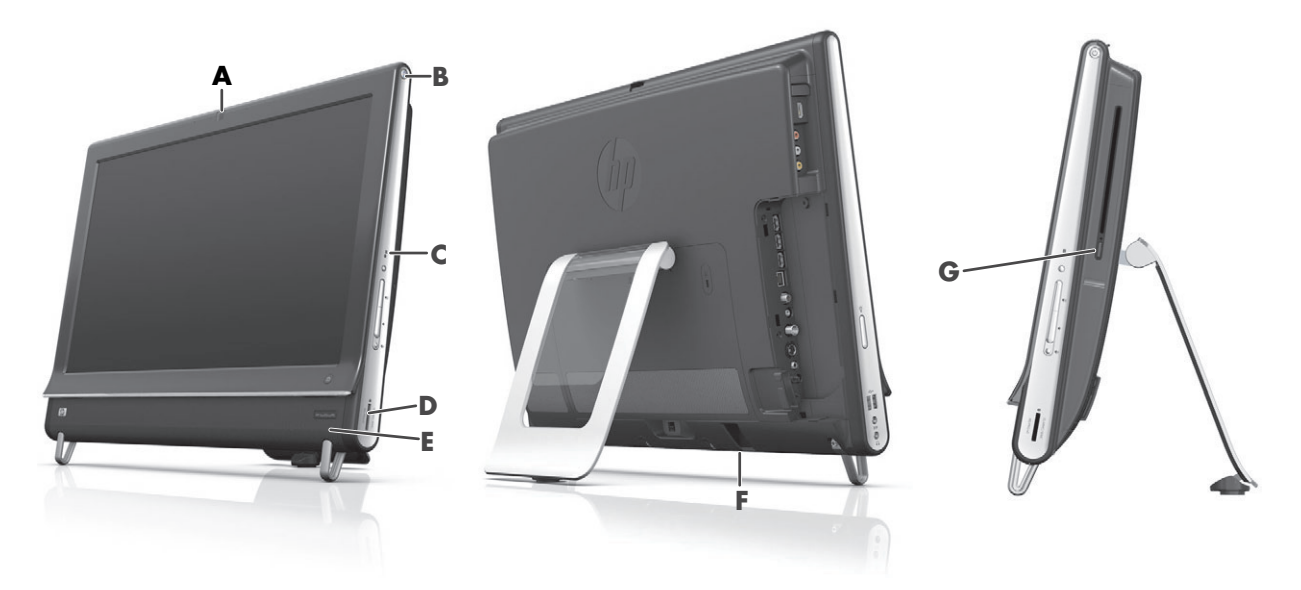

您的 HP TouchSmart PC 有下列作業指示發光二極體 (LED):

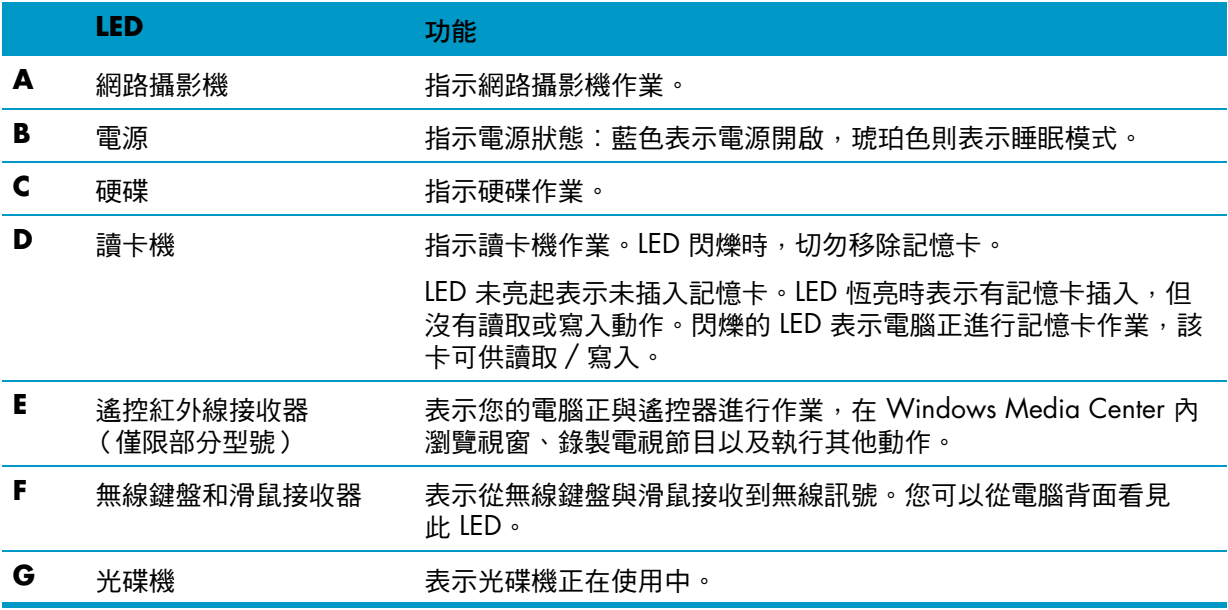

<span id="page-15-0"></span>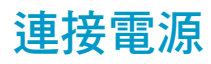

將電源線插入 AC 變壓器 (外接電源),再將變壓器線插入電腦背面。將電源線環繞電腦支架的凹槽、接 上穩壓 / 不斷電系統 (UPS), 再插進 AC 電源。

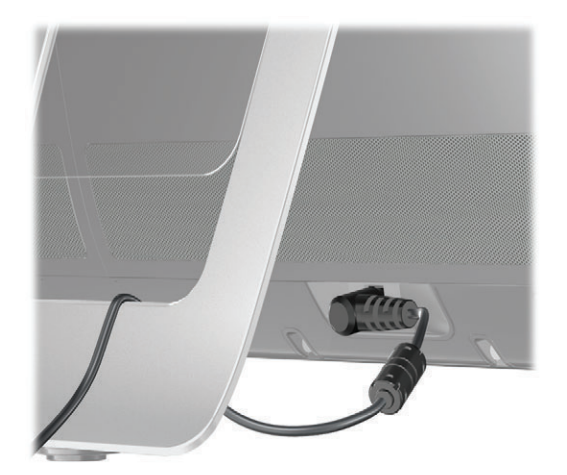

# <span id="page-15-1"></span>收納連接線

HP TouchSmart PC 在背面的接頭外蓋後,設計了連接線收納功能。若要使用連接線收納功能:

**1** 若要移除電腦背面的接頭外蓋,請將手指伸進外蓋左下角的空隙 (**A**),然後拉開外蓋 (**B**)。

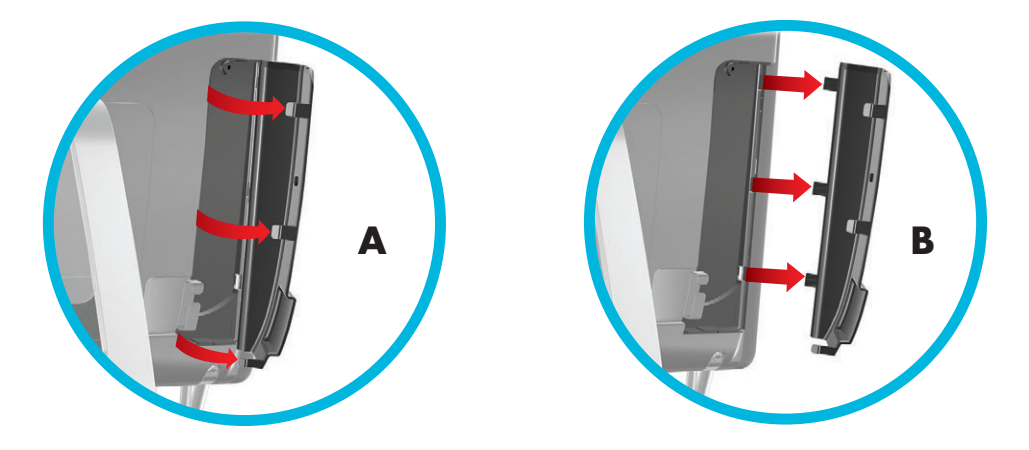

**2** 將連接線繞過整線器 (**C**),並穿過電腦背面。

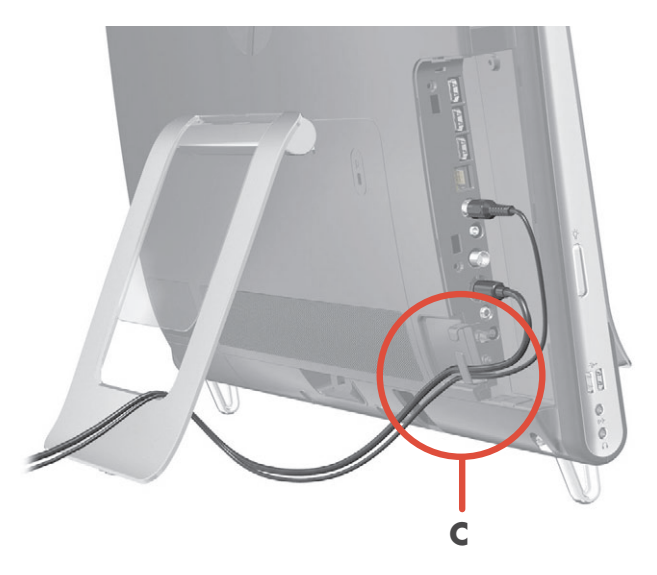

3 裝回接頭外蓋時,將外蓋右邊緣的三個勾對齊電腦上的插槽,然後壓下直到外蓋卡回定位。然後,將 連接線穿進塑膠板與支架底部之間的開放區域 (**D**)。

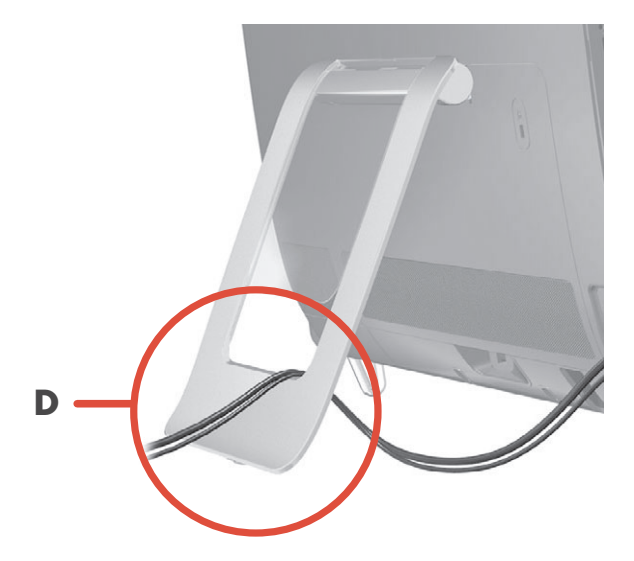

<span id="page-17-0"></span>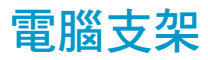

電腦支架會固定在 HP TouchSmart PC 背面隨附出貨。為了確保電腦可平穩置於桌面,拉開電腦支架時要 聽到卡進定位的聲響。如果您想變更 HP TouchSmart PC 的角度,請扶住電腦的兩邊,傾斜電腦 (將顯示 器往前移動,支架則不動) 5 到 40 度。

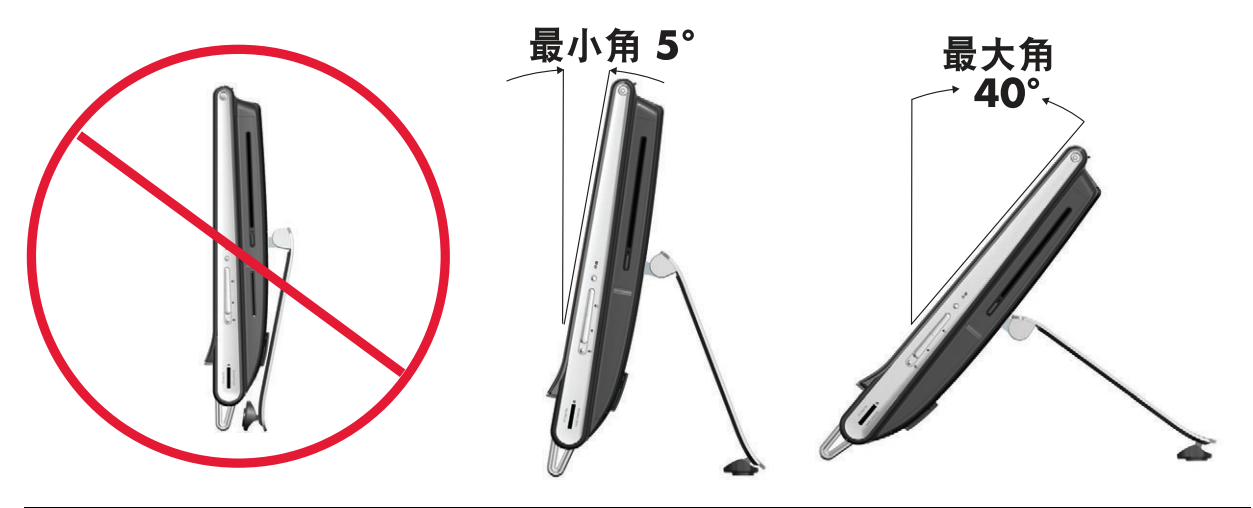

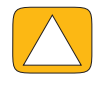

警告事項:請確定電腦至少有 5 度的傾斜,否則電腦會不穩並且翻倒。

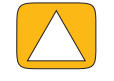

警告事項:增加傾斜角度時,電腦不會移動,電腦則會往前傾斜。請小心不要讓電腦螢幕從桌上 掉落。

# <span id="page-17-1"></span>電腦方向

設計 HP TouchSmart PC 的作業方向為橫向 (**A**)。進行壁掛時,電腦與顯示器的方向必須保持為橫向,而 不是直向 (**B**) 或水平 (**C**) 位置。

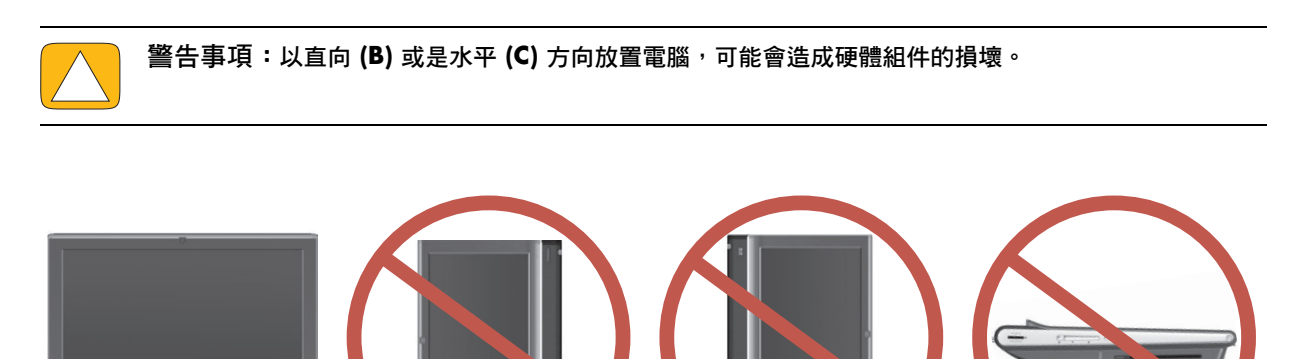

**AB B C**

<span id="page-18-0"></span>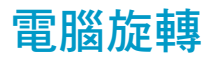

電腦的旋轉功能允許有效範圍內的旋轉動作。

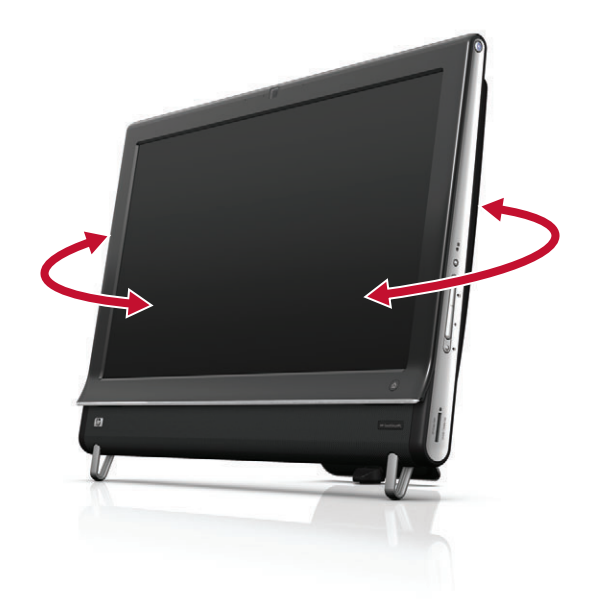

## <span id="page-18-1"></span>無線鍵盤和滑鼠

無線鍵盤與滑鼠的設定方式非常簡單。只需要移除鍵盤與滑鼠上的電池標籤。同時亦請確定滑鼠底部的電 源開關位於「On」的位置 (鍵盤則沒有電源開關)。然後開啟電腦。如果您無法使用鍵盤與滑鼠,請按 照下述程序以手動的方式,同步化鍵盤與滑鼠。

不使用鍵盤時,可將鍵盤收納於電腦下。您使用的產品可能與圖示中的產品不同。圖示中的無線接收器已 經預先安裝在電腦中。

重要訊息:為了延長滑鼠電池壽命並提高效能,請避免在深色或光亮的表面上使用滑鼠,不使用滑鼠時 請將滑鼠電源關閉。

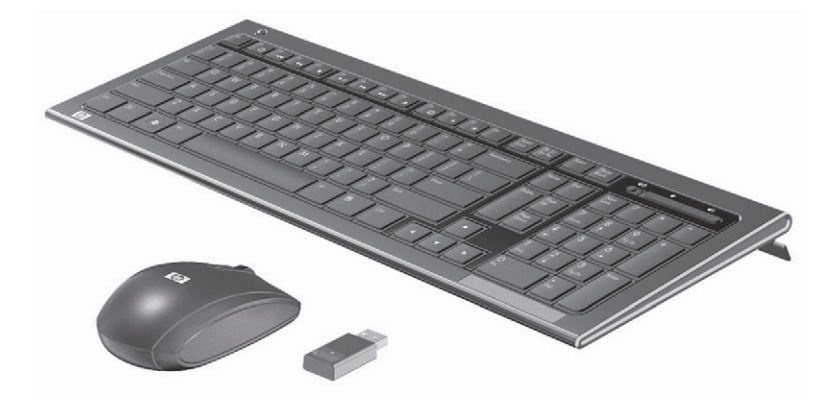

### <span id="page-19-0"></span>同步化無線鍵盤或滑鼠

為了方便起見,已預先同步化無線鍵盤與滑鼠,以連接 HP TouchSmart PC。拉出電池標籤後,會啟動預 先安裝的電池並開啟滑鼠(B),鍵盤與滑鼠應該就會立即運作。

如果無線鍵盤與滑鼠沒有作用,您可能需要手動進行同步化。

若要進行同步化:

- 請確定鍵盤與滑鼠置於 HP TouchSmart PC 附近 30 公分(1 英呎)以內,並遠離其他裝置的干擾。
- 鍵盤:按住鍵盤底部的 [Connect] 按鈕 (A) 5 秒鐘。收到同步化指令時,無線接收器的藍色作業 LED 會發亮;完成同步化後 LED 會熄滅。
- 滑鼠:按住滑鼠底部的 [Connect] 按鈕 (C) 5 秒鐘。收到同步化指令時,無線接收器的藍色作業 LED 會發亮;完成同步化後 LED 會熄滅。

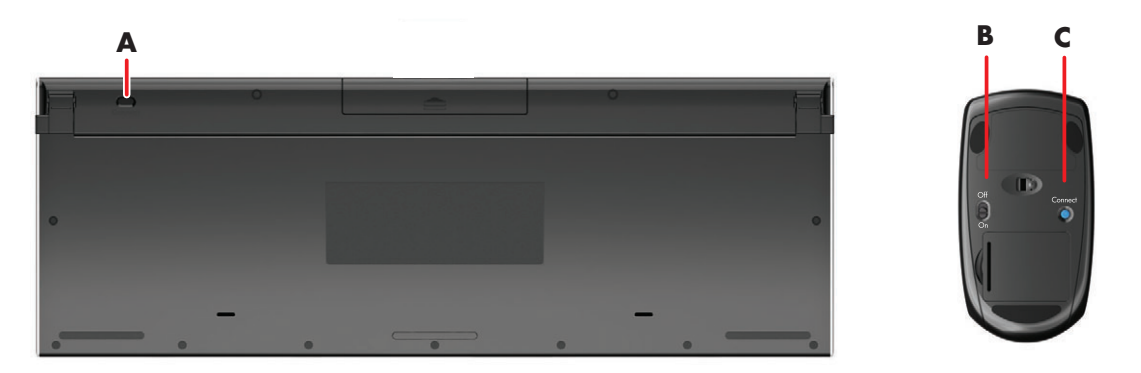

如果這樣做仍然無效,請從電腦背面移除無線鍵盤與滑鼠接收器並重新安裝,然後再進行一次同步化。

### <span id="page-19-1"></span>夜光燈

僅限部分型號

HP TouchSmart 的夜光燈會從電腦底座泛出柔和白光(使用部分型號的電腦時,您還可以變更燈光顏 色)。電腦開機後,會將夜光燈預設為關閉。

若要控制夜光燈:

- 按下電腦左側邊的夜光燈按鈕,開啟夜光燈。
- 連續按下按鈕,循環選擇低亮度、中亮度、高亮度、關閉和開啟。

注意事項:電腦進入睡眠模式時,夜光燈會變暗。

若要變更夜光燈的顏色或亮度 (僅限部分型號):

- **1** 點選 **[** 開始 **]** 按鈕、**[** 所有程式 **]**,瀏覽至 **[HP** 應用程式 **]**,然後尋找 **[** 燈光 **]** 功能。
- **2** 點選您喜歡的顏色。
- **3** 點選色彩頻譜的上端或下端,或是按下電腦的夜光燈按鈕以變更燈光的強度。

# <span id="page-20-0"></span>新增硬體和軟體

HP TouchSmart PC 可能無法與您安裝的所有軟體或新增的硬體相容。請確定您的軟硬體與此作業系統 相容。

### <span id="page-20-1"></span>了解您的系統是 **64** 位元或 **32** 位元

- **1** 點選 **[** 開始 **]** 按鈕,然後點選 **[** 說明及支援 **]**。
- **2** 點選 **[** 疑難排解工具 **]**,然後再點選 **[** 系統資訊 **]**。
- **3** 點選 **[** 觸碰此處以開啟 「系統資訊」 **]**。
- **4** 顯示 [ 系統資訊 ] 後,檢視 **[** 作業系統 **]**、**[** 名稱 **]**。接著會顯示 (64 位元)或 (32 位元)。

## <span id="page-20-2"></span>光碟機

使用 CD/DVD 光碟機播放與燒錄 CD、DVD 與 Blu-ray (僅限部分型號)光碟片。電腦的薄型 CD/DVD 光碟機插槽並沒有光碟托槽。若要插入光碟,將資料讀取面朝向電腦背部 (標籤面朝前),然後將光碟推 進光碟機插槽。

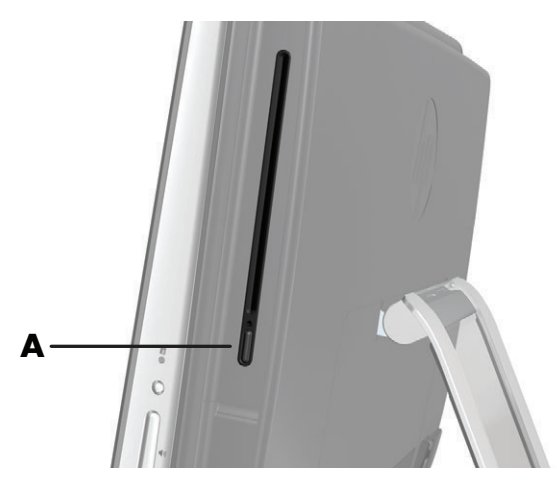

若要退出光碟,請先確定電源已開啟,然後按下光碟機旁的 [Eject] 按鈕 (**A**)。您也可以點選 **[** 開始 **]** 按 鈕、**[** 電腦 **]**,然後按住 (或是按一下滑鼠右鍵)光碟機,然後點選 **[** 退出 **]**。

如果光碟卡片,請參閱 《有限保固及支援手冊》取得連絡 HP 支援中心的電話。

## <span id="page-20-3"></span>連線到網際網路

HP TouchSmart PC 的設計可支援無線 (僅限部分型號)或有線區域網路,將您的電腦連接到印表機或其 他電腦等裝置。網際網路的連線通常會透過寬頻數據機 (數位式用戶迴路 (DSL) 或有線寬頻)連接,此服 務則需要另外訂購。

- 如果您使用無線區域網路,HP TouchSmart PC 內建無線區域網路天線,可讓您存取無線家用 網路。
- 如果您使用有線區域網路,將乙太網路連接線 (另售)連接到電腦背面的乙太網路接頭,然後將 連接線另一端接到網路路由器或寬頻數據機。

### <span id="page-21-0"></span>無線家用網路

同時須具備無線存取點與網際網路服務,但不包含於本產品中。公用無線存取點的可用性可能會有限制。 首次安裝無線網路,您需要:

- **1** 向網際網路服務供應商 (ISP) 購買高速網際網路服務。
- **2** 購買寬頻數據機 (DSL 或 cable)。這可能是由 ISP 所提供。
- **3** 購買並安裝無線路由器 (另售),如果需要的話。

注意事項:寬頻數據稅路由器的安裝程序會根據製造商而有所不同。請遵照製造商的指示進行。

**4** 將您的電腦連接到網路。

注意事項:下圖顯示連結牆上 DSL 纜線的方式。如果您使用 cable 數據機, 則是使用同軸連接線從 牆壁連接到數據機。

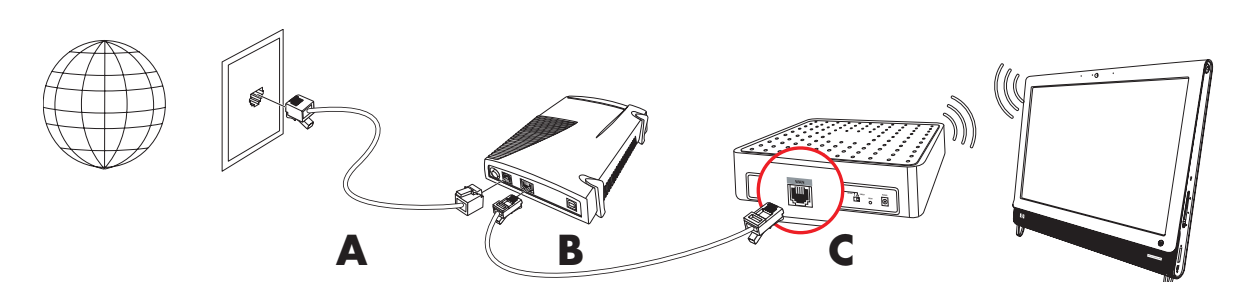

- **5** 設定 HP TouchSmart PC 連接到無線網路。
	- **a** 啟動 HP TouchSmart PC。
	- **b** 將您的 HP TouchSmart PC 連接到無線網路:
		- 在工作列上的 【網路 】圖示按一下滑鼠右鍵,然後選取 【開啟網路和共用中心 】。按 下 **[** 連線到網路 **]**。開啟視窗後,選取網路並按一下 **[** 連線 **]**。
		- 或
		- 在工作列上的 [ 網路 ] 圖示按一下滑鼠右鍵,然後選取 [ 網路和共用中心 ]。開啟視窗 後,選取 **[ 設定連線或網路 ]**, 然後按照螢幕上的指示操作。
	- **c** 您可以開啟網路瀏覽器並存取任何網站,測試無線網路連線。
- **6** 將無線裝置新增到網路 (選用)。

#### <span id="page-21-1"></span>有線家用網路

首次安裝有線網路,您需要:

- **1** 向網際網路服務供應商 (ISP) 購買高速網際網路服務。
- **2** 購買寬頻數據機 (DSL 或 cable)。這可能是由 ISP 所提供。
- **3** 購買並安裝有線路由器 (另售),如果需要的話。

#### 注意事項:寬頻數據機和路由器的安裝程序會根據製造商而有所不同。請遵照製造商的指示進行。

**4** 將牆壁上的 DSL 纜線 (如圖示)或同軸連接線 (未顯示)連接至數據機。

**5** 將乙太網路纜線從數據機連接到電腦的乙太網路接頭。如果您想要將多個裝置連接到網路,請將乙太 網路纜線從路由器或集線器 (未顯示)連接到數據機,並使用乙太網路纜線連接電腦與路由器。 如果您家中具備有線網路,且牆壁上有乙太網路接頭,請將乙太網路續線從電腦的乙太網路接頭連接 到牆壁上的乙太網路接頭。

HP TouchSmart PC 的乙太網路連接埠位於電腦背面,接頭外蓋的後面。

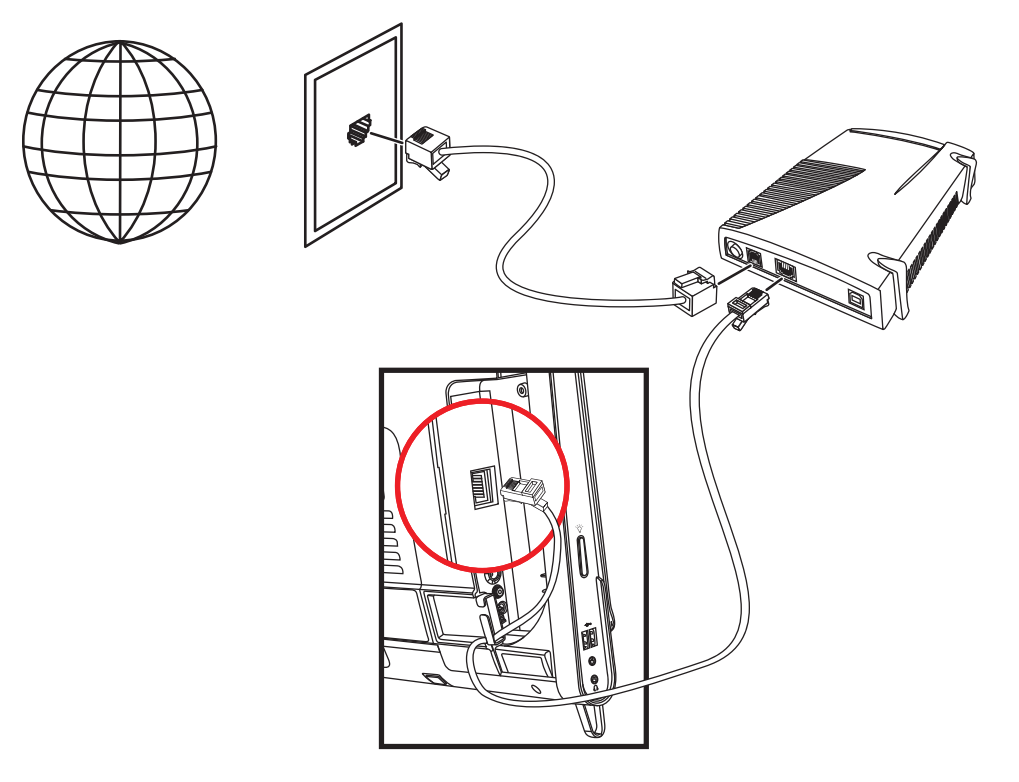

- **6** 新增其他電腦或裝置到您的有線網路:
	- **a** 拔下寬頻數據機和路由器的電源線,接著關閉您的 HP TouchSmart PC 和您要新增至網路的電腦。
	- **b** 在每部連線的電腦上,將乙太網路連接線的一端連接至電腦的區域網路 (LAN) 接頭,另一端連接 至路由器上可用的乙太網路接頭。
	- **c** 將數據機重新接上電源,並等待數據機完成啟動程序。將路由器重新接上電源。然後,開啟連線 電腦及您的 HP TouchSmart PC。
	- d 您可以開啟網路瀏覽器並存取任何網站,測試每部連線電腦的網路連線。

# <span id="page-22-0"></span>藍芽裝置

#### 僅限部分型號

HP TouchSmart PC 的某些型號可使用藍芽功能,您可以將各種藍芽無線裝置連接至電腦。藍芽裝置會建 立個人區域網路 (PAN),以連接其他藍芽裝置,例如:電腦、手機、印表機、耳機麥克風、喇叭和相機。 在個人區域網路中,每一個裝置都可直接與其他裝置通訊 (每個裝置間的距離必須很近)。

#### 若要啟用一項藍芽裝置:

- **1** 請參閱您藍芽裝置的指示,將此裝置設為 「可搜尋的」(發出無線電訊號)。
- **2** 按一下 **[** 開始 **]** 按鈕、**[** 控制台 **]**,然後再按一下 **[** 硬體和音效 **]**。找到您的藍芽裝置,然後按照螢幕上指 示操作。
- **3** 如果您的藍芽裝置為印表機,請點選 **[** 開始 **]** 按鈕、**[** 控制台 **]**,然後再點選 **[** 硬體和音效 **]**。點選 **[** 印表 機 **]**。點選 **[** 新增印表機 **]**。

# <span id="page-23-0"></span>電視調諧器與 **Windows Media Center**

#### 僅限部分型號

您可以使用 Windows Media Center 來觀看與錄製您喜歡的電視節目。Windows Media Center 的功能表 與各項功能均可透過觸控、遙控器、鍵盤以及滑鼠來使用。僅部分型號隨附電視調諧器與遙控器。

#### <span id="page-23-1"></span>觀賞和錄製電視節目

若要在您的 HP TouchSmart PC 觀看與錄製電視節目:

- **1** 將電視訊號來源連接到電腦的電視調諧器。請參閱第 18 [頁的 〈將電視訊號來源連接到電腦〉。](#page-23-2)
- **2** 設定您的電腦搭配機上盒 (選用)使用。請參閱第 19 頁的 〈搭配 [Windows Media Center](#page-24-0) 使用機 [上盒 \(選用步驟\)〉。](#page-24-0)
- **3** 完成 Windows Media Center 設定精靈,設定電視調諧器與電視節目表[。請參閱第](#page-26-0) 21 頁的 〈[Windows Media Center](#page-26-0) 設定精靈〉。
- 4 將遙控器指向位於 HP TouchSmart PC 右下側邊的紅外線接收器,開啟 Windows Media Center,然 後使用此程式來觀看與錄製電視節目。如需更多有關設定與使用 Windows Media Center 的資訊,請 到:**<www.microsoft.com>**,或點選 **[** 開始 **]** 按鈕、**[Windows Media Center]**、**[** 工作 **]**,然後 再點選 **[** 深入瞭解 **]**。這會帶您前往 **www.windowsmediacenter.com**

#### <span id="page-23-2"></span>將電視訊號來源連接到電腦

僅限部分型號

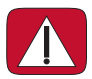

警告:在安裝並將 **HP TouchSmart PC** 接上電源系統之前,請先參閱 《有限保固及支援手冊》中的 〈其他安全資訊〉一節。

若要將電視訊號連接到電腦,您的電腦需要電視調諧器,而僅部分型號隨附此裝置。您可能需要另行購買 其他連接線。

注意事項:可用訊號的強弱與存取性受限於原始電視訊號、位置與其他因素。可能會因此而有效能上的 問題,但並不損本產品的完善。

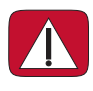

警告:僅限於挪威與瑞典︰配備 **TVB** 調諧器的產品之接地線聲明。

若要使用電視調諧器,您的電腦必須使用電視調諧器隔離器 (轉接器)(須另行購買),將同軸連接線連 到電視訊號來源。使用電視調諧器轉接器,可避免同軸纜線電壓不穩而引起的人身傷害與電腦損壞。

將電視天線或有線電視供應商的同軸連接線,連接到位於電腦背面連接頭外蓋後的電視輸入孔 (**A**)。請參 閱第 7 頁的 〈[HP TouchSmart PC](#page-12-1) 的背面〉。

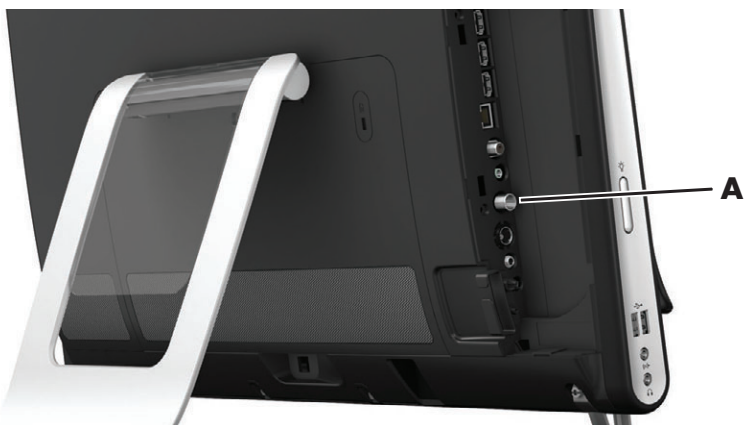

## <span id="page-24-0"></span>搭配 **Windows Media Center** 使用機上盒 (選用步驟)

#### 另售

請參閱有關您機上盒的說明文件,取得更多資訊。

**1** 將 S-Video 連接線連接到位於電腦背面連接頭外蓋後的 S-Video 輸入連接頭 (**A**)。將連接線另一端連 接到機上盒。

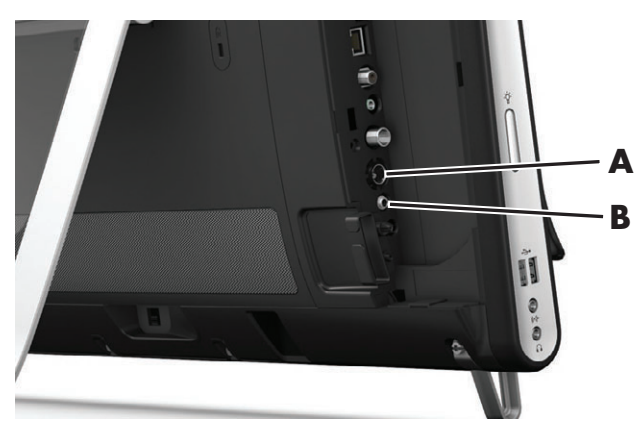

您可能需要一個複合視訊轉 S-Video 轉接頭 (另行販售)以連接機上盒視訊輸出與 S-Video 輸入 (**A**) 接頭。

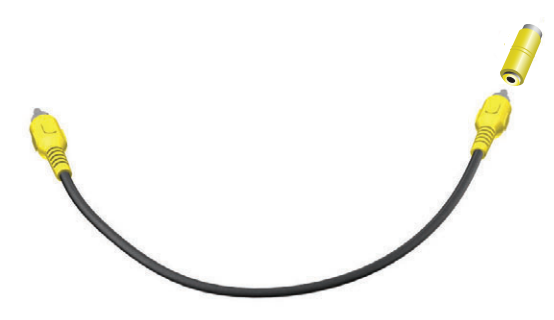

2 如果您使用 S-Video,請將機上盒的音訊連接線,連接到電腦背面的音訊音源輸入 (B)連接頭。用一 條 Y 型連接線結合 RCA 的左右聲道 (白色與紅色)。

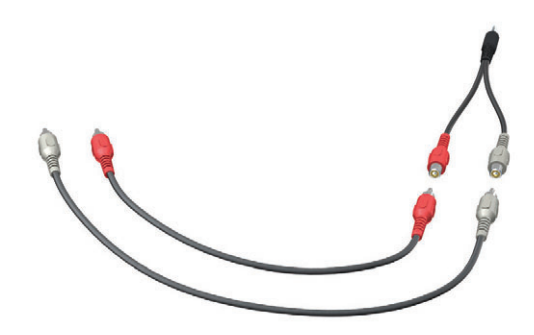

設定電腦與機上盒進行通訊 (選用步驟)

您需要設定電腦連線以建立與機上盒之間的通訊。

將紅外線 (IR) 發射器(傳輸器)連接線連接到電腦與機上盒,才可正確地的使用遙控器。

紅外線發射器連接線這個遙控感應設備需連接到電腦,並蓋住機上盒上的遙控感應器。在 Windows Media Center 內選取電視頻道時,可以使用遙控器搭配機上盒作業。

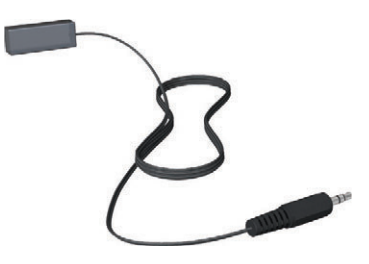

- **1** 將紅外線發射器連接線 (**A**) 連接到電腦背面的紅外線輸出連接頭 (**D**)。
- **2** 撕去連接線一端的背面膠 (**B**),然後將這一端黏上機上盒的紅外線遙控感應 (接收器)窗 (**C**)。若要 找出紅外線遙控感應窗確切位置,請用手電筒照射機上盒前面的塑膠板部份。

**3** 使用遙控器時,將遙控器指向 HP TouchSmart PC (**E**) 的前面,不要指向機上盒。

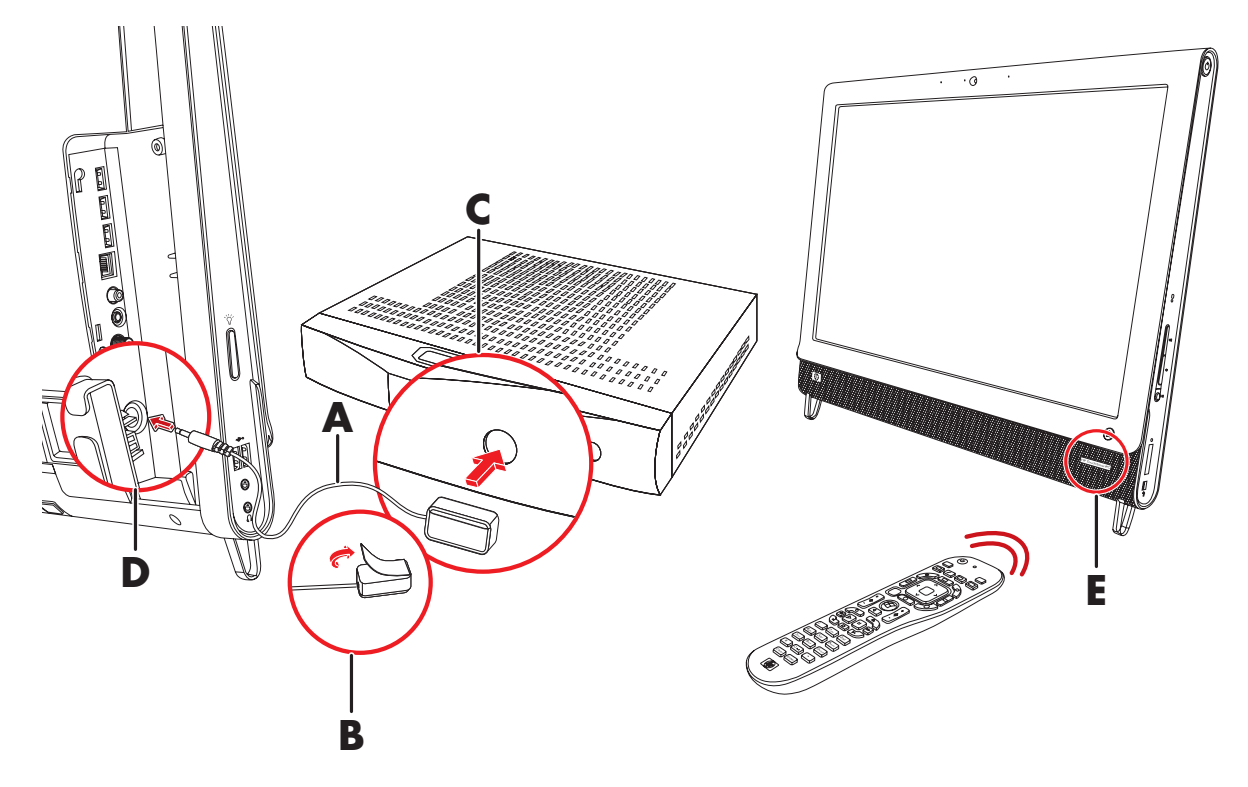

## <span id="page-26-0"></span>**Windows Media Center** 設定精靈

#### 僅限部分型號

- **1** 點選 **[** 開始 **]** 按鈕、**[** 所有程式 **]**,然後點選 **[Windows Media Center]**。
- **2** 按照螢幕上指示,設定您的電視調諧器與 Windows Media Center 電視節目表。

如需更多有關設定與使用 Windows Media Center 的資訊,請到: [www.microsoft.com](http://www.microsoft.com),或點選 [開 始 **]** 按鈕、**[Windows Media Center]**、**[** 工作 **]**,然後點選 **[** 深入瞭解 **]**。

# <span id="page-26-1"></span>連接遊戲主機

#### 僅限部分型號

部分電腦型號可讓您將系統做為高解析螢幕來玩遊戲。遊戲主機連接埠位於電腦的左上側。

遊戲機要連接到遊戲主機連接埠。將連接線連接到 HDMI 連接埠 (**B**) 或是連接到複合音訊 / 視訊連接埠 (**C**),然後使用 [A/V] 來源按鈕 (**A**) 來啟用螢幕視控顯示,讓您切換使用 (藉由按下多次) HDMI 或複合 模式或是電腦模式。

連接到遊戲主機連接埠時,您的系統會處於顯示模式,無法進行錄音。

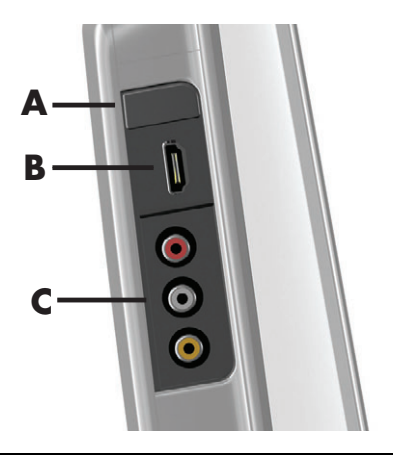

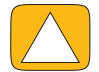

警告事項:系統處於顯示模式時,電腦仍會在背景中執行。鍵盤、滑鼠與觸控螢幕功能仍為作用中,而且 仍可以控制電腦。建議您在連接到遊戲主機連接埠之前,先儲存並關閉所有檔案。

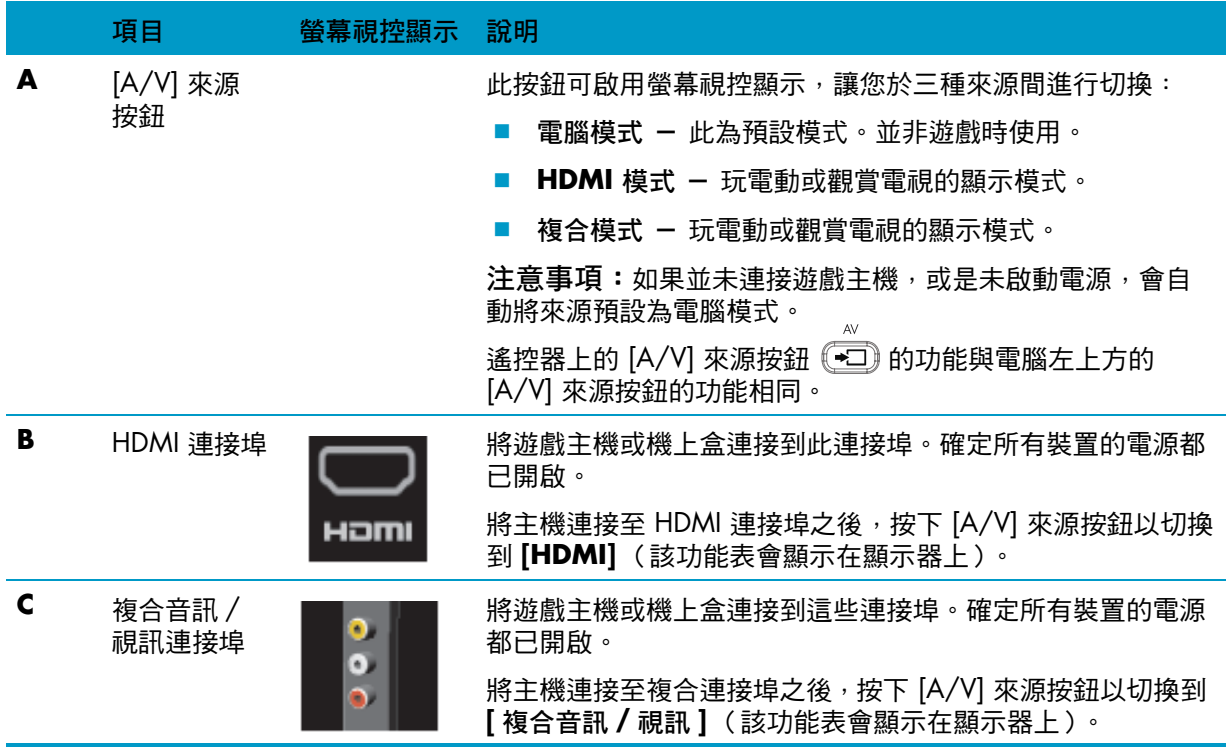

#### <span id="page-27-0"></span>在遊戲模式中使用遙控器  $\Delta V$

使用遙控器上的 [A/V] 來源鈕 (→□) 於三種模式中進行切換: 電腦模式、HDMI 模式與複合模式。此按 鈕的功能與電腦左上方的 [ 來源 ] 切換按鈕的功能相同。如果在遊戲模式中使用此按鈕,下列按鈕仍會影 響電腦模式:

- A/V 切換來源(電腦、HDMI、複合 )
- 音量 變更至遊戲模式時,仍會影響電腦的音量
- 靜音 關閉游戲與電腦的聲音
- Media Center 自動切換回電腦模式並開啟 Media Center
- 電源 將系統返回至電腦模式,您就可以將系統置於睡眠模式或關機。

### <span id="page-28-0"></span>將電腦從遊戲模式回復到電腦模式

若要將電腦從遊戲模式回復到電腦模式:

- 同時按下鍵盤上的 Ctrl、Alt、Delete 鍵。
- 按下鍵盤或遙控器上的 [睡眠] 按鈕
- 按下電腦上的 [電源 / 睡眠] 按鈕
- 按下遙控器上 Media Center ([開始])按鈕。
- 按下電腦上的 [TouchSmart] 按鈕

## <span id="page-28-1"></span>遊戲模式疑難排解

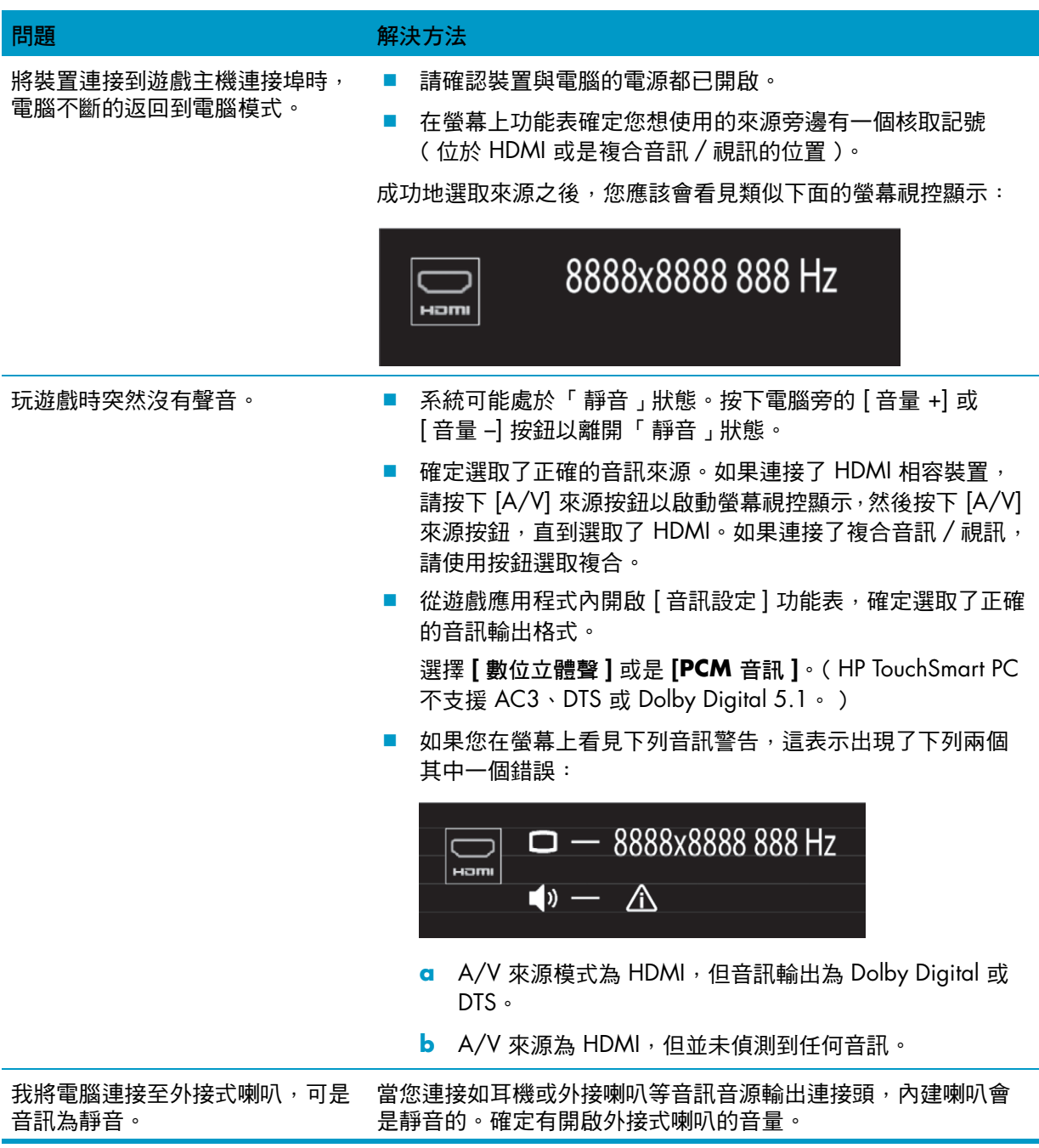

<span id="page-29-0"></span>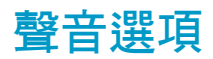

您的 HP TouchSmart PC 支援下列喇叭選項:

- 內建類比立體聲喇叭
- 類比 2.0 或 2.1 主動式喇叭
- 數位 3.1、4.1 或 5.1 主動式喇叭
- 音訊接收器
- 耳機

#### 注意事項:

- HP TouchSmart PC 只支援主動式喇叭系統。主動式喇叭需要另外接上電源。
- 使用音訊音源輸入連接頭時,會影響下列項目︰輸出至內建喇叭的音源、音訊音源輸出連接頭以及耳 機接頭。舉例而言,如果您透過內建喇叭播放聲音,然後又從音訊音源輸入連接頭連接了 MP3 裝 置,你就會聽到兩種聲音。
- 電腦預設將內建喇叭開啟, 外接喇叭則為關閉。

#### <span id="page-29-1"></span>連接類比喇叭

若為 2.0 主動式喇叭,請將連接線接到電腦背部連接頭外蓋後面的音訊音源輸出連接頭。

若為 2.1 主動式喇叭,請連接電腦背面連接頭外蓋後面的音訊音源輸出連接頭至重低音喇叭,然後將左 右喇叭連接至重低音喇叭。開啟電腦,再開啟喇叭系統。如有需要,請參閱喇叭隨附的說明文件。

**注意事項:**當您連接如耳機或外接喇叭等音訊音源輸出連接頭,內建喇叭會是靜音的。

### <span id="page-29-2"></span>連接並啟用數位喇叭或音訊接收器

將 3.1、4.1 或 5.1 數位喇叭, 或是音訊接收器連接到電腦背部接頭外蓋後的 SPDIF 輸出 (橘色)接頭, 然後按照下列程序啟動喇叭或音訊接收器。如有需要,請參閱喇叭或音訊接收器隨附的指示。

注意事項:連接 SPDIF 時:

- 您不需拔下 SPDIF 裝置即可切換至內建喇叭。
- [音量 +]、「音量 –]以及 [ 靜音 ] 無法控制 SPDIF 裝置。請用 SPDIF 裝置本身的控制鈕來控制音量。

若要啟用數位喇叭或音訊接收器,請使用電腦隨附的 Realtek HD Audio Manager 軟體。

- **1** 點選工具列上的 **[Realtek HD Audio Manager]** 圖示。
- **2** 點選 **[** 音量 **]** 按鈕。
- **3** 在 SPDIF 區域,選取 **[** 預設 **]** 按鈕。
- **4** 使用 Realtek 進階設定的按鈕來設定您偏好的聲音。

注意事項:若要在啟動數位喇叭後切換回內建喇叭,請選取 [ 內建喇叭 ] 區域內的 **[** 預設 **]** 按鈕。只有 關閉外接喇叭不能啟動內建喇叭;必須選取內建喇叭的設定。

### <span id="page-30-0"></span>喇叭音量

使用電腦右邊的 [ 音量 ] 按鈕。

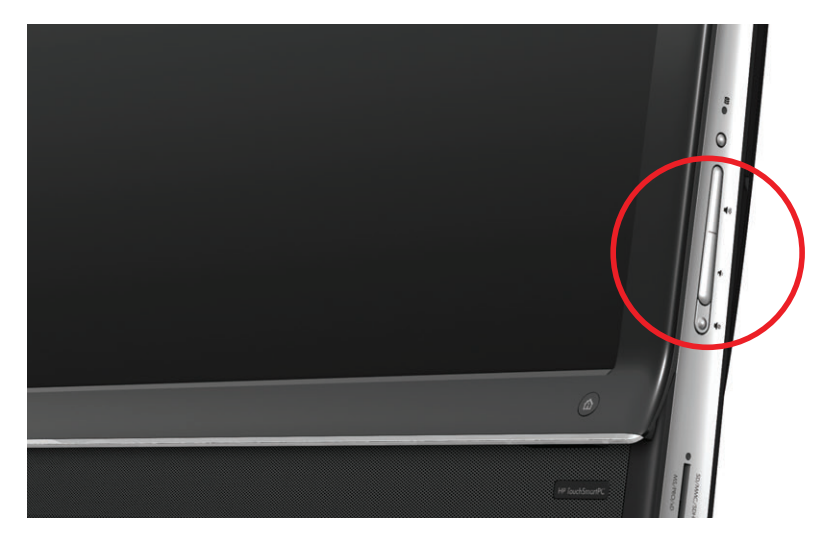

- 使用 Microsoft 工具列上的 [音量 ] 圖示。
	- 按住 ( 或用滑鼠右鍵按一下 ) 【音量 】圖示,然後選取 【開啟音量混音程式 】。接著 [ 音量 混音程式 ] 視窗就會開啟。
	- **b** 若要調整 HP TouchSmart 程式的音量 ([ 備註 ]、[ 音樂 ] 及 [ 影片 ]),請確定同時調整喇 叭及 HP TouchSmart 程式的音量。捲動至 [ 應用程式 ] 區域右邊查看所有選項。
	- **c** 當音量符合您的需求時,點選 **[** 關閉 **]** 按鈕 (位於右上角的 **[X]**)將視窗關閉。
- 如果您有數位喇叭,您可以使用 Realtek HD Audio Manager 調整音量並執行音效平衡測試:
	- **a** 點選工具列上 **[Realtek]** 圖示。
	- **b** 使用滑桿調整適合您系統使用的喇叭設定 .

注意事項:您也可以在這個視窗中調整內建麥克風組的音量。

### <span id="page-30-1"></span>設定 **Windows Media Center** 的音效

在您已安裝、連接並設定喇叭後,請設定 Windows Media Center 的音訊輸出:

- **1** 點選 **[** 開始 **]** 按鈕。
- **2** 點選 **[Windows Media Center]**。
- **3** 遵循指示來設定聲音,設定完畢後點選 **[** 完成 **]**。

#### <span id="page-30-2"></span>耳機

將耳機連接到電腦左邊的耳機接頭使用耳機。使用耳機接頭時,內建喇叭與音源輸出會靜音。

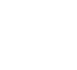

### <span id="page-31-0"></span>麥克風

您的 HP TouchSmart PC 具備內建麥克風,位於電腦前方靠近網路攝影機處。麥克風組的設計可過濾您身 旁的周圍噪音,讓聲音更清楚。

您可以在距離 HP TouchSmart PC 長達 0.5 公尺 (2 英呎)的地方使用麥克風。

若要調整音量:

- **1** 按一下工具列上的 **[Realtek HD Audio Manager]** 圖示。
- **2** 調整滑桿。

#### <span id="page-31-1"></span>耳機麥克風

您的系統可使用藍芽或 USB 耳機麥克風。

注意事項:您無法使用有兩個連接頭的耳機麥克風。

### <span id="page-31-2"></span>**MP3** 播放器

您可以將媒體播放器,例如:MP3 播放器,連接到電腦左邊的音源輸入連接頭,並且透過內建喇叭或新 增外接喇叭播放音樂。

## <span id="page-31-3"></span>連接印表機

您可以使用 HP TouchSmart PC 側邊或背面的 USB 連接頭將印表機連接到電腦,或者您也可以使用無線印 表機。

注意事項:HP TouchSmart PC 並不支援需要並列埠印表機接頭的印表機。

#### <span id="page-31-4"></span>連接使用並列埠的印表機

HP TouchSmart 可支援 USB 與無線印表機連線。如果您的印表機有並列連接埠,您必須購買 USB 並列印 表機轉接頭。

您也必須下載可在 Windows 7 作業的印表機驅動程式。若要檢查您的作業系統與相容性,請前往 **www.hp.com/support**

## <span id="page-31-5"></span>電源設定

基本電源設定有助節省能源。舉例而言,您可設定電腦在停用到特定時間間隔後,就進入睡眠或休眠 模式。

如果電腦處於睡眠模式,電腦「 清醒 」或重新恢復工作狀態的速度會比處於休眠模式還要快,但資料的 安全性比較小。舉例來說,如果在睡眠模式中發生停電,就會遺失未儲存的資料。

休眠模式( 僅限部分型號)會將電腦置於程度較高的睡眠狀態,可以節省較多的電力。在休眠模式中, 會關閉所有周邊裝置的電源,而所有資料則會儲存到硬碟上。喚醒電腦時,資料會還原到上一次階段作業 的位置。此程序喚醒電腦的時間比睡眠模式的喚醒時間還久( 但如果是關機,時間則較短 ),對於電腦上 的資料來說,卻是一個比較安全的狀態。

您可以用數種方式將電腦置於睡眠模式。按下電腦右上方的電源/睡眠按鈕,按下遙控器上的 [ 睡眠 ] 按 鈕,或是按下鍵盤左上角的 [ 睡眠 ] 按鈕。

或

點選 **[** 開始 **]** 按鈕、**[** 關機 **]** 按鈕旁的箭號按鈕,然後選取 **[** 睡眠 **]** 或 **[** 休眠 **]**。

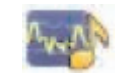

若要變更電源設定:

- **1** 點選 **[** 開始 **]** 按鈕,然後點選 **[** 控制台 **]**。
- **2** 點選 **[** 硬體和音效 **]**。
- **3** 點選 **[** 電源選項 **]**。
- **4** 選擇一項電源選項。 電源選項的設定包括何時讓電腦進入睡眠或休眠,以及能源節約與電腦效能之間的比例。

#### 關閉顯示器以省電

如果您要離開電腦一段時間,卻又不想關閉電腦,您可以關閉顯示器來省電。

- 按下功能 (Fn) 鍵,並同時按下 F9 鍵以關閉顯示器。而電腦則會繼續執行作業。
- 再次按下 Fn + F9 來開啟顯示器。

## <span id="page-32-0"></span>調整螢幕顯示

使用 [ 控制台 ] 來調整螢幕顯示功能:

- **1** 若要調整螢幕,請點選 **[** 開始 **]** 按鈕、**[** 控制台 **]**,然後點選 **[** 外觀及個人化 **]**。
- **2** 選擇一個選項以變更桌面的外觀。 您可以選擇變更桌面背景或是螢幕保護程式。有一個選項可以開啟或關閉高對比,各種為弱視使用者 設計的選項以及其他更多的功能。

若要使用鍵盤變更螢幕亮度:

- 按下鍵盤上的 Fn 鍵,同時按下 F10 鍵以調暗螢幕亮度。
- 按下 Fn 鍵,同時按下 F11 鍵以調亮螢幕亮度。

若要使用鍵盤關閉顯示器:

- 如果您要離開電腦一段時間,請按下 Fn 鍵,同時按下 F9 鍵以關閉顯示器。電腦則會繼續執行作業; 這是一種省電的功能。
- 再次按下 Fn + F9 來開啟顯示器。

## <span id="page-32-1"></span>使用螢幕視控顯示來調整顯示器設定

#### 僅限具備遊戲主機的型號

擁有遊戲主機選項的 HP TouchSmart PC 在電腦右側,音量鈕的正上方,有一螢幕視控顯示 (OSD) 按鈕。 請參閱第 4 頁的 〈[HP TouchSmart PC](#page-9-0) 的正面與右側面〉找到此按鈕的位置。

**1** 按下電腦右邊的顯示功能表按鈕。

接著會開啟螢幕視控顯示,您可以在此調整螢幕亮度、對比與長寬比例。您也可以自訂電腦處理文 字、視訊以及遊戲控制項的方式。[ 重設 ] 功能可將所有控制項復原到預設值。

- **2** 按下 [ 音量 +] 按鈕(位於電腦右側 OSD 功能表的正下方)在功能表上往上移動,或按 [ 音量 –] 往下 移動。
- **3** 選定您想自訂的功能後,按下 [ 靜音 ] 按鈕 (開啟 OSD 功能表時,做為 [ 選取 ] 按鈕使用)。
- **4** 自訂完畢後,使用 [ 音量 ] 按鈕移動到結束欄位 ,然後按下 [ 靜音 ] 按鈕進行選取。 OSD 功能表就會關閉。

<span id="page-33-0"></span>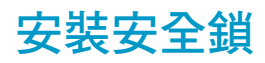

安全鎖 (另售)可避免您的電腦失竊與意外變更。安全鎖是一個連結著纜線的鎖頭裝置。請將纜線的一 端綁在桌子上 (或其他固定的物體),另一端則連結到電腦的安全插槽裡。請用鑰匙鎖住安全鎖。

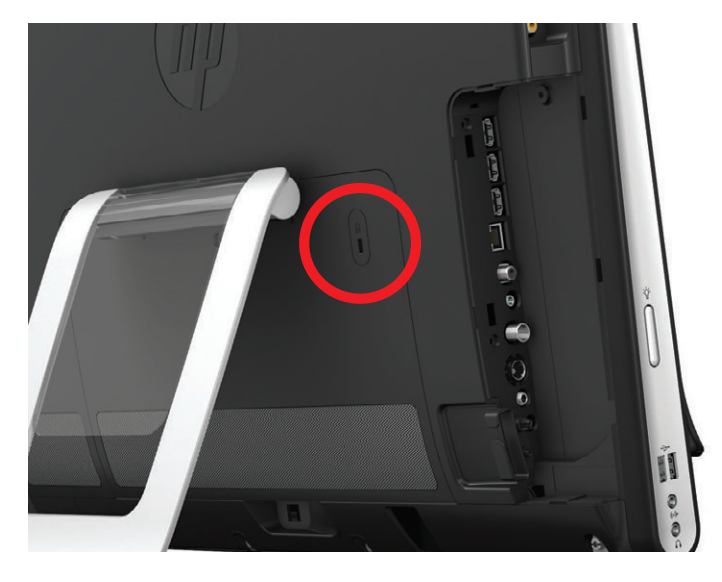

# <span id="page-33-1"></span>清潔 **HP TouchSmart PC** 螢幕

清潔觸控螢幕之前,您必須先將電腦關閉以停用觸控螢幕。如果沒有關閉電腦,則觸控螢幕為啟用狀態, 您可能會在清潔螢幕時遺失資料。

為達到最佳的觸控效果,需要定期清潔 HP TouchSmart PC 螢幕四周與表面的灰塵。觸控螢幕有一個玻璃 表面,可以使用 HP TouchSmart PC 隋附的清潔抹布來清潔。您也可以使用軟布或紙巾,沾上一般的家用 玻璃清潔劑來清潔觸控螢幕。

為了達到最佳的觸控敏感度,請避免讓外物污染螢幕。避免讓螢幕的四周累積過多的灰塵。

若要清潔觸控螢幕:

- **1** 關閉電腦。點選 **[** 開始 **]** 按鈕,然後點選 **[** 關機 **]**。
- **2** 從牆上拔下電源線。
- **3** 在 HP TouchSmart PC 隨附的清潔布上噴灑少量溫和的玻璃清潔劑。您也可以使用軟布或紙巾,沾上 一般的家用玻璃清潔劑來清潔觸控螢幕。
- **4** 擦拭觸控螢幕表面和四周以去除所有的灰塵、指紋或其他有可能會阻礙螢幕觸控辨識的微粒。

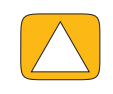

警告事項:請勿將清潔劑直接噴灑或倒在螢幕上,須先噴灑在不織布上,然後再擦拭觸控螢幕的四周和 表面。

在清潔螢幕四周或表面時,請勿使用具有磨蝕作用的清潔劑或布料,因為這會毀損觸控螢幕。

# <span id="page-34-0"></span>安全且舒適地使用 **HP TouchSmart**

在使用電腦前,請先安排您的電腦及工作區域位置,使您擁有工作上的舒適度並發揮最佳產能。如需瞭解 重要的人體工學相關資訊,請參閱 《安全與舒適指南》:

請連線至網站 **[www.hp.com/ergo](http://www.hp.com/ergo/)**。

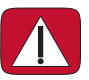

警告:要降低嚴重傷害的風險,請參閱 《安全與舒適指南》。該指南不僅包含正確的工作站設置、姿勢 以及電腦使用者的健康和工作習慣等內容,還提供重要的電源與機械安全資訊。

請將 TouchSmart 顯示器置於室內以減少螢幕的反光。您也可以調整螢幕傾斜角度來減少反光。

TouchSmart 螢幕可做為輸入裝置,因此,顯示器放置的位置必須適當,您的肩膀與頸部才會比較舒適。

觸控螢幕時,顯示器必須放置在靠近您身體的位置,才可讓您的肩膀放鬆。使用觸控螢幕時,請放鬆您的 肩膀並將前手臂儘可能的靠近身體。如果您使用螢幕進行輸入的時間比較長,必須謹記這一點。另一個將 顯示器移動至離身體較近的方法是,將鍵盤置於顯示器下方。

您可以用各種方式來放置顯示器,直到您找到一個可以讓肩膀以及頸部、頭部都舒滴的最佳位置。如果您 的肩膀感到不適,請嘗試將顯示往身體移動,或是降低您所工作的表面來降低顯示器的高度。如果您的後 背上方肌肉與頸部感到不適,請嘗試增加您所工作的表面來增加顯示器的高度。

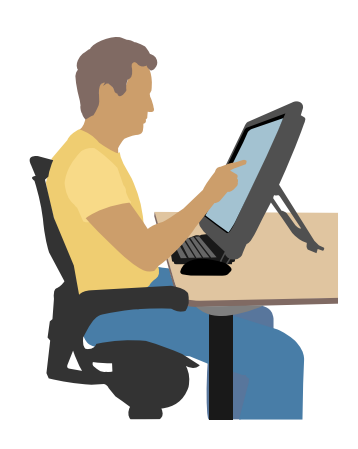

下圖說明了正確的身體與顯示器的位置。

下圖則為錯誤的位置。

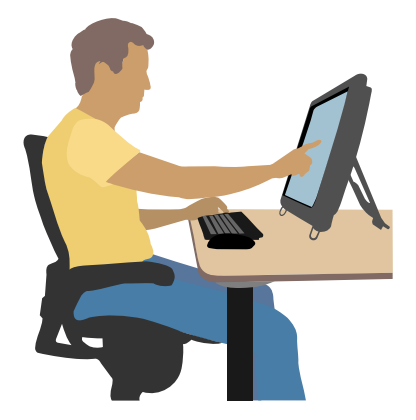

# <span id="page-35-0"></span>回收您的老舊電腦硬體

HP 二十多年來的第一優先就是以負責任的態度處理電子廢棄物。如果您購買此電腦是為了替換不再使用 的舊電腦,請前往: www.hp.com/go/recycle 以瞭解 HP 是否能協助您處理舊電腦,將對地球的衝 擊降到最少。

部份國家 / 地區無法使用回收選項。
## 軟體簡介

## **HP TouchSmart** 軟體是什麼?

<span id="page-36-0"></span>已預先安裝 HP TouchSmart 軟體套件至新電腦中。HP TouchSmart 的設計是要讓您在體驗極致的觸控功 能。您可以個人化 HP TouchSmart,以迅速存取您喜愛的線上程式、網站以及 RSS 摘要。您只需在 HP TouchSmart 首頁點選幾下,就可快速地檢視相片、觀看影片、播放音樂或搜尋網際網路。

請在 **<www.hp.com/supportvideos>** (僅提供英文版)觀看 TouchSmart 教學課程,只要花您幾分鐘 的時間,就可輕鬆掌握全部的軟體功能。

### 從 **Windows** 桌面開啟 **HP TouchSmart**

<span id="page-36-1"></span>第一次啟動電腦時,會開啟 Windows 7 桌面。若要開啟專為觸控所設計的 HP TouchSmart 軟體,請按下 電腦右下角的 [HP TouchSmart] 按鈕。

或

<span id="page-36-2"></span>您也可以點選兩下桌面上的 **HP TouchSmart** 捷徑圖示。

## 瀏覽 **HP TouchSmart**

您可在 HP TouchSmart 中使用觸控方式或無線鍵盤與滑鼠來選取以及取消選取項目。下表說明在 HP TouchSmart 裡, 存取與瀏覽程式的其他方法。

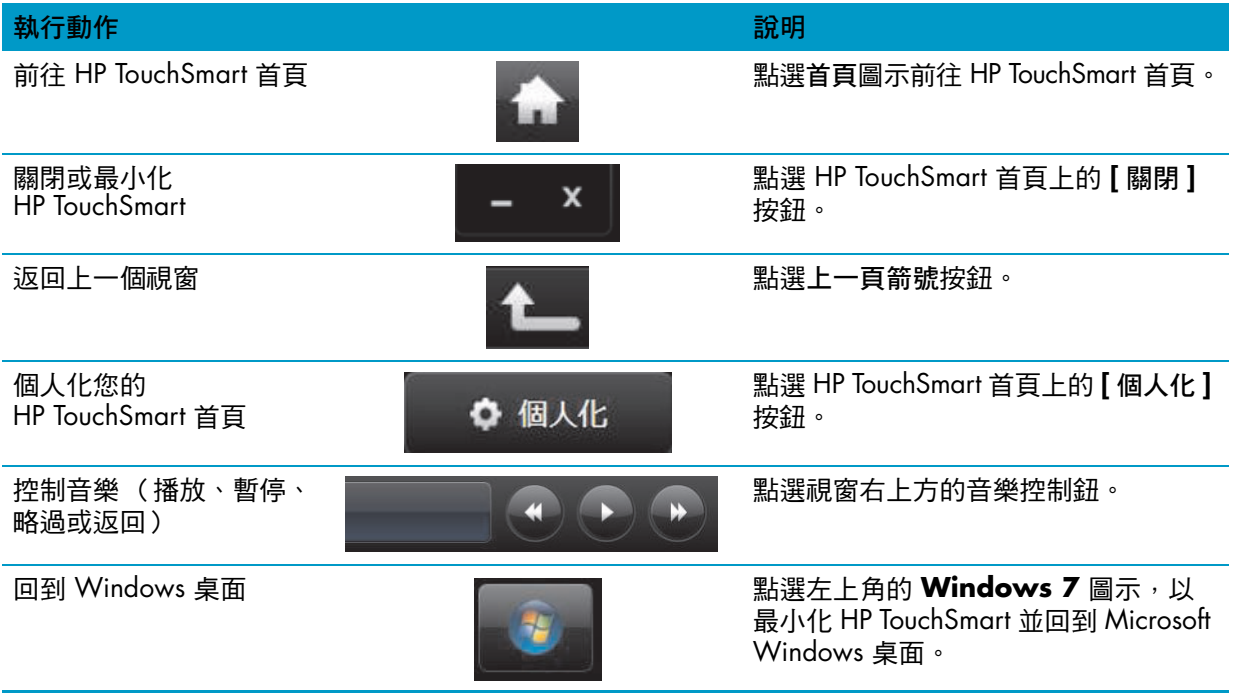

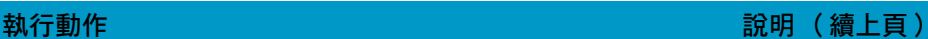

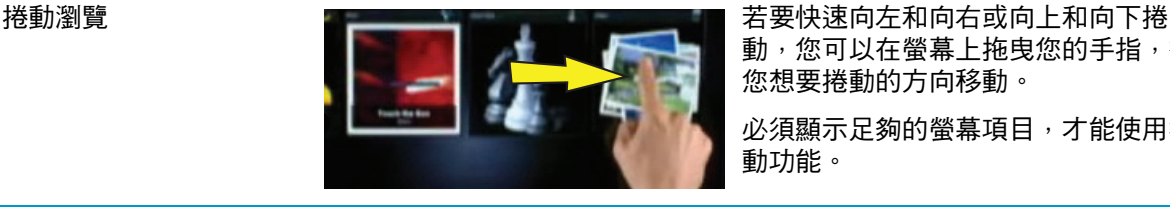

動,您可以在螢幕上拖曳您的手指,往 您想要捲動的方向移動。

必須顯示足夠的螢幕項目,才能使用捲 動功能。

圖示選項檢視瀏覽 柳 医乳糖 医血管 医正學 医扁圆 化二烯您的手指在圖示選項上拖曳進行瀏 覽,然後點選一個圖示選項並開啟。

> 必須顯示足夠的螢幕項目,才能使用捲 動功能。

扇形檢視瀏覽 使用 「扇形檢視」來瀏覽相片、音樂以 及影片收藏。從 HP TouchSmart 媒體檢 視中點選右下角的**扇形**圖示,往左或往 右拖曳扇形並點選一個項目以開啟。

將 HP TouchSmart 圖示選 項移動到新位置

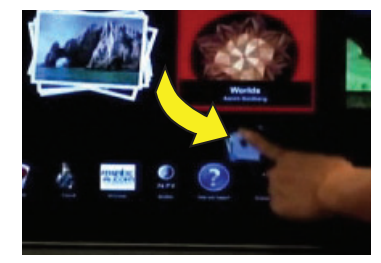

從上方列往下或從下方列往上按住並拖 出一個圖示選項,並將它往上、下、 左、右拖曳,把這個圖示選項移動到 HP TouchSmart 視窗上的一個新位置。

使用兩隻手指來重新調整 備註或相片 (包括在畫布

模式中)的大小

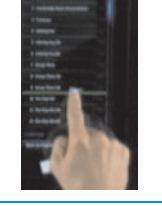

拖放歌曲以建立播放清單 按下項目後,先以正確的角度向上或 向上拖曳,然後再放到播放清單上。 若出現光碟圖示,則可確認已選取一 個項目。

> 用兩隻手指同時觸碰圖示選項,然後張 開手指以讓圖示選項變的比較大。

> 縮合手指就可把圖示選項或相片變的比 較小。

使用 Windows 輸入面板 (螢幕鍵盤)

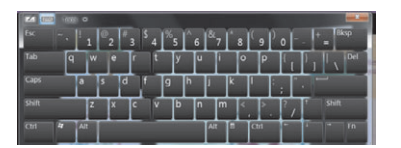

點選文字方塊內部,就會出現螢幕鍵 盤。如果出現一個鉛筆與筆記本的圖 示,點選該圖示。然後使用螢幕鍵盤輸 入文字。

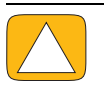

警告事項:因為 **HP TouchSmart** 觸控螢幕使用敏感的觸控技術,為避免毀損觸控螢幕,請勿在螢幕表 面或四周施加壓力。

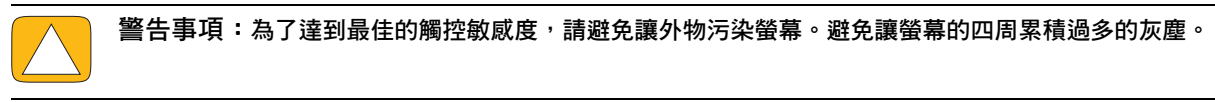

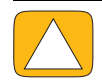

警告事項:與其他的家用電子產品相同,請保持 **HP TouchSmart PC** 乾燥或避免放置在過多灰塵、太熱 或潮濕等惡劣的環境。

## **HP TouchSmart** 軟體之外的觸控技術

<span id="page-38-3"></span>若要使用軟體並瀏覽 Windows 桌面,可使用觸控螢幕、鍵盤、滑鼠或遙控器 (僅隨附於部份型號)。

某些作業,例如 HP TouchSmart 程式、瀏覽網際網路或存取您喜愛的程式,可能比較適合觸控螢幕。其 他動作則比較適合使用鍵盤。而使用 Windows Media Center 程式觀看並錄製電視節目時, 遙控器則是最 佳選擇。玩遊戲時,請使用遙控器,因為會停用觸控螢幕、鍵盤以及滑鼠。

注意事項: 您另外購買與安裝的軟體也可以使用觸控螢幕存取,但有些程式較適合使用鍵盤或滑鼠。

#### **Tablet** 輸入面板 (螢幕鍵盤)

<span id="page-38-2"></span>使用 Tablet 輸入面板 (螢幕鍵盤),以觸控方式輸入文字。它能識別您的手寫輸入並將文字轉換成輸入 文字。

點選輸入對話方塊內部以存取輸入面板,然後點選鍵盤圖示以開啟手寫、觸控和文字輸入工具。如果您 並未看見 「輸入面板」或者想調整觸控設定,點選 **[** 開始 **]** 按鈕、**[** 控制台 **]**、**[** 攜帶型電腦 **]**,然後再選 **[** 畫筆與輸入裝置 **]**。選取設定以啟用 「輸入面板」。

您也可以點選 **[** 開始 **]** 按鈕、**[** 所有程式 **]**、**[** 附屬應用程式 **]**,然後找到輸入面板。

注意事項:並非所有語言皆可使用手寫辨識。如果您的語言不支援,您可以使用螢幕上的鍵盤來輸入 文字。

## **HP TouchSmart** 圖示選項

<span id="page-38-0"></span>開啟 HP TouchSmart 軟體時,您會看見一列大型圖示選項以及下方的一列小型圖示選項。圖示選項即為捷 徑,可存取軟體程式、HP TouchSmart 功能,或是網站連結。您經常使用的程式可以放在大型圖示選項的 區域,而小型圖示選項的區域則存放其他程式的捷徑。

您可以用手指將一個圖示選項向上拖出橫列,並任意移動放到一個新位置。圖示選項移動時,會是透明的 影像。您可以將大的圖示選項往下移動到小型圖示選項區域,或是把小的圖示選項往上移到大型圖示選項 區域。

除了 [ 音樂 ] 圖示選項以外,將應用程式拖到下方圖示選項列時,會關閉這些應用程式。您隨時可以使用 顯示在螢幕右上方的音樂圖示來播放與控制音樂。

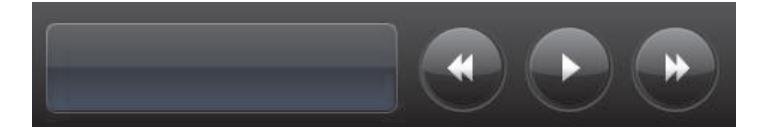

### 建立新的圖示選項

- <span id="page-38-1"></span>**1** 按一下 [HP TouchSmart] 圖示以開啟 HP TouchSmart 首頁。
- **2** 點選 **[** 個人化 **]** 按鈕。
- **3** 選取 **[** 建立圖示選項 **]**。
- **4** 選取 **[HP TouchSmart** 程式 **]**,點選 **[Windows** 程式 **]** 或 **[** 網站 **]**,然後點選 **[** 下一步 **]**。
- **5** 選取 **[** 從清單選擇 **]** 以顯示在 [ 程式 ] 資料夾內所有軟體程式的清單。
- **6** 選取要新增的軟體,然後點選 **[** 確定 **]**。
- **7** 在 **[** 圖示選項名稱 **]** 方塊中輸入該圖示選項的名稱。程式的名稱通常會自動出現。
- **8** 請勾選 **[** 圖示 **]** 核取方塊中,以在圖示選項中顯示程式圖示,然後點選 **[** 確定 **]**。程式捷徑小型圖示選 項就會出現在 HP TouchSmart 首頁的下方。
- **9** 點選 **[** 確定 **]** 返回 HP TouchSmart 首頁。

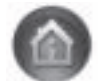

### 新增最愛網站的圖示選項

為了強化觸控檢視的效率,可以將經常使用的網站新增到大型圖示選項或下方的小型圖示選項區域。從網 站訂閱 RSS 摘要後,也可以將摘要新增到圖示選項。

- <span id="page-39-1"></span>**1** 開啟 HP TouchSmart,然後點選 **[** 個人化 **]** 按鈕。
- **2** 選取 **[** 建立圖示選項 **]**。
- **3** 選取 **[** 網站 **]**,然後點選 **[** 下一步 **]**。
- 4 以 www 開頭或相同語法,輸入您所選網站的 URL (例如: www.hp.com/go/touchsmart)。或是選 取 **[** 從清單選擇 **]**,從 Internet Explorer [ 我的最愛 ] 清單中選取一個網站。
- **5** 如果某網站無法使用時,勾取方塊顯示網站圖示的選項會變成灰色。您可以改選顯示在核取方塊下方 的其中一個圖示。不然將會顯示範例網頁。您的網站連結會以小地球的圖案,出現在 HP TouchSmart 首頁下方的小型圖示選項區中。
- **6** 點選 **[** 確定 **]** 返回 HP TouchSmart 首頁。

<span id="page-39-2"></span>您的網站連結會顯示在 HP TouchSmart 瀏覽器。

### 檢視隱藏的圖示選項

若要檢視隱藏的圖示選項:

- **1** 從 HP TouchSmart 首頁點選 **[** 個人化 **]** 按鈕。
- **2** 在圖示選項清單中點選已停用的圖示選項。
- **3** 在 [ 可見度 ] 欄位中,點選 **[** 顯示 **]**。
- **4** 點選 **[** 完成 **]** 儲存變更並返回 HP TouchSmart 首頁。

<span id="page-39-3"></span>您現在即可看見啟用的圖示選項。

### 隱藏圖示選項

若要暫時隱藏圖示選項:

- **1** 從 HP TouchSmart 首頁點選 **[** 個人化 **]** 按鈕。
- **2** 在圖示選項清單中點選已啟用的圖示選項。
- **3** 在 [ 可見度 ] 欄位中點選 **[** 隱藏 **HP TouchSmart** 中的圖示選項 **]**。
- **4** 點選 **[** 完成 **]** 儲存變更並返回 HP TouchSmart 首頁。

您停用的圖示選項就不會出現在畫面上。

### 刪除圖示選項

- <span id="page-39-0"></span>**1** 從 HP TouchSmart 首頁點選 **[** 個人化 **]** 按鈕。
- **2** 選取 **[** 刪除 **]**,然後點選 **[** 是 **]**。
- **3** 點選 **[** 完成 **]**。

這樣只會將捷徑從 [ 圖示選項檢視 ] 刪除。並不會刪除程式本身。

### 變更圖示選項圖示或色彩

- <span id="page-40-2"></span>**1** 從 HP TouchSmart 首頁點選 **[** 個人化 **]** 按鈕。
- **2** 若要選擇圖示選項色彩,或是變更圖示選項圖示,點選 **[** 變更 **]** 按鈕並選擇一個圖示。
- <span id="page-40-1"></span>**3** 點選 **[** 完成 **]**。

## **HP TouchSmart** 教學課程

<span id="page-40-3"></span>點選此圖示選項以觀看新的 HP TouchSmart 教學課程。學習基本操作,或是瀏覽功能表以尋找您想了解 更多資訊的主題。

## **HP TouchSmart** 瀏覽器

#### 有些國家 **/** 地區不提供

[HP TouchSmart 瀏覽器] 是一套簡易檢視器, 可以顯示 HP TouchSmart 首頁上的即時內容。瀏覽器的介面 與 Internet Explorer<sup>®</sup> 不同,但是用途更多。您可以使用大型圖示選項,清楚掌握喜愛網站的訊息動態。

[HP TouchSmart 瀏覽器 ] 只支援標準的 HTML 網頁。並不支援其他的顯示格式,例如:RSS 摘要。若要檢 視 RSS 摘要,請使用 [HP TouchSmart RSS 摘要 ] 圖示選項。

<span id="page-40-0"></span>如果您要瀏覽許多網頁、瀏覽具有大量快顯視窗的網站、以第二個對話方塊下載檔案,請使用 Internet Explorer 或其他標準瀏覽器。需要有網際網路連線。

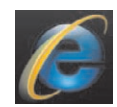

## **RSS** 摘要

#### 有些國家 **/** 地區不提供

RSS 是一種從網站或部落格獲得資訊的高效率方式。更新的新聞或資訊等,會以 RSS (Really Simple Syndication,簡易供稿)摘要這種即時摘要的形式傳送,無須自行搜尋。有些 RSS 摘要會發佈其他形式 的數位內容,包括相片、音訊檔案、視訊或您可以選擇檢視的更新訊息。

HP TouchSmart 內含 RSS 摘要閱讀器,讓您檢視來自網站的摘要。您可以新增圖示選項並選擇 RSS 摘要 以新增 RSS 摘要圖示選項。

若要在 Internet Explorer 內訂閱 RSS 摘要:

- **1** 點選 **[** 開始 **]** 按鈕,然後點選 **[Internet Explorer]**。
- **2** 點選 **[** 摘要 **]** 按鈕以在網頁上尋找摘要。此圖示通常為橘色。
- **3** 點選一份摘要。
- 4 點選 **【訂閱此摘要** 】按鈕 <sup>中。</sup>
- 5 輸入摘要的名稱,然後選取一個資料夾存放您建立的摘要。
- **6** 點選 **[** 訂閱 **]**。
- 7 開啟 HP TouchSmart,然後選取 [RSS 摘要] 圖示選項,檢視您的 RSS 摘要。

如果您尚未建立 RSS 圖示選項,您可能必須新增一個圖示選項,並選擇 **RSS** 摘要。

**8** 點選摘要標題,在 RSS 閱讀器視窗內顯示摘要。如果您在摘要視窗上點選箭頭按鈕,會在 HP TouchSmart 之外開啟一個 Internet Explorer 視窗。關閉摘要時,會開啟 HP TouchSmart RSS 摘要視窗。

請記住,RSS 摘要會耗用電腦資源。如果您正執行一項工作,而您發現電腦的速度變慢,您可以嘗試關閉 RSS 摘要。

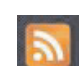

## **HP TouchSmart** 相片

<span id="page-41-1"></span>使用 [HP TouchSmart 相片 | 檢視與編輯相片、建立投影片,以及列印相片。如果您已經擁有網際網路連 線與 Snapfish 帳號, 就可以上傳相片與他人分享。[TouchSmart 相片] 中的 [ 上傳 ] 按鈕可連結到 Snapfish 網站。(部份國家 / 地區無法使用 Snapfish。)

用兩隻手指重新調整相片的大小。用兩隻手指同時觸碰相片,然後張開手指以讓圖示選項變的比較大。

縮合手指就可把圖示選項或相片變的比較小。

若要轉動相片,先放大相片,也就是將大拇指與食指置於相片中央,然後張開手指。點選相片下方的旋轉 箭頭。您也可以使用右側面板的 [ 旋轉 ] 按鈕。製作相片投影片時,可以旋轉您的相片,讓每張相片以正 確的方向顯示。

您可以從 HP TouchSmart,存取硬碟上儲存的所有相片。

[HP TouchSmart 相片 ] 支援 .jpg 檔案格式。

### 相片庫

您可以使用 [HP TouchSmart 相片 ] 檢視硬碟上的所有相片。若要從相機匯入相片:

**1** 將記憶卡自相機移除,並插入電腦右下角的記憶卡讀卡機中。(或者,使用隨附於相機的 USB 纜線, 一頭連接至相機,另一頭則連接到電腦的 USB 連接埠。 )

HP TouchSmart 畫面會自動最小化,並顯示 Microsoft 對話方塊。

- **2** 點選 **[** 開啟資料夾以檢視檔案 **]**。
- **3** 點選 **[** 開始 **]** 按鈕。
- **4** 點選 **[** 圖片 **]**。
- **5** 使用現有的資料夾或建立新資料夾,然後用手指將您想要的圖片拖放到資料夾中。
- **6** 點選工具列中的首頁圖示,返回到 HP TouchSmart 畫面。
- **7** 開啟 **[** 相片 **]** 圖示選項。
- **8** 點選上方功能表的 **[** 資料夾 **]** 並選取您放入相片的資料夾。
- **9** 檢視您的相片。

若要直接在 HP TouchSmart 首頁上預覽相機記憶卡內的相片 (而不下載相片):

- **1** 點選 HP TouchSmart 視窗左上角的返回箭頭。
- **2** 點選 **[** 抽取式磁碟機 **]**。
- <span id="page-41-0"></span>**3** 直接從記憶卡檢視相片。

### 投影片

確定已命名投影片之後,請點選 **[** 儲存 ],否則不會儲存該投影片。若要製作投影片:

- **1** 從 HP TouchSmart 首頁點選 **[** 相片 **]** 圖示選項。
- **2** 選擇投影片的來源位置:**[** 日期 **]**、**[** 資料夾 **]**、**[** 所有相片 **]** 或 **[** 抽取式磁碟機 **]**。
- **3** 如果您想要投影片中的特定相片,請建立這些相片的專屬資料夾。
- **4** 點選下方功能表中的 **[** 播放投影片 **]** 按鈕。 觀看投影片的同時,螢幕控制項會消失。點選螢幕會再次顯示控制項。
- 5 點選 **[** 設定 ] 按鈕並選取設定, 以調整投影片的設定。 [HP TouchSmart 相片 ] 設定的範例中展示一些功能,包括轉換至下一張相片時,淡出或移動目前相 片,以及單張相片停留時間 (預設為 5 秒)。
- **6** 在文字方塊裡輸入投影片名稱。
- <span id="page-42-0"></span>**7** 點選 **[** 儲存 **]**。

### 隱藏相片

您可以隱藏部份相片,不要在 [HP TouchSmart 相片 ] 中顯示出來。

- **1** 從 Windows 桌面,瀏覽到不希望在 [HP TouchSmart 相片 ] 中 [ 相片 ] 圖示選項中顯示的相片或資 料夾。
- **2** 在相片上按一下滑鼠右鍵,然後按一下 **[** 內容 **]**。
- **3** 按一下 **[** 一般 **]** 標籤,然後在 **[** 屬性 **]** 中按一下 **[** 隱藏 **]**。

您還是可以按照下列程序,在 Windows 檢視隱藏的資料夾:

- **1** 按一下 **[** 開始 **]** 按鈕。
- **2** 按一下 **[** 控制台 **]**,然後再按 **[** 外觀及個人化 **]**。
- **3** 按一下 **[** 資料夾選項 **]**。
- **4** 按一下 **[** 檢視 **]** 標籤。
- **5** 選取 [ 進階 ] 設定下的 **[** 顯示隱藏的檔案及資料夾 **]**,然後再按一下 **[** 確定 **]**。

## 建立 (燒錄)相片 **CD** 或 **DVD**

請參閱第 39 [頁的 〈建立 \(燒錄\)音樂或相片](#page-44-0) CD 或 DVD〉。

## <span id="page-42-2"></span>**HP TouchSmart** 畫布

[ 畫布 ] 圖示選項是虛擬的互動性圖示選項。開啟 [ 畫布 ] 圖示選項並建立相片拼貼。與家人分享相片拼 貼、製作海報或使用相片拼貼作為電腦桌面背景圖案。點選圖示選項下方的其中一個相片資料夾。點選隨 後出現的彈出式功能表,並且將您想要的相片拖到畫布上以新增到拼貼。用兩隻手指觸碰旋轉相片或重新 調整相片大小。

點選畫布上空白的區域,並將數張相片一起圈起來。然後,使用標籤功能為相片加上標籤。這可一*次*就為 數張相片加上標籤,是有效率的作業方式

點選上方的色彩列以開啟螢幕調整相片色彩。拼貼建立完成後,請記得儲存。

## <span id="page-42-1"></span>**HP TouchSmart** 音樂

[HP TouchSmart 音樂 ] 可讓您輕鬆的整理並播放音樂。依專輯、演出者、類型、歌曲或播放清單瀏覽您的 音樂收藏。您也可以播放 CD、檢視歌曲名稱與專輯封面,並建立可編輯的播放清單。

與其他 HP TouchSmart 圖示選項不同的是, 如果音樂播放的同時, 您將音樂圖示選項拖到下方列, 音樂 仍會繼續播放,也可以使用控制按鈕。

HP TouchSmart 會從硬碟上的 [ 音樂 ] 資料夾存取音樂 (您可以點選 **[** 開始 **]** 按鈕,然後點選 **[** 音樂 **]** 來 存取此資料夾)。如果您已經下載 iTunes 而且擁有 iTunes 帳號 (不隨附),iTunes 的資料夾也會位於此 [ 音樂 ] 資料夾中。

使用 **[** 設定 ] 按鈕,選擇要從硬碟上的 [ 音樂 ] 資料夾或 iTunes 資料夾存取音樂。您無法同時檢視兩個音 樂媒體庫。如果您尚未下載 iTunes, 就會停用 iTunes 選項。

<span id="page-43-3"></span>注意事項: 您必須在 HP TouchSmart 上安裝 iTunes (不隨附)並建立帳號, 才能支援 .m4p 和 .m4a 檔 案格式。

## <span id="page-43-2"></span>將音樂檔案移動至 **HP TouchSmart** 音樂

首先,將音樂資料夾放進硬碟裡的 [ 音樂 ] 資料夾:

- **1** 按一下 **[** 開始 **]** 按鈕,然後再按一下 **[** 音樂 **]**。
- **2** 瀏覽到您想儲存音樂的媒體庫,可以是 **[** 音樂 **]** 資料夾,或是 [ 音樂 ] 資料夾中的 **[iTunes]** 資料夾, 然後開啟該媒體庫。
- **3** 您可以使用下列數種方式將音樂匯進 [ 音樂 ] 資料夾,或是其中的 [iTunes] 資料夾:
	- 從網際網路購買或下載免費音樂。
	- 從您擁有的 CD 傳輸音樂 (以拖放或剪貼的方式)。
	- 從另一台電腦上現有的媒體庫傳輸音樂(將音樂傳輸到外接 USB 磁碟,連接到電腦後,再將檔 案拖放到 [ 音樂 ] 資料夾中)。

接著,選取 [HP TouchSmart 音樂 ] 顯示音樂檔案的位置:

- **4** 從 HP TouchSmart 首頁,點選 **[** 音樂 **]**。
- **5** 點選 **[** 設定 **]**,然後點選 **[** 使用 **HP TouchSmart** 媒體庫 **]**(位於硬碟上的 [ 音樂 ] 資料夾),或 **[** 使用 我的 **iTunes** 媒體庫 **]**。

電腦並未事先安裝 iTunes。若要使用 iTunes,您必須能夠存取網際網路,下載並以 iTunes 設定帳號。 即可看見您在 [HP TouchSmart 音樂 ] 所選音樂資料夾的全部檔案。

### <span id="page-43-0"></span>將歌曲從 **iTunes** 移動到 **HP TouchSmart** 音樂

HP TouchSmart 在同一時間只可播放一個音樂媒體庫裡的音樂。預設媒體庫為 [HP TouchSmart 媒體庫 ]。 若要存取 iTunes (並未事先安裝,需要另行下載)的歌曲,並將歌曲新增到音樂媒體庫中:

- **1** 從 **www.apple.com/downloads** 下載 iTunes 到硬碟 (需要有網際網路連線)。
- **2** 設定 iTunes 帳號。
- **3** 點選 **[** 音樂 **]** 圖示選項以開啟 [TouchSmart 音樂 ] 視窗。
- **4** 點選 **[** 設定 **]** 並選取 **[** 使用我的 **iTunes** 媒體庫 **]**。
- <span id="page-43-1"></span>**5** 點選 **[** 儲存 **]**。

### 專輯封面

音樂傳輸過程中,有時不會傳輸專輯封面或其他專輯資訊。在此情況下,您可以尋找遺失的專輯資訊。此 程序需要網際網路連線。

若要尋找遺失的專輯封面:

- **1** 從 Windows 桌面點選 (或按一下) **[** 開始 **]** 按鈕,然後點選 **[Windows** 媒體櫃 **]** 或 **[iTunes]**。 會在媒體庫中顯示專輯。
- **2** 搜尋沒有封面的專輯。
- **3** 將游標置於空白的光碟圖示上 (沒有專輯封面的專輯),然後再按一下滑鼠右鍵。
- **4** 在下拉式功能表中,按一下 **[** 尋找專輯資訊 **]**。 該應用程式會在網際網路上尋找專輯。
- **5** 辨識專輯之後,按下 **[** 完成 **]** 並等候下載專輯資訊 (專輯封面、發片日期以及其他資訊)。

您也可以建立專屬封面:

- **1** 在網際網路上尋找圖檔並將其下載到硬碟。 您可能會找到原始 CD 封面的圖檔,請選取該圖檔。
- **2** 開啟 [ 音樂 ] 資料夾並尋找沒有封面的專輯。
- **3** 將圖檔拖放或剪貼到 [ 音樂 ] 資料夾中的空白 CD 圖示。

若要為儲存在 [iTunes 媒體庫 ] 內的音樂尋找專輯封面:

- **1** 瀏覽到 iTunes Store 並登入。
- <span id="page-44-4"></span>**2** 從 **[** 進階 **]** 功能表中選取 **[** 取得專輯封面 **]** 然後按照程式的指示進行。

### 建立並編輯播放清單

將歌曲拖曳到 [ 播放清單 ] 視窗, 就可以建立播放清單。

- <span id="page-44-3"></span>1 開啟 HP TouchSmart,然後選取 [音樂]圖示選項。
- **2** 選取 **[** 專輯 **]**,然後選取包含您想新增歌曲的專輯。
- **3** 您可以將整張專輯拖曳到右邊的播放清單裡。您也可點選開啟專輯,然後將個別歌曲拖曳到播放清 單裡。
- **4** 若要快速新增多個選擇,請點選 **[** 加入清單 **]**。歌曲清單檢視中的每一首歌曲旁,會有 **+** (加號)的 線色圓圈,同樣的圓圈也會出現在專輯圖示選項檢視中的每一張專輯旁。
- **5** 點選歌曲旁的 **[+]** (加號),將歌曲新增到播放清單中。重複此動作以完成播放清單。
- **6** 若要重新安排播放清單中的歌曲順序,請將歌曲拖出清單,然後放進不同位置即可。
- **7** 若要刪除播放清單中的歌曲,您只要觸碰歌曲並把它拖進 **[** 垃圾筒 **]** 圖示裡就可刪除。
- **8** 點選 **[** 另存為播放清單 **]**。
- **9** 命名該播放清單。
- **10** 點選 **[** 儲存 **]**。

就會開啟您的播放清單。您可以關閉、刪除或編輯播放清單。

重要事項:如果您想保留清單,請確定您儲存了播放清單。

**11** 建立播放清單並儲存之後,可以點選 **[** 全部清除 **]** 來清除播放清單視窗。

注意事項:播放清單可以容納 500 首歌曲。如果您嘗試加入 500 首以上的歌曲,便會出現下列訊息: 播放清單中的歌曲數量已達上限。請先刪除播放清單中一或多個項目,然後再加入新的歌曲。 您可以刪除歌曲或新建另一個播放清單。

### <span id="page-44-2"></span>刪除歌曲

若要刪除音樂媒體庫中的歌曲,請 (從 Windows 桌面)瀏覽至硬碟並開啟您新增音樂的 [音樂] 資料 夾,從此處刪除該歌曲。

## <span id="page-44-0"></span>建立 (燒錄)音樂或相片 **CD** 或 **DVD**

<span id="page-44-1"></span>若要將歌曲錄製或燒錄<sup>\*</sup>成 CD,您必須使用 CD 錄製程式 (例如: CyberLink Power2Go 或 Windows Media Player,您可從 Windows 桌面存取此程式)。

 $^*$  HP 支持您合法使用科技,但不認可或鼓勵在違反著作權法的情況下使用我方產品。

若要使用 CyberLink 軟體建立音樂或相片 CD 及 DVD:

- 1 點選 「開始 】按鈕、「所有程式 】,然後點選 「CyberLink DVD Suite Deluxe]。
- **2** 選取您正在使用的媒體類型。
- **3** 在 [ 選取來源 ] 下,瀏覽到您的音樂或相片資料夾 (或是您在硬碟上儲存音樂或相片的位置)。
- **4** 選取要新增的音樂或相片檔案,然後按一下紅色的加號 **/** 新增 (**+**) 圖示以新增檔案。 該檔案就會新增到下方面板中。
- **5** 將至少一個檔案新增到下方面板以錄製到 CD 或 DVD 上之後,就會啟用上方圖示列的 **[** 燒錄光碟 **]** 圖 示。新增想要錄製的檔案之後,點選該圖示。
- **6** 在接著開啟的對話方塊中,選擇您想要的媒體設定,然後選取 **[** 燒錄 **]**。 如果您尚未插入可寫入的光碟,程式會顯示訊息建議您現在插入光碟。
- **7** 插入 CD 或 DVD。

接著就會開始燒錄程序。

## **HP TouchSmart** 影片

<span id="page-45-5"></span>您可以使用 [HP TouchSmart 影片 ] 並搭配內建網路攝影機,拍攝自己的影片、播放影片並上傳到 YouTube (部分國家 / 地區無法使用)。YouTube 需要有網際網路連線。

[HP TouchSmart 影片 ] 也可讓您從自己的攝錄影機播放影片, 並上傳影片到 YouTube, 或是燒錄成 CD 或 DVD 與大家分享。您可以存取儲存在硬碟上的任何影片。

<span id="page-45-3"></span>[HP TouchSmart 影片 ] 支援以下影片格式:.mpg、.mpeg、.dvr-ms、.wmv、.asf 和 .avi。

### 網路攝影機和麥克風

內建網路攝影機與麥克風組位於電腦上方。您可用來擷取影片,並使用即時通訊軟體進行視訊聊天以及視 訊會議 (請下載您想要的即時通訊軟體, HP TouchSmart 並未隨附這些軟體)。

<span id="page-45-2"></span><span id="page-45-0"></span>網路攝影機 (**A**) 與麥克風 (**B**) 位於電腦的上方中央位置。若要調整網路攝影機拍攝的檢視角度,請調整螢 幕傾斜角度,或使用網路攝影機後方的調整桿 (C) 來調整。為了獲得最佳的聲音錄製效果,您應該距離 HP TouchSmart 電腦 0.5 公尺 (2 英呎)之內。

<span id="page-45-4"></span><span id="page-45-1"></span>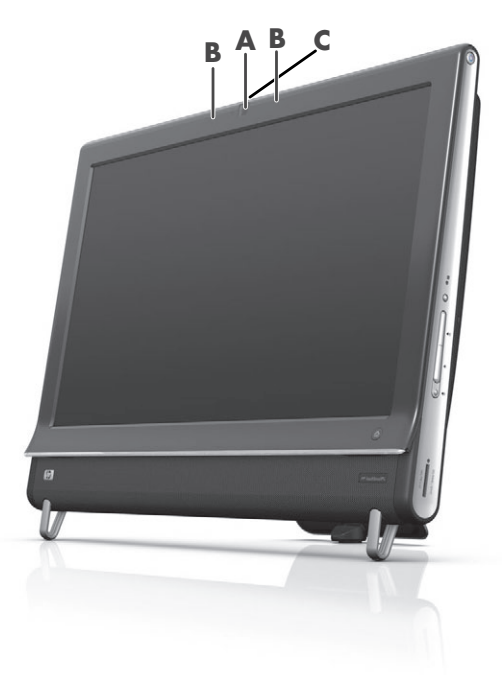

## <span id="page-46-1"></span><span id="page-46-0"></span>擷取網路攝影機影片和快照

使用 HP TouchSmart 錄製影片與拍攝快照。使用 [YouTube] 按鈕上傳影片。

注意事項:並非所有國家 / 地區都可使用 YouTube 網站。YouTube 需要網際網路連線,您必須設定一個 帳號。

除了 HP TouchSmart 軟體之外,您也可以使用 CyberLink YouCam 軟體 (僅限部分型號)擷取網路攝影機 影片與快照。CyberLink YouCam 可讓您加入影片特效、將影片以電子郵件寄給朋友,並將影片上傳至 YouTube。

若要使用 CyberLink YouCam:

點選 **[** 開始 **]** 按鈕、**[** 所有程式 **]**、**[CyberLink YouCam]**、**[CyberLink YouCam]**;然後點選 **[** 教學課 程 **]**,或是點選 **[** 說明 **]** 圖示 (**?**) 來存取 [ 說明 ] 功能表。

### <span id="page-46-3"></span>錄製影片

- **1** 若要存取網路攝影機,請點選 **[** 影片 **]** 圖示選項開始拍攝。
- **2** 點選視窗下的 **[** 網路攝影機 **]** 按鈕。
- **3** 螢幕上會出現檢視方塊,並顯示網路攝影機所拍攝到的物體,請調整螢幕傾斜角度或調整您自己的位 置以取得理想的畫面。
- **4** 如果您需要時間準備,點選 **[3** 秒延遲 **]** 核取方塊。如果想關閉此功能,請再點選一次。
- **5** 點選 **[** 錄製 **]**。
- **6** 影片拍攝完畢後,請點選 **[** 停止錄製 **]**。若要檢閱該影片,請點選 **[** 播放 **]** 影片。
- **7** 在螢幕右側,點選 **[** 保留 **]** 或 **[** 捨棄 **]** 以保留或捨棄該影片。
- **8** 如果您點選 **[** 保留 **]**,請點選 **[** 取消 **]** 以結束網路攝影機功能。
- **9** 尋找您的新影片。

<span id="page-46-2"></span>檔名由錄製的日期與時間組成。

**10** 您可以在 Windows 7 或 [HP TouchSmart 影片 ] 內重新命名檔案。

### 影片播放清單

您可以建立與音樂播放清單類似的影片播放清單,以整理您的影片。

注意事項:如果您想保留清單,請儲存播放清單。先為清單命名,然後就會啟用 **[** 儲存 **]** 按鈕,請按照 下列程序進行。

- **1** 從 HP TouchSmart 首頁,點選 **[** 影片 **]** 圖示選項。
- **2** 選點螢幕下方的 **[** 建立播放清單 **]**。
- 3 開啟影片資料夾,其中包含您想新增到播放清單的影片。
- **4** 將您想要的影片拖放到 **[** 建立播放清單 **]** 面板中,或是點選每部影片上方的綠色加號以新增影片。
- **5** 如果您想選取多個資料夾中的影片,請點選返回箭頭並選取另一個資料夾。
- 6 選取完畢後,請點選靠近播放清單面板下方的文字欄位以啟用欄位。
- **7** 輸入播放清單名稱。
- **8** 點選 **[** 儲存 **]**。

### 將影片傳輸到電腦

**1** 使用 USB 連接頭將攝影機連接到電腦,然後按照螢幕上的指示將影片傳輸到您的硬碟。 或

<span id="page-47-0"></span>從網際網路下載影片。

**2** 將影片新增到電腦後,您可以在 [HP TouchSmart 影片 ] 中檢視影片。

[HP TouchSmart 影片 ] 可顯示硬碟上任何位置所儲存的影片。

## 將影片上傳到 **YouTube**

並非所有國家 / 地區都可使用 YouTube 網站。

您必須在 YouTube 建立一個帳號,才可以將影片上傳到 YouTube (僅限部分型號)。您可以從 [HP TouchSmart 影片 ] 建立一個 YouTube 帳號。

- **1** 開啟 HP TouchSmart,然後選取 **[** 影片 **]** 圖示選項。
- **2** 選取 **[** 日期 **]** 或 **[** 資料夾 **]**。
- **3** 點選您想要上傳到 YouTube 的影片。
- **4** 點選 **[** 上傳至 **YouTube]**。
- **5** 按照螢幕上的指示建立 YouTube 帳號,如果您已經有 YouTube 帳號,請輸入名稱與密碼。
- **6** 請按照螢幕上指示命名您的影片,並完成將影片上傳到 YouTube 的程序。

上傳到 YouTube 的影片長度限制為 10 分鐘。

網路攝影機的解析度為 VGA 640 x 480。

### 錄製家庭影片

您可以使用 CyberLink DVD Suite 將影片錄製到光碟上。點選 **[** 開始 **]** 按鈕、**[** 所有程式 **]**、**[CyberLink DVD Suite]**,選取 **[** 影片 **]** 圖示以啟動錄製程式,點選 **[** 說明 **]** 功能表,然後點選 **[** 說明 **]**。

### <span id="page-47-1"></span>視訊聊天與視訊會議

<span id="page-47-2"></span>若要設定視訊聊天,您必須具備網際網路連線、ISP,以及可讓您透過網際網路撥打視訊通話的軟體。使 用聊天或即時訊息等這類軟體,您可同時與一人或多人聊天。此軟體未隨附於 HP TouchSmart 中,可能需 要另外申請。

設定視訊聊天前,請先執行下列操作:

- **1** 下載網際網路即時訊息或視訊通話的程式,並設定帳號 (部分 HP TouchSmart 型號已搭配包含 MSN Hotmail、MSN Messenger 或 Passport 的 Windows Live Messenger, 皆可用來設定帳號)。您的視訊 通話收話人也必須擁有相同的視訊通話軟體。
- **2** 開啟您的視訊通話撥號程式,例如:Windows Live Messenger。
- **3** 找到 **[** 音訊及視訊安裝程式 **]**,此選項通常位於 **[** 工具 **]** 功能表中(在 Windows Live Messenger 中,請 按一下 **[** 顯示功能表 ],找到 [ 工具 ] 功能表。[ 顯示功能表 ] 按鈕位於視窗的右上角,為一個小型的 向下箭號圖示)。
- **4** 看到提示時,請按 **[** 下一步 **]**,如果您沒有外接喇叭,請選擇 **[Realtek Integrated** 喇叭 **]**。
- **5** 設定音量後,按一下 **[** 下一步 **]**。
- **6** 選取麥克風,如果您沒有外接麥克風,請選擇 **[Realtek Integrated** 麥克風 **]** 並按一下 **[** 下一步 **]**。
- **7** 選擇 **[HP** 網路攝影機 **]** 為影像來源,並按照其他的指示進行。
- **8** 按一下 **[** 完成 **]**。
- **9** 開啟用戶端並按照指示開始視訊聊天。

## <span id="page-48-3"></span>**HP TouchSmart** 影片主題

<span id="page-48-0"></span>使用 [ 影片 ] 圖示選項上的 [ 影片主題 ] 選項,您可以讓影片具備與最愛電影相同的外觀與質感。點選該 圖示選項以開啟,並且檢視您的選項,例如:經典的黑白片外觀,或是科幻片的外觀與質感。

## **HP TouchSmart** 行事曆

[HP TouchSmart 行事曆 ] 是個人行事曆,可管理您(與全家人)的行程。您可以檢視並列印已安排好的 事件。

<span id="page-48-1"></span>在 [ 行事曆 ] 圖示選項中,您可以匯入或匯出事件並在硬碟上所選擇的位置,以業界標準的行事曆檔案格 式 (.ics 檔)儲存。

## **HP TouchSmart** 備註

您可以使用 [HP TouchSmart 備註 ],以觸控、鍵盤、影片、相片或錄音建立文字與語音備註。為自己或家 人找到建立備註的樂趣。

## 手寫或輸入的備註

您可用輸入或觸控手寫方式來建立手寫備註。使用此功能時,就如同使用便利貼為自己或家人進行備註 工作。

- **1** 開啟 HP TouchSmart,然後選取 **[** 備註 **]** 圖示選項。
- **2** 選取視窗下方的 **[** 記事本 **]** 圖示。
- 3 在左邊選取 **[紙張]** 圖示來選取您要的紙張,然後在右邊選取畫筆顏色來選取字形的色彩。
- **4** 選取一項工具以輸入您的文字與圖畫:
	- 選取 **「 畫筆 1** 圖示, 可使用手指進行備註。
	- 選取 **[ABC]** 圖示,可使用鍵盤進行備註,並按下下拉箭頭選取一種字體。
	- 選取 **[ 橡皮擦 ]** 工具擦去手寫訊息並重寫一次。
- **5** 使用您所選取的工具輸入文字。您可以使用一種以上的工具來建立每個備註。例如,您可以先輸入一 則訊息,然後在同一張備註中畫上圖案。
- <span id="page-48-2"></span>**6** 寫完之後,點選 **[** 完成 **]**。您的備註會出現在 [ 備註 ] 的公佈欄上。

### 語音備註

- 1 開啟 HP TouchSmart,然後選取 [ 備註 ] 圖示選項。
- **2** 選取螢幕下方的 **[** 麥克風 **]** 圖示。
- **3** 點選 **[** 錄製 **]** 按鈕開始錄製簡訊。
- **4** 點選 **[** 停止 **]** 按鈕停止錄製訊息。
- **5** 點選 **[** 播放 **]** 按鈕重聽您的訊息。
- **6** 點選 **[** 保留 **]** 或 **[** 取消 **]**。點選 **[** 完成 **]** 儲存語音備註。

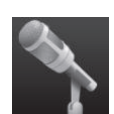

## <span id="page-49-4"></span>刪除備註

若要刪除備註:

- **1** 開啟 HP TouchSmart,然後選取 **[** 備註 **]** 圖示選項。
- 2 按下要刪除的備註,拖曳到視窗右下角的 [ 資源回收筒 ] 裡。
- **3** 點選 **[** 資源回收筒 **]** 圖示以開啟回收筒,點選您想刪除的項目,然後點選 **[** 刪除所選項目 **]** 按鈕。
- **4** 點選 **[** 完成 **]**。

若要還原備註 (只有在您尚未刪除 | 資源回收筒 | 中的檔案時,才可還原 ):

- **1** 開啟 [ 資源回收筒 ]。
- **2** 點選您想要還原的備註。
- <span id="page-49-3"></span>**3** 點選 **[** 還原所選項目 **]** 按鈕。

## **HP TouchSmart** 時鐘

個人化 [HP TouchSmart 時鐘 ] 以顯示一、二或三個不同時區的時間。

## 電視實況播送

#### 僅限部分型號。需要電視調諧器。

<span id="page-49-2"></span>您可以使用 [ 電視實況播送 ] 觀看當地電視與有線電視節目。該圖示選項包含電子節目指南,您就可輕易 的找到電視節目。使用數位錄影 (DVR) 功能來錄製您喜愛的節目。\*

## 更新軟體

請至 **<www.hp.com/go/touchsmart>** 檢查更新的軟體與新的軟體功能。

## 軟體快速參考表

除了 HP TouchSmart 軟體套件之外,您也可以安裝下列程式。只隨附下表所列的某些軟體於部分型號。並 未完整顯示您電腦隨附的所有軟體。

若要開啟任何一個程式,請點選 **[** 開始 **]** 按鈕、**[** 所有程式 **]**、選取程式資料夾 (例如:**DVD Play**),然 後點選程式名稱來開啟該軟體。

<span id="page-49-1"></span><span id="page-49-0"></span>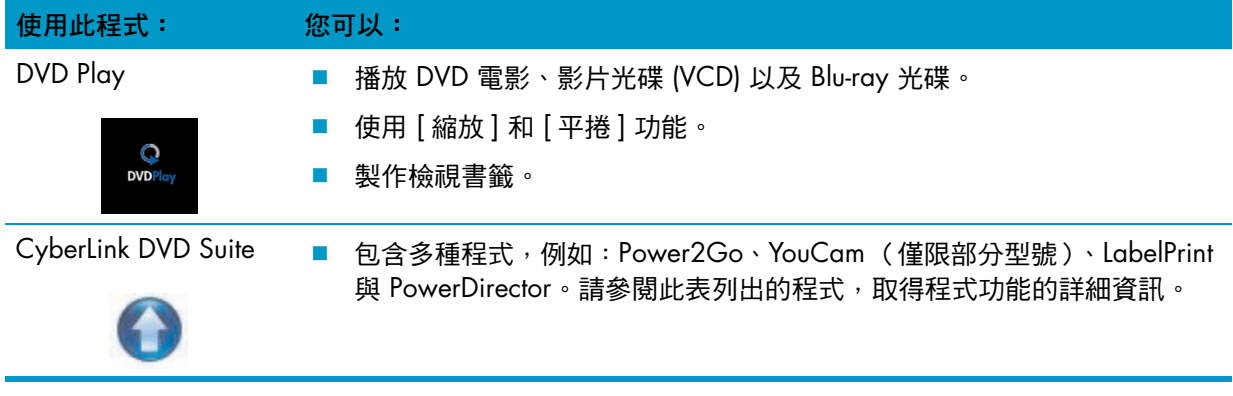

\* 訊號的強弱與存取性受限於原始電視訊號,位置與其他因素。可能會因而有效能的問題,但不影響軟體的使用。

<span id="page-50-4"></span><span id="page-50-3"></span><span id="page-50-2"></span><span id="page-50-1"></span><span id="page-50-0"></span>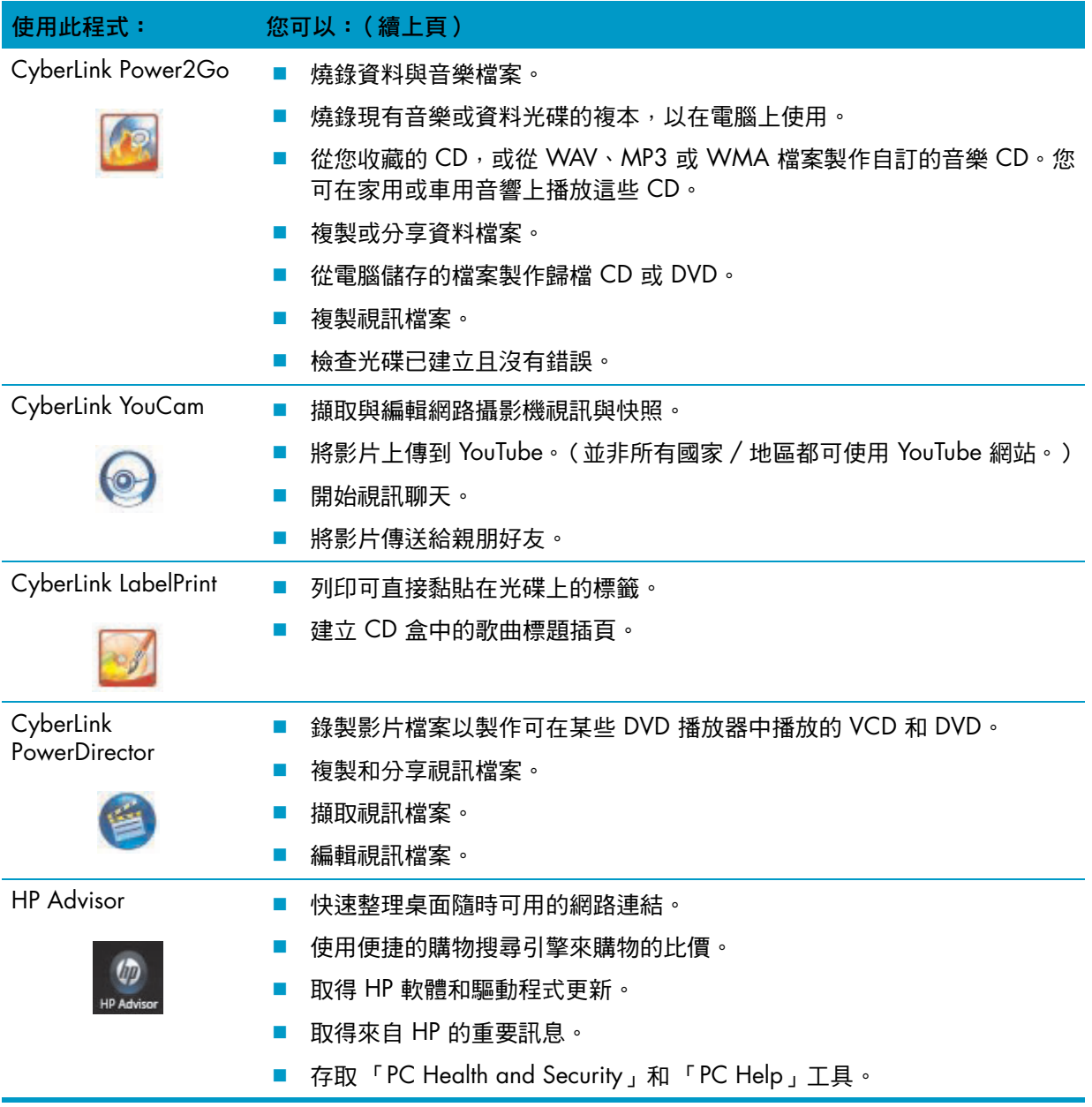

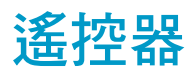

使用遙控器

<span id="page-52-0"></span>僅限部分型號

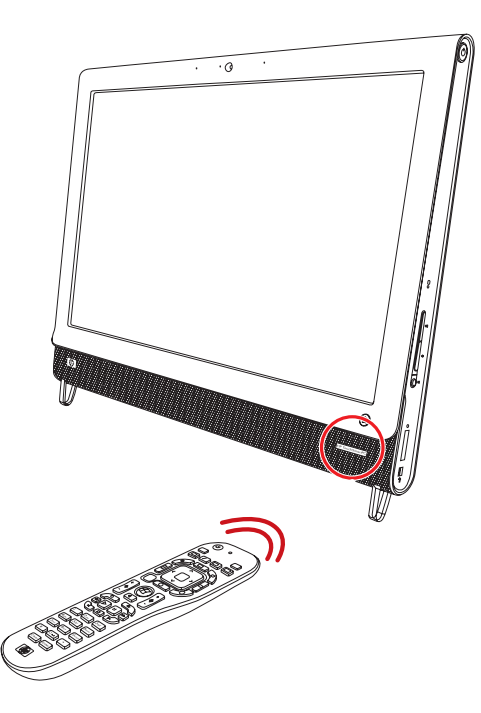

遙控器可搭配 Windows Media Center 與其他軟體一起使用。這款遙控器可以協助您瀏覽並控制電腦, 如 同電視遙控器協助您瀏覽有線電視選項或是控制 DVD 播放器的影片播放一樣。

#### 遙控器按鈕

- **1** 開關將電腦設定為省電的睡眠模式或離 開睡眠模式。這樣不會關閉電腦。 如果電腦處於遊戲主機模式,按下這個按鈕 以返回到電腦模式。再按一次按鈕讓電腦進 入睡眠。
- **2** 視覺效果顯示隨著音樂曲目變化的視覺 效果。
- **3** 音樂 **—** (僅限 Windows Media Center)開 啟 Windows Media Center 中的 [ 音樂媒體 櫃 | 視窗。
- **4** 廣播 **—** (僅限 Windows Media Center) 開啟 Windows Media Center 中的 [ 調頻廣 播 ] 視窗。
- **5** 節目表 **—** (僅限 Windows Media Center) 開啟電視節目表。
- **6** 錄製節目 **—** (僅限 Windows Media Center)開啟 [ 錄製節目 ] 視窗, 可以播放 錄好的電視節目。
- **7** 箭號 **—** 移動游標以瀏覽並選取動作。
- **8 DVD** 功能表 **—** 在 Windows Media Center 開啟 [ 播放 DVD] 視窗或開啟 DVD 影片的主 要功能表 (如果有的話)。
- **9** 上一個返回到前一個視窗。
- **10 i** (更多資訊) **—** 顯示選定媒體檔案的相關 可用資訊,並顯示其他的功能表。
- **11** 開始 **—** 開啟 Windows Media Center 的主 功能表。 如果電腦處於遊戲主機模式,按下此按鈕可 返回電腦模式並開啟 Media Center。
- **12** 音量 **—** 調高 (**+**) 或調低 (**–**) 音量。處於遊戲 主機模式時,也會影響電腦的音量。
- **13** 靜音 **—** 關閉電腦的聲音。如果啟動靜音, 螢幕上會顯示靜音字樣。如果系統模式為遊 戲主機模式,按下此按鈕,電腦就會變成靜 音 (螢幕上不會顯示靜音字樣)。
- **14** 錄製 **—** 錄製選定的電視節目並儲存到硬碟。
- **15** 播放 **—** 播放選定的媒體。
- **16** 倒轉 **—** 以三倍速度快速往回倒轉媒體。
- **17** 重播 **—** 將媒體往後倒轉 7 秒或回到音樂曲 目或 DVD 章節的開頭。
- **18 0** 到 **9**、**\***、**.**、**#** 在搜尋或文字方塊輸入 文字與數字。重複按下一個數字鍵以切換該 按鈕上的字元。按下 [ 輸入 ] 以選取字元。
- **19** 清除 **—** 刪除最後輸入的字元。
- **20 LED —** 作業指示燈。在您按下按鈕時,LED 會顯示遙控器正在發射訊號。
- **21 A/V** 來源按鈕 **—** (僅限遊戲主機模式)於三種來源中進行切換:系統連接到左上方的顯示器專用連 接埠時,可在電腦、HDMI 以及複合視訊三來源中切換。

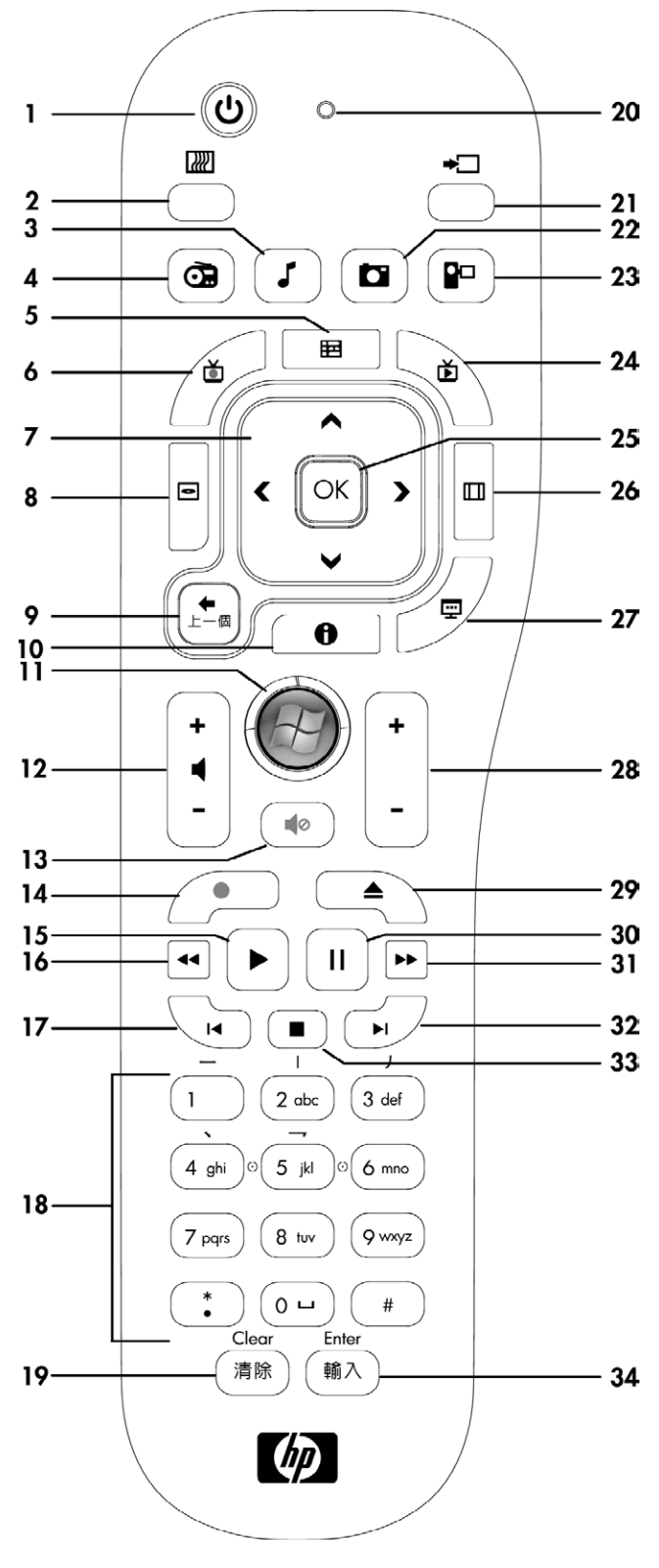

- 圖片 **—** (僅限 Windows Media Center)開啟 [ 圖片庫 ] 視窗。
- 視訊 **—** (僅限 Windows Media Center)開啟 [ 視訊庫 ] 視窗。
- 電視實況播送 **—** (僅限 Windows Media Center)以全螢幕顯示即時播出的電視畫面。將電視節目 往前快轉至暫停緩衝區的最末端,即可繼續播放即時電視。
- 確定 **—** 選取想要執行的動作或視窗選項,功能和 [ 輸入 ] 鍵相同。
- 長寬比 **—** 變更螢幕的長寬比例。將圖片放大三倍,然後回到全螢幕的長寬比例。
- 投影片 **—** (僅限 Windows Media Center)以投影片方式播放硬碟中的所有圖片。
- **Ch+** 與 **Ch–** 依照可用的選項,轉換電視頻道或上下翻頁。也可前往下一個 DVD 章節。
- 退出退出 CD 或 DVD。
- 暫停 **—** 暫停音訊或視訊曲目以及即時或錄好的電視節目。
- 快轉 **—** 以三倍速度往前快轉媒體。
- 跳過 **—** 在視訊、電視實況播送、音樂曲目或 DVD 章節中將媒體往前快轉 30 秒。
- 停止 **—** 停止目前播放的媒體。
- 輸入 **—** 選取想要的動作、功能表或視窗選項。

## 軟體疑難排解與系統復原

## 軟體疑難排解

電腦在正常作業期間會使用作業系統及安裝的軟體程式。如果您的電腦運作不正常,或因軟體的問題而停 止運作,您可能可以進行修復。

<span id="page-56-2"></span>有些軟體修復就和重新啟動電腦一樣容易,而其他修復則需要從硬碟上的檔案執行 「系統復原」。

### 軟體修復簡介

修復軟體的最有效方法就是重新啟動電腦,或是將電腦完全關機之後再重新開機。如果此方法無效,則在 軟體發生問題時,嘗試以下可用來修復電腦的方法:

- 更新驅動程式 ( 請參閱 〈更新驅動程式 〉 一節 ) 。
- Microsoft 系統復原 (請參閱第 52 頁的 〈Microsoft [系統還原〉](#page-57-0)) 將您的電腦設定回復到之前尚未 發生目前軟體問題時所使用的設定。
- 軟體程式與硬體驅動程式重新安裝 (請參閱第 52 [頁的 〈重新安裝軟體程式與硬體驅動程式〉\)](#page-57-1) -使用 「復原管理員」程式重新安裝原廠軟體程式或硬體驅動程式。
- 系統復原 完全清除及重新格式化硬碟,同時刪除您建立的所有資料檔案,然後重新安裝作業系 統、程式與驅動程式。

### <span id="page-56-0"></span>更新驅動程式

<span id="page-56-1"></span>驅動程式為可讓您的電腦與附接裝置 (例如:印表機、硬碟、滑鼠或鍵盤)進行通訊的軟體程式。 請完成下列程序更新驅動程式;或者,若新的驅動程式無法解決您的問題,請回復舊版的驅動程式。

- **1** 按一下 **[** 開始 **]** 按鈕。
- **2** 在 [ 開始搜尋 ] 方塊輸入裝置管理員,然後按一下 **[** 裝置管理員 **]** 以開啟 [ 裝置管理員 ] 視窗。
- **3** 按一下加號 (**+**) 展開您要更新或回復的裝置類型。(例如,DVD/CD-ROM 光碟機)。
- **4** 連按兩下特定的項目 (例如:**HP DVD Writer 640b**)。
- **5** 按一下 **[** 驅動程式 **]** 標籤。
- **6** 若要更新驅動程式,請按一下 **[** 更新驅動程式 **]** 並按照螢幕上指示進行操作。

或

若要回復到較早的驅動程式版本,請按一下 **[** 回復驅動程式 **]** 並按照螢幕上指示進行操作。

## <span id="page-57-0"></span>**Microsoft** 系統還原

<span id="page-57-2"></span>Microsoft Windows 7 包含的功能可讓您將電腦設定回復到尚未發生目前軟體問題時所使用的設定。這種 功能是藉由建立可記錄特定時間及日期的電腦設定的 「還原點」所達成。

<span id="page-57-3"></span>安裝新的程式時,作業系統會自動在新增軟體前建立還原點。您也可以手動設定還原點。 如果您遇到可能和電腦軟體有關的問題,請使用 「系統還原」將電腦還原到先前的還原點。

注意事項:在您使用「 系統復原 」程式前,請務必使用此「 系統還原 」程序。

若要啟動系統還原:

- **1** 關閉所有開啟的程式。
- 2 按一下 [開始 ] 按鈕, 在 [電腦 ] 上按一下滑鼠右鍵, 然後按一下 [內容 ]。
- **3** 選擇 **[** 系統保護 **]**、**[** 系統還原 **]**,然後按一下 **[** 下一步 **]**。
- **4** 按照螢幕上的指示進行操作。

若要手動新增還原點:

- **1** 關閉所有開啟的程式。
- **2** 按一下 **[** 開始 **]** 按鈕,在 **[** 電腦 **]** 上按一下滑鼠右鍵,然後按一下 **[** 內容 **]**。
- **3** 按一下 **[** 系統保護 **]**。
- **4** 在 [ 保護設定 ] 下,選取您想建立還原點的磁碟。
- **5** 按一下 **[** 建立 **]**。
- **6** 按照螢幕上的指示進行操作。

如需關於軟體還原點的更多資訊:

- **1** 按一下 **[** 開始 **]** 按鈕,然後按一下 **[** 說明及支援 **]**。
- <span id="page-57-5"></span>2 在 [ 搜尋說明 ] 方塊中輸入 系 統 還 原 , 然後 按一下 Enter 鍵 。

### <span id="page-57-1"></span>重新安裝軟體程式與硬體驅動程式

<span id="page-57-4"></span>如果某個原廠安裝的軟體程式或硬體驅動程式損毀,您可以使用 「復原管理員 」程式來重新安裝程式 (僅限部分型號)。

注意事項:請勿使用 「復原管理員」程式,重新安裝電腦包裝箱中隨附之 CD 或 DVD 上的軟體程式。 請直接從 CD 或 DVD 上重新安裝這些程式。

解除安裝某一程式前,請確定您知道如何重新安裝該程式。確認該程式仍可從您原本進行安裝的位置 (例如:光碟或網際網路)取得。或者確認該程式在 「復原管理員」重新安裝的程式清單中。

若要確認 「復原管理員」中可安裝程式的清單:

- **1** 按一下 **[** 開始 **]** 按鈕、**[** 所有程式 **]**、**[** 復原管理員 **]**,然後按一下 **[** 復原管理員 **]**。若系統提示,請按 一下 **[** 是 **]** 允許程式繼續執行。
- **2** 在 [ 我現在就需要協助 ] 下方,按一下 **[** 軟體程式重新安裝 **]**。
- **3** 在歡迎畫面按 **[** 下一步 **]**。 接著會開啟程式清單。確定您的程式出現在清單中。

若要解除安裝程式:

- **1** 關閉所有軟體程式及資料夾。
- **2** 解除安裝毀損的程式:
	- **a** 按一下 **[** 開始 **]** 按鈕,然後按一下 **[** 控制台 **]**。
	- **b** 在 [ 程式 ] 下,按一下 **[** 移除安裝程式 **]**。
	- **c** 選取您想要移除的程式,然後按一下 **[** 解除安裝 **]**。
	- **d** 如果您想繼續解除安裝程序,請按一下 **[** 是 **]**。

若要使用 「復原管理員」重新安裝程式:

- **1** 按一下 **[** 開始 **]** 按鈕、**[** 所有程式 **]**、**[** 復原管理員 **]**,然後按一下 **[** 復原管理員 **]**。
- **2** 按一下 **[** 軟體程式重新安裝 **]**。
- **3** 在歡迎畫面按 **[** 下一步 **]**。
- 4 選擇您要安裝的程式,按 **[ 下一步 ]**, 然後按照螢幕上的指示進行操作。
- **5** 當您完成重新安裝後,請重新啟動電腦。

<span id="page-58-3"></span><span id="page-58-2"></span>注意事項:請勿省略最後一個步驟。您必須在復原軟體程式或硬體驅動程式後重新開機。

### 製作資料備份光碟

使用您電腦上安裝的 CD 或 DVD 錄製( 或燒,錄 )軟體來製作重要資訊的備份光碟,其中包括個人檔案、 電子郵件訊息以及網站書籤。您也可以將資料移動到外接硬碟。

將資料寫入備份光碟時,請使用包含寫入驗證功能的軟體。此功能可比較您硬碟中的資料與複製到光碟 中的資料,以確保備份內容正確無誤。視您使用的光碟燒錄軟體而定,您可能需要手動啟用此功能 (請 參閱軟體說明文件)。

如果在燒錄時出現問題,請嘗試使用其他媒體 (不同類型或其他廠牌的媒體)。另外,請使用 [Windows 檔案總管 ] 工具來檢視您的檔案,並確認已完成複製內容。若要開啟 [Windows 檔案總管 ],請在 **[** 開始 **]** 按鈕上按一下滑鼠右鍵,然後按一下 **[** 檔案總管 **]**。

### 建立系統復原光碟

<span id="page-58-1"></span>在您的電腦運作正常時,僅需執行一次此程序。如果您的電腦之後發生問題,您可以使用您建立的系統復 原光碟,將電腦還原到原廠設定。請參閱第 54 [頁的 〈建立復原光碟〉取](#page-59-0)得詳細資訊。

## 系統復原

<span id="page-58-0"></span>系統復原會完全清除並重新格式化硬碟,並同時刪除您建立的所有資料檔案。系統復原會重新安裝作業系 統、程式與驅動程式。不過,您必須重新安裝所有非原廠安裝的軟體。這包含電腦配件箱中 CD 隨附的軟 體,以及在您購買電腦後所安裝的軟體程式。

您必須選擇下列其中一個方法來執行系統復原:

■ 復原映像 - 從儲存在硬碟的復原映像執行系統復原。復原映像是包含原廠隨附軟體備份的檔案。若 要從復原映像執行系統復原,請參閱第 55 頁的 〈從 Windows 7 [ 開始 ] [功能表啟動系統復原〉。](#page-60-0)

注意事項:復原映像會佔據部分硬碟空間而且無法儲存資料。

■ 復原光碟 - 從一組復原光碟執行系統復原,這些光碟是您使用硬碟儲存檔案所建立的光碟。若要建 立復原光碟,請參閱下節。

<span id="page-59-1"></span><span id="page-59-0"></span>建立復原光碟

完成本節所述的程序,可使用儲存在硬碟的復原映像,建立復原光碟組。此映像包含電腦原廠安裝的作業 系統和軟體程式檔案。

<span id="page-59-2"></span>您只能為電腦建立一組復原光碟。再者,您建立的復原光碟僅能用於您的電腦。

#### 選擇復原光碟

若要建立復原光碟,您的電腦必須具備 DVD 燒錄機。

- 請使用空白 DVD+R 或 DVD-R 媒體來建立您的系統復原光碟。
- 您無法使用 DVD+RW、DVD-RW、DVD+RW DL、DVD-RW DL、DVD+R DL、DVD-R DL 或 CD 光碟建 立復原光碟。

請使用高品質光碟建立復原光碟研究程序的驗證標準非常高。您可能會看到錯誤訊息,例如 「燒錄光碟時發生錯誤」或 「檢查光碟時偵測到錯誤」。

如果您的光碟有問題,則會退出該光碟。系統會提示您插入新的空白光碟,重新再試一次。可能會退出某 些光碟,這個情況是正常的。

復原光碟組的光碟數量需視您電腦的型號而定 (通常為 1 至 3 片 DVD)。建立復原光碟組時,「恢復碟 片建立程式」會告知需要使用空白光碟的數量。

此程序需要時間確認寫入光碟的資訊是否正確。您可隨時離開這項處理作業。當您下次再執行此程式時, 它會從您上次結束的地方重新繼續。

#### 若要建立復原光碟

- **1** 關閉所有開啟的程式。
- **2** 點選 **[** 開始 **]** 按鈕、**[** 所有程式 **]**、**[** 復原管理員 **]**,然後點選 **[** 回復光碟建立 **]**。若系統提示您允許程式繼 續執行,請點選 **[** 是 **]**。
- **3** 按照螢幕上的指示進行操作。請依照您製作的順序標示每片光碟 (例如:Recovery 1、 Recovery 2)。
- **4** 將復原光碟置於安全的地方。

### 系統復原選項

您應該按照以下順序嘗試執行系統復原:

- 1 透過硬碟,從 Windows 7 [ 開始 ] 功能表執行。
- **2** 透過硬碟,在系統啟動時,按下鍵盤的 F11 鍵執行。
- **3** 透過您建立的復原光碟。
- **4** 透過從 「HP 支援」購買復原光碟。若要購買復原光碟,請至 **www.hp.com/support** 進入電腦型 號的 「軟體及驅動程式下載」頁面。

### <span id="page-60-0"></span>從 **Windows 7 [** 開始 **]** 功能表啟動系統復原

如果電腦正常運作中日 Windows 7 正常回應,請使用這些步驟來執行系統復原。

注意事項:系統復原會刪除您在購買電腦後所建立或安裝的所有資料和程式。因此,請確定您已將所有 要保留的資料備份到卸除式磁碟。

- **1** 關閉電腦。
- **2** 中斷電腦與所有週邊裝置的連接 (鍵盤和滑鼠除外)。
- **3** 啟動電腦。
- **4** 點選 **[** 開始 **]** 按鈕、**[** 所有程式 **]**、**[** 復原管理員 **]**,然後點選 **[** 復原管理員 **]**。若系統提示,請點選 **[** 是 **]** 允許程式繼續執行。
- **5** 在 [ 我現在就需要協助 ] 下方,點選 **[** 系統復原 **]**。
- **6** 點選 **[** 是 **]**,然後點選 **[** 下一步 **]**。

接著,您的電腦會重新啟動。

注意事項:如果您的系統並未偵測到復原磁碟分割,系統會提示您插入復原光碟。請插入光碟並前 往第 56 [頁的 〈從使用者建立的復原光碟啟動系統復原〉一](#page-61-0)節中的步驟 7。

- **7** 在 [ 我現在就需要協助 ] 下方,點選 **[** 系統復原 **]**。
- **8** 如果系統提示您備份檔案且您還沒有備份檔案,請選取 **[** 首先備份您的檔案 (建議的動作) **]**,然後 點選 **[** 下一步 **]**。否則,請選取 **[** 恢復但不備份您的檔案 **]** 按鈕,然後點選 **[** 下一步 **]**。 接著開始進行系統復原。完成系統復原後,請點選 **[** 結束 **]** 以重新開機。
- **9** 完成註冊程序,然後等到桌面出現為止。
- 10 關閉電腦、重新連接所有週邊設備,然後再重新啟動電腦。

系統啟動時執行系統復原

如果 Windows 7 沒有回應, 但電腦正常運作中,請使用這些步驟來執行系統復原:

注意事項:系統復原會刪除您在購買電腦後所建立或安裝的所有資料和程式。因此,請確定您已將所有 要保留的資料備份到卸除式磁碟。

- **1** 關閉電腦。如有需要,請按住電源按鈕直到電腦關閉為止。
- **2** 中斷電腦與所有週邊裝置的連接 (鍵盤和滑鼠除外)。
- **3** 按一下電源按鈕啟動電腦。
- **4** 當您看見初始公司標誌畫面時,請重複按鍵盤上的 F11 鍵,直到畫面上出現 「*Windows* 正在載入 檔案」訊息。
- **5** 在 [ 我現在就需要協助 ] 下方,點選 **[** 系統復原 **]**。
- **6** 如果系統提示您備份檔案且您還沒有備份檔案,請選取 **[** 首先備份您的檔案 (建議的動作) **]**,然後 點選 **[** 下一步 **]**。否則,請選取 **[** 恢復但不備份您的檔案 **]** 按鈕,然後點選 **[** 下一步 **]**。 接著開始進行系統復原。完成系統復原後,請點選 **[** 結束 **]** 以重新開機。
- **7** 完成註冊程序,然後等到桌面出現為止。
- **8** 關閉電腦、重新連接所有週邊設備,然後再重新啟動電腦。

#### <span id="page-61-0"></span>從使用者建立的復原光碟啟動系統復原

本節包含按照第 54 [頁的 〈建立復原光碟〉說](#page-59-0)明所建立的復原光碟,來執行系統復原的程序。

注意事項:系統復原會刪除您在購買電腦後所建立或安裝的所有資料和程式。因此,請確定您已將所有 要保留的資料備份到卸除式磁碟。

若要使用復原光碟執行系統復原程式:

**1** 如果電腦正常運作中,請建立備份 DVD,包含所有您要儲存的資料檔案。完成備份後,請從光碟機 托槽取出備份光碟。

警告事項:將會刪除硬碟上的所有資料。如果您沒有備份,資料將會遺失。

- **2** 中斷電腦與所有週邊裝置的連接 (鍵盤和滑鼠除外)。
- **3** 將復原光碟 #1 插入 DVD 光碟機托槽,然後關閉托槽。
- **4** 如果電腦正運作中,請按一下 **[** 開始 **]** 按鈕、**[** 關機 **]** 旁的箭號按鈕,然後按一下 **[** 關機 **]**。
	- 或

如果電腦沒有回應,請按住電源按鈕約 5 秒鐘或者直到電腦關機為止。

- **5** 中斷電腦與所有週邊裝置的連接 (顯示器、鍵盤和滑鼠除外)。
- **6** 按一下電源按鈕啟動電腦。 如果系統提示您選擇從光碟或硬碟執行系統復原,請選取 **[** 從光碟執行程式 **]**,然後按一下 **[** 下 一步 **]**。
- **7** 在 [ 我現在就需要協助 ] 下方,按一下 **[** 原廠重設 **]**。
- **8** 如果系統提示您備份檔案且您還沒有備份檔案,請選取 **[** 首先備份您的檔案 (建議的動作) **]**,然後 按一下 **[** 下一步 **]**。否則,請選取 **[** 恢復但不備份您的檔案 **]** 按鈕,然後按一下 **[** 下一步 **]**。
- **9** 如果電腦提示您插入下一片回復光碟,請遵照指示進行。
- **10** 結束 「復原管理員」後,請從系統取出所有回復光碟。
- **11** 按一下 **[** 結束 **]** 重新開機。

## 其他疑難排解

如需其他疑難排解解決方案,請參閱下列各項:

■ HP Support Assistant (HP 支援助理)

HP Support Assistant (HP 支援助理)可協助您維護電腦效能,並可透過自動化更新、機上診斷與引 導協助來更快解決問題。

若要開啟 HP Support Assistant (HP 支援助理),請點選 **[** 開始 **]** 按鈕、**[** 所有程式 **]**、**[HP]**,然後點 選 **[HP Support Assistant]** (**HP** 支援助理)。

■ Windows 7 Troubleshooting Tools (Windows 7 疑難排解工具)

Windows 7 所提供的疑難排解工具可自動排解疑難並進行修復。若要存取 Windows 7 Troubleshooting Tools (Windows 7 疑難排解工具):

- **1** 點選 **[** 開始 **]** 按鈕,然後點選 **[** 控制台 **]**。
- **2** 點選 **[** 系統及安全性 **]**。
- **3** 在 [ 行動作業中心 ] 下方,點選 **[** 檢視電腦的狀態和解決問題 **]**。

## 索引

#### 符號

《安全與舒適指南》 [29](#page-34-2)

### 數字

32 位元系統 [15](#page-20-0) 64 位元系統 [15](#page-20-1)

### 英文字母

A/V 來源按鈕 [22](#page-27-0) AC 變壓器 [10](#page-15-0) Blu-ray 光碟機位置 [5](#page-10-0) CD 光碟機位置 [5](#page-10-0) 使用 CD/DVD 光碟機 [15](#page-20-2) 燒錄 [39](#page-44-1) **CyberLink** DVD Suite [44](#page-49-0) LabelPrint [45](#page-50-0) Power2Go [45](#page-50-1) PowerDirector [45](#page-50-2) YouCam [45](#page-50-3) DSL [16](#page-21-0) 連線 [16](#page-21-1) DVD Play [44](#page-49-1) DVD 光碟機位置 [5](#page-10-0) **HDMI** 連接埠 [22](#page-27-1) 模式 [22](#page-27-2) HP Advisor [45](#page-50-4) HP TouchSmart [ 開始 ] 按鈕 [5](#page-10-1) 更新電腦軟體 [44](#page-49-2) 使用軟體 [31](#page-36-0) 是什麼 [31](#page-36-0) 清潔觸控螢幕 [28](#page-33-0) 尋找資訊 [vi](#page-5-0) 開啟 [31](#page-36-1) 瀏覽 [31](#page-36-2) iTunes [38](#page-43-0) LAN (區域網路)[15](#page-20-3) 天線功能 [4](#page-9-0) 連線到網際網路 [8](#page-13-0) MP3 播放器 [26](#page-31-0) OSD 按鈕 [5](#page-10-2)

Realtek HD Audio Manager 連接喇叭 [24](#page-29-0) 麥克風音量 [26](#page-31-1) RSS 摘要圖示選項 [35](#page-40-0) S-Video 連接線 [3](#page-8-0), [19](#page-24-0) S-Video 輸入接頭 [8](#page-13-1) S-Video 轉接頭 [3](#page-8-1), [19](#page-24-1) USB 連線 [8](#page-13-2) 裝置 [6](#page-11-0) Windows Media Center 使用遙控器 [47](#page-52-0) 設定精靈 [21](#page-26-0) 設定聲音 [25](#page-30-0) 觀賞和錄製電視 [18](#page-23-0) YouTube [42](#page-47-0)

### 二畫

人體工學安全 [29](#page-34-0)

#### 四畫

升級 硬體 [15](#page-20-4) 升級硬體 [15](#page-20-5) 支援教學課程 [vi](#page-5-1), [35](#page-40-1) 支援資訊 [vi](#page-5-2)

#### 五畫

主動式喇叭 , 連接 [24](#page-29-1) 立體音訊輸入連接頭 [8](#page-13-3)

### 六畫

休眠模式 [26](#page-31-2) 光碟機 LED [9](#page-14-0) 位置 [5](#page-10-0) 印表機 並列埠 [26](#page-31-3) 連接 [26](#page-31-4) 同步化鍵盤或滑鼠 [14](#page-19-0) 同軸連接線 [16](#page-21-2) 回收電腦硬體 [30](#page-35-0) 安全鎖 [28](#page-33-1) 安全鎖插槽 [8,](#page-13-4) [28](#page-33-1) 安全警告 [29](#page-34-1)

有線家用網路 [16](#page-21-3) 區域網路連線 [8](#page-13-5) 設定 [16](#page-21-4) 耳機 使用 [25](#page-30-1) 連接埠 [6](#page-11-1) 耳機麥克風 [26](#page-31-5) 行事曆圖示選項 [43](#page-48-0)

#### 七畫

刪除圖示選項 [34](#page-39-0) 投影片 , 製作 [36](#page-41-0) 更新 驅動程式 [51](#page-56-1) 系統復原 [53](#page-58-0) 系統還原 [52](#page-57-2) 系統復原光碟 , 製作 [53](#page-58-1) 系統還原 [52](#page-57-3)

#### 八畫

使用影片 [vi](#page-5-1) 夜光燈 按鈕 [6](#page-11-2) 調整 [14](#page-19-1) 夜光燈功能 [14](#page-19-2)

### 九畫

亮度 , 螢幕 [27](#page-32-0) 按鈕 A/V 來源 [22](#page-27-0) HP TouchSmart [5](#page-10-3) 夜光燈 [6](#page-11-2) 電腦電源 / 睡眠 [5](#page-10-4) 相片圖示選項 [36](#page-41-1) 投影片 [36](#page-41-0) 隱藏相片 [37](#page-42-0) 相機 位置 [40](#page-45-0) 距離 [40](#page-45-1) 紅外線接收器,遙控器 [5](#page-10-5) 紅外線發射器 連接到機上盒的連接線 [20](#page-25-0) 連接埠 [8](#page-13-6) 連接線 , 連線 [20](#page-25-0) 重新安裝軟體程式 [52](#page-57-4) 重新安裝驅動程式 [52](#page-57-5) [重複使力傷害](#page-34-3) (RSI),請參閱 《安全與舒適指南》 音訊 Windows Media Center [25](#page-30-0) 音源輸入接頭 [6](#page-11-3) 音源輸出接頭 [8](#page-13-7) 疑難排解 [24](#page-29-2) 音量 音量混音程式 [25](#page-30-2) 控制 [5](#page-10-6)

音樂圖示選項 [37](#page-42-1) 刪除歌曲 [39](#page-44-2) 專輯封面 [38](#page-43-1) 移動檔案至媒體庫 [38](#page-43-2) 播放清單 [39](#page-44-3) 檔案格式 [38](#page-43-3)

### 十畫

修復軟體 [51](#page-56-2) 時鐘圖示選項 [44](#page-49-3)

#### 十一畫

區域網路 (LAN) [15](#page-20-3) 專輯封面 [38](#page-43-1) 接收器 , 無線鍵盤和滑鼠 [9](#page-14-1) 教學課程 [vi](#page-5-1), [35](#page-40-1) 教學課程圖示選項 [35](#page-40-1) 旋轉 電腦 [13](#page-18-0) 清潔顯示器 [28](#page-33-2) 軟體 更新 [44](#page-49-2) 重新安裝 [52](#page-57-4) 修復 [51](#page-56-2) 軟體程式 DVD Play [44](#page-49-1) 連接 主動式喇叭 [24](#page-29-1) 印表機 [26](#page-31-4) 至網路 [16](#page-21-5) 喇叭 [24](#page-29-0) 遊戲主機 [21](#page-26-1) 電視 [18](#page-23-1) 電視訊號 [18](#page-23-2) 網際網路 [15](#page-20-6) 連接線 收納 [10](#page-15-1) 繞線器 [8,](#page-13-8) [11](#page-16-0) 麥克風 位置 [40](#page-45-2) 範圍 [26](#page-31-6) 調整音量 [26](#page-31-6) 十二畫 備份 [53](#page-58-2) 備份光碟 , 建立 [53](#page-58-3) 備註圖示選項 [43](#page-48-1) 刪除備註 [44](#page-49-4) 語音備註 [43](#page-48-2) 喇叭 [5](#page-10-7) 功能 [5](#page-10-8) 連接數位或音訊接收器 [24](#page-29-3) 調整音量 [25](#page-30-3) 復原光碟 建立 [54](#page-59-1)

選擇 [54](#page-59-2)

復原管理員 [52](#page-57-4) 無線家用網路 [16](#page-21-6) 區域網路連線 [4](#page-9-1) 設定 [16](#page-21-7) 無線鍵盤和滑鼠 [13](#page-18-1) 接收器位置 [8](#page-13-9) 畫布圖示選項 [37](#page-42-2) 硬碟 , LED [9](#page-14-2) 硬體 升級 [15](#page-20-4) 回收 [30](#page-35-0) 腕管症候群 [29](#page-34-3) 舒適地操作 [29](#page-34-3) 視訊會議 [42](#page-47-1)

#### 十三畫

滑鼠和鍵盤 接收器位置 [8](#page-13-9) 疑難排解 [14](#page-19-0) 關於 [13](#page-18-1) 解析度 , 顯示器 [4](#page-9-2) 路由器安裝 [16](#page-21-8) 遊戲主機 [21](#page-26-2) 疑難排解 [23](#page-28-0) 輸入連接埠 [8,](#page-13-10) [21](#page-26-2) 電視 連接 [18](#page-23-1) 調諧器 [18](#page-23-2) 電視輸入接頭 [8](#page-13-11) 電源 , LED [9](#page-14-3) 電源 / 睡眠按鈕 [5](#page-10-4) 電源設定 [26](#page-31-7) 電源線 , 連接 [10](#page-15-0) 電源變壓器接頭 [8](#page-13-12) 電腦 支架 [8](#page-13-13) 支架 , 調整角度 [12](#page-17-0) 回收老舊硬體 [30](#page-35-1) 連接至紅外線發射器 [20](#page-25-0) 燈 [14](#page-19-2)

### 十四畫

圖示選項 [33](#page-38-0) 正在刪除 [34](#page-39-0) 新增 [33](#page-38-1) 新增網站連結 [34](#page-39-1) 檢視隱藏 [34](#page-39-2) 隱藏 [34](#page-39-3) 變更圖示或色彩 [35](#page-40-2) 對比 , 螢幕 [27](#page-32-1) 歌曲, 刪除 [39](#page-44-2) 睡眠模式 [26](#page-31-7) 網路 有線 [8,](#page-13-5) [16](#page-21-3) 無線 [4,](#page-9-1) [16](#page-21-6)

網路攝影機 LED [9](#page-14-4) 功能 [5](#page-10-9) 位置 [40](#page-45-0) 搭配麥克風使用 [40](#page-45-3) 檢視角度 [5,](#page-10-10) [40](#page-45-4) 擷取影片和快照 [41](#page-46-0) 網際網路連線 [15](#page-20-6) 遙控器 紅外線接收器 LED [9](#page-14-5) 搭配 HP TouchSmart 使用 [47](#page-52-0) 搭配遊戲主機 [22](#page-27-3)

#### 十五畫

```
影片
 YouTube 42
 設定視訊聊天 42
 網路攝影機 41
 播放清單 41
 錄製 41
影片主題圖示選項 43
影片圖示選項 40
播放清單
 建立 39
 影片 41
數位音訊接頭
8
複合
  音訊
/ 視訊連接埠 22
 視訊轉接頭 19
 模式 22
```
### 十六畫

機上盒 連接到電腦 [20](#page-25-0) 搭配 Windows Media Center [20](#page-25-1) 遙控發射器連接線 [20](#page-25-2) 燈, 夜光 [14](#page-19-2) 螢幕 亮度 [27](#page-32-0) 清潔 [28](#page-33-2) 對比 [27](#page-32-1) 螢幕鍵盤 [33](#page-38-2)

#### 十七畫

還原電腦設定 [52](#page-57-2) 鍵盤和滑鼠 接收器 LED [9](#page-14-1) 接收器位置 [8](#page-13-9) 疑難排解 [14](#page-19-0) 關於 [13](#page-18-1)

## 十八畫

瀏覽器圖示選項 [35](#page-40-3) 藍芽 天線功能 [4](#page-9-3) 使用 [17](#page-22-0) 轉接頭 , 複合視訊轉 S-Video [19](#page-24-1) 鎖, 安全 [8,](#page-13-15) [28](#page-33-1)

### 二十畫

觸控螢幕 功能 [4](#page-9-4) 存取與瀏覽 [33](#page-38-3) 清潔 [28](#page-33-3)

### 二十一畫

驅動程式 , 更新 [51](#page-56-1)

### 二十二畫

讀卡機 LED [9](#page-14-6) 功能 [5](#page-10-11) 記憶卡類型 [5](#page-10-12)

## 二十三畫

顯示器 大小 [1](#page-6-0) 亮度 [27](#page-32-0) 清潔 [28](#page-33-2) 解析度 [4](#page-9-2) 對比 [27](#page-32-1)

**User Guide**

## **Copyright Information**

The only warranties for Hewlett-Packard products and services are set forth in the express statements accompanying such products and services. Nothing herein should be construed as constituting an additional warranty. HP shall not be liable for technical or editorial errors or omissions contained herein.

HP assumes no responsibility for the use or reliability of its software on equipment that is not furnished by HP.

This document contains proprietary information that is protected by copyright. No part of this document may be photocopied, reproduced, or translated to another language without the prior written consent of HP.

Hewlett-Packard Company P.O. Box 4010 Cupertino, CA 95015-4010 USA

© Copyright 2009 Hewlett-Packard Development Company, L.P.

This product incorporates copyright protection technology that is protected by U.S. patents and other intellectual property rights. Use of this copyright protection technology must be authorized by Macrovision, and is intended for home and other limited viewing uses only unless otherwise authorized by Macrovision. Reverse engineering or disassembly is prohibited.

Microsoft, the Windows logo, and Windows are trademarks or registered trademarks of the Microsoft group of companies in the United States and/or other countries/regions.

Wi-Fi CERTIFIED 802.1n based on Draft 2.0

Draft 2.0 refers to the version of the not-yet-ratified IEEE 802.11n standard used in Wi-Fi Alliance testing as of June 2007.

The specifications of the 802.11n WLAN (wireless local area network) are draft specifications and not final. If the final specifications differ from the draft specifications, it may affect the ability of this device to communicate with other 802.11n WLAN devices.

HP supports lawful use of technology and does not endorse or encourage the use of our products for purposes other than those permitted by copyright law. The information in this document is subject to change without notice.

# **Table of Contents**

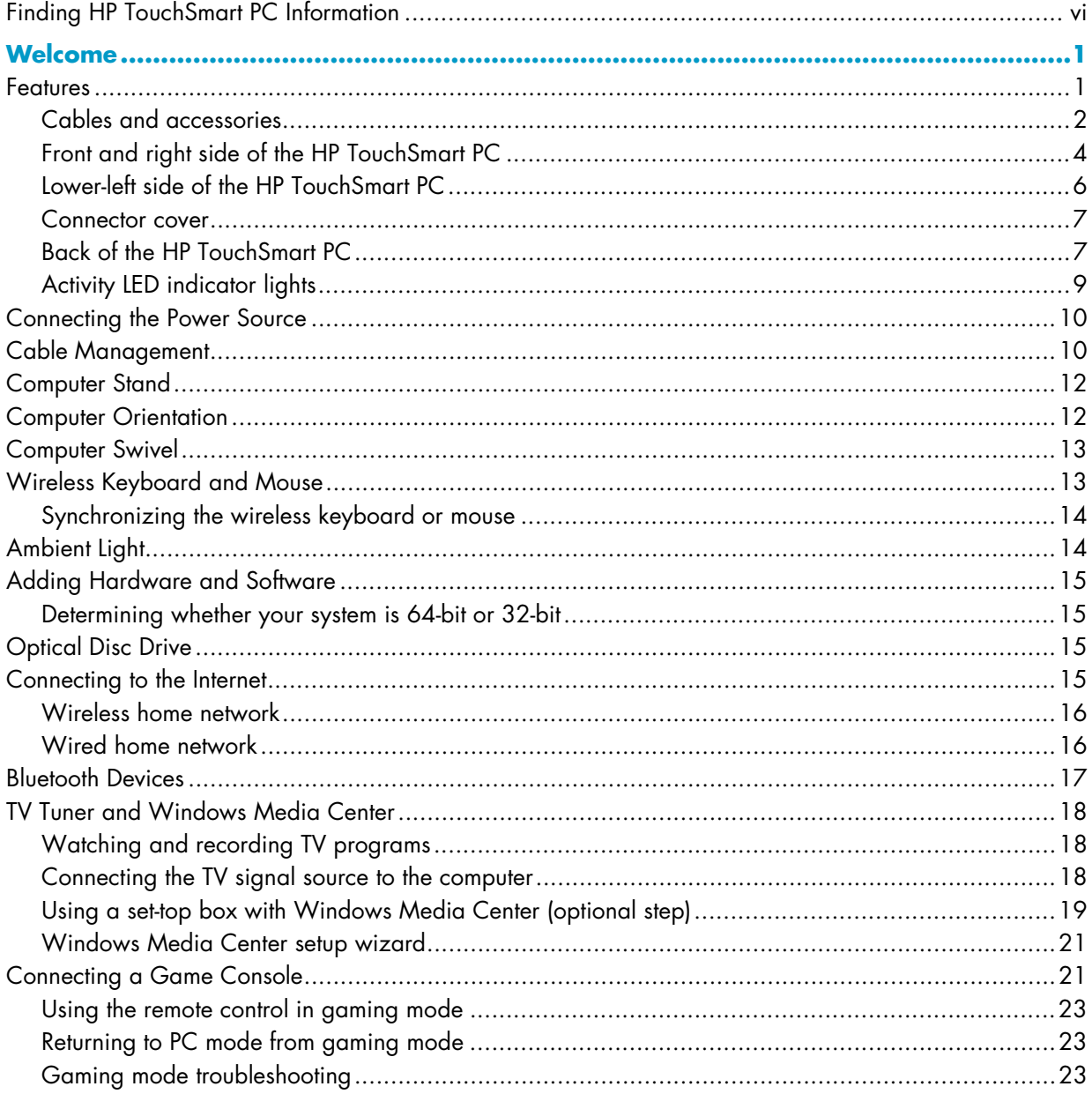

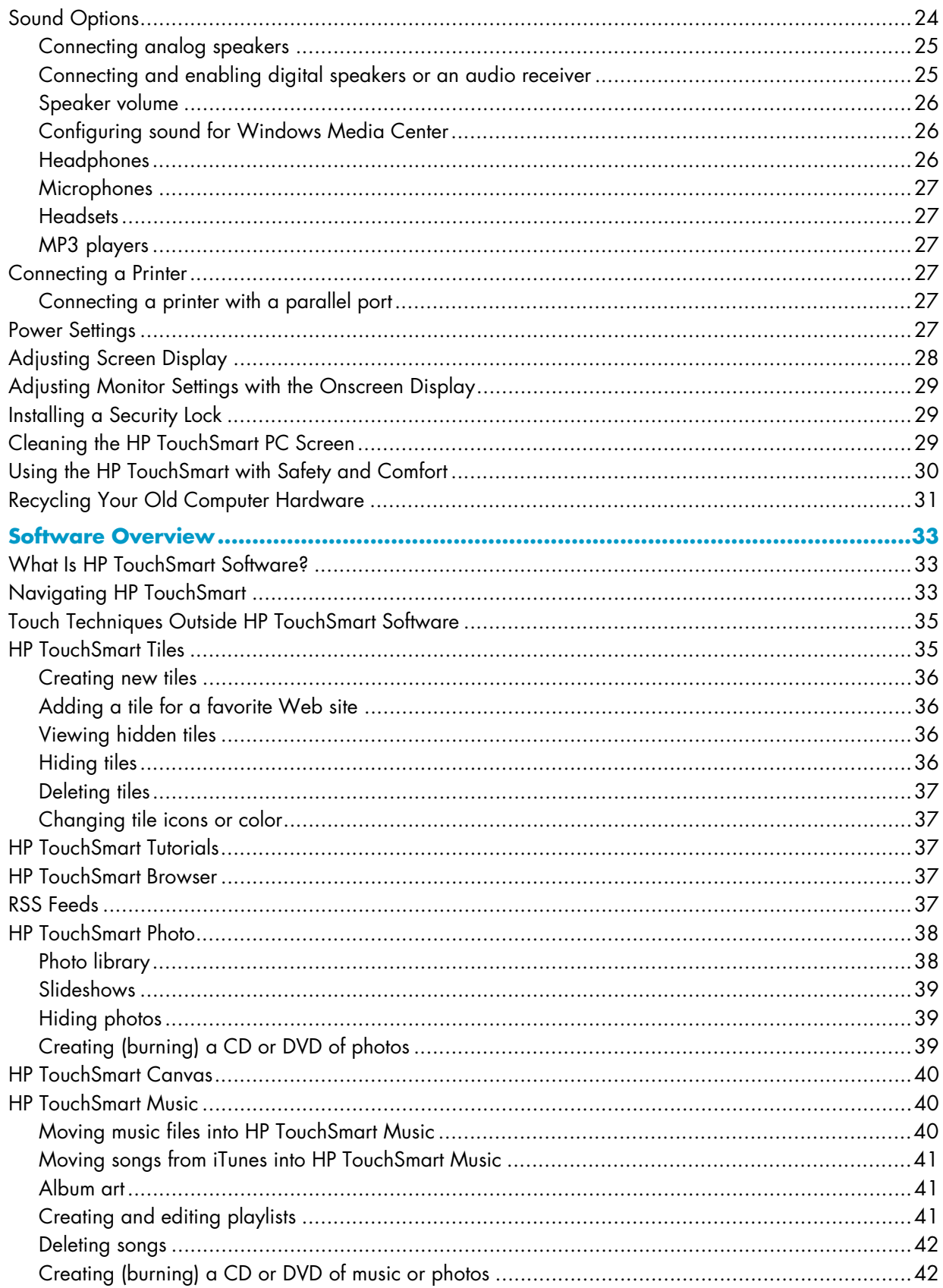

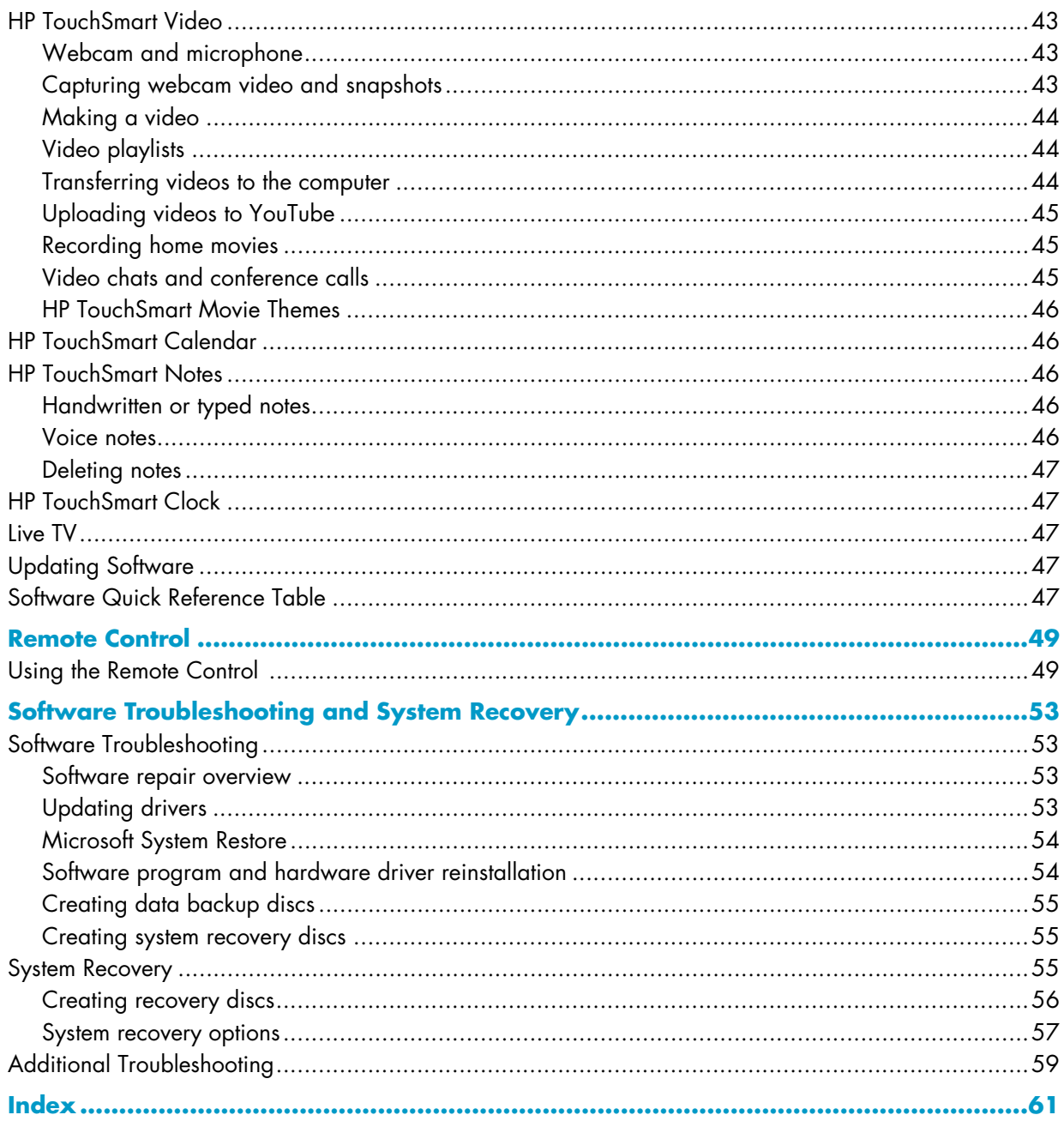

## <span id="page-71-0"></span>**Finding HP TouchSmart PC Information**

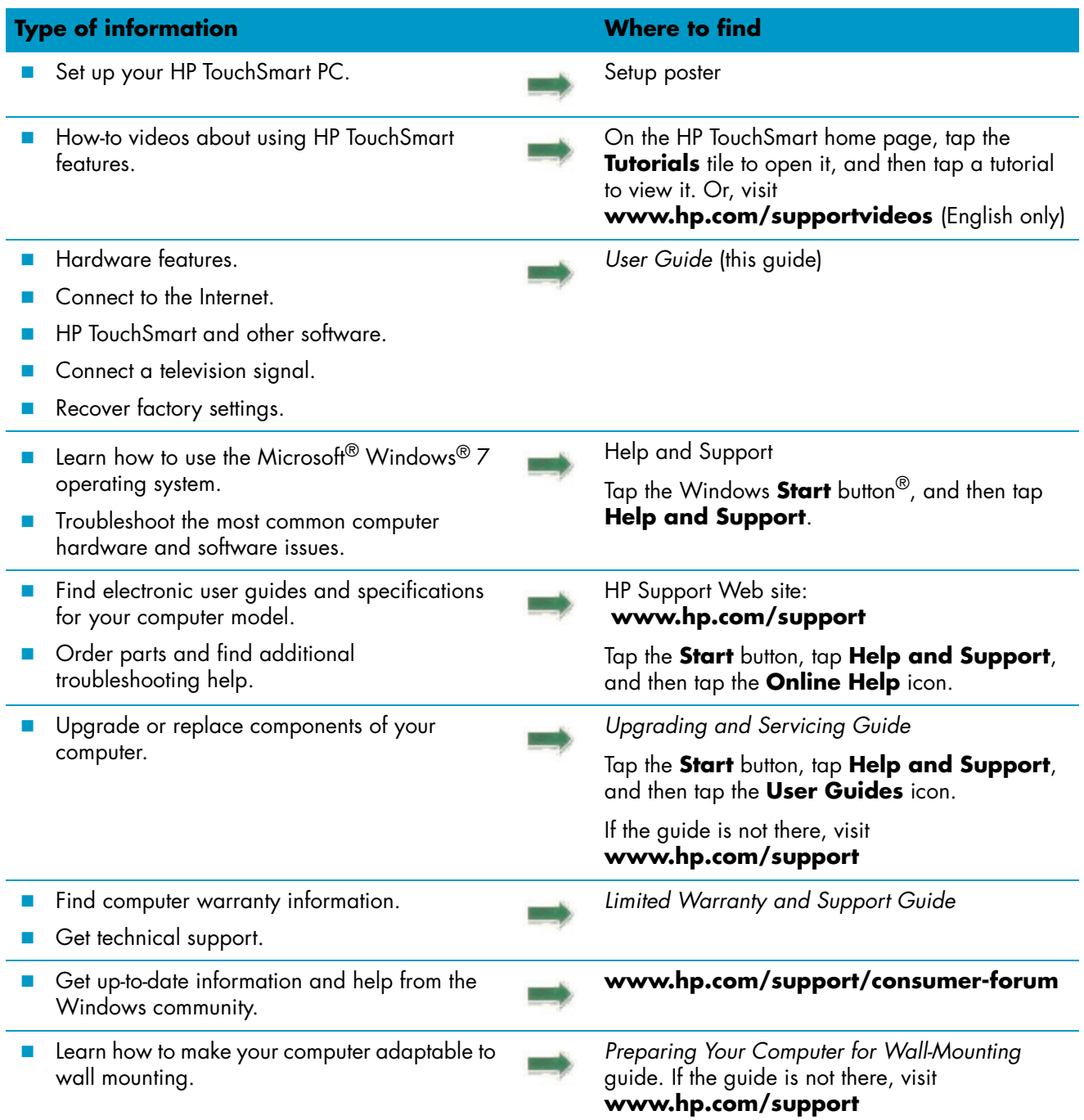
## **Welcome**

### **Features**

The HP TouchSmart PC is a touch-enabled high-performance computer built into a high-definition\* 58.4-cm (23-in) diagonal widescreen display.\*\* The slim computer offers features such as an adjustable webcam, a CD/DVD and Blu-ray player and burner, Bluetooth capability, ambient lighting, USB ports, a media card reader, a BrightView display, Wireless 802.11n networking, and high-quality speakers.

The interactive screen makes wall mounting a good choice for the HP TouchSmart PC. The hardware to adapt the computer for wall mounting (not the actual wall mount) is included in select models and can be purchased.\*

Using your fingertips, you can listen to music, edit digital photos, or watch home videos.

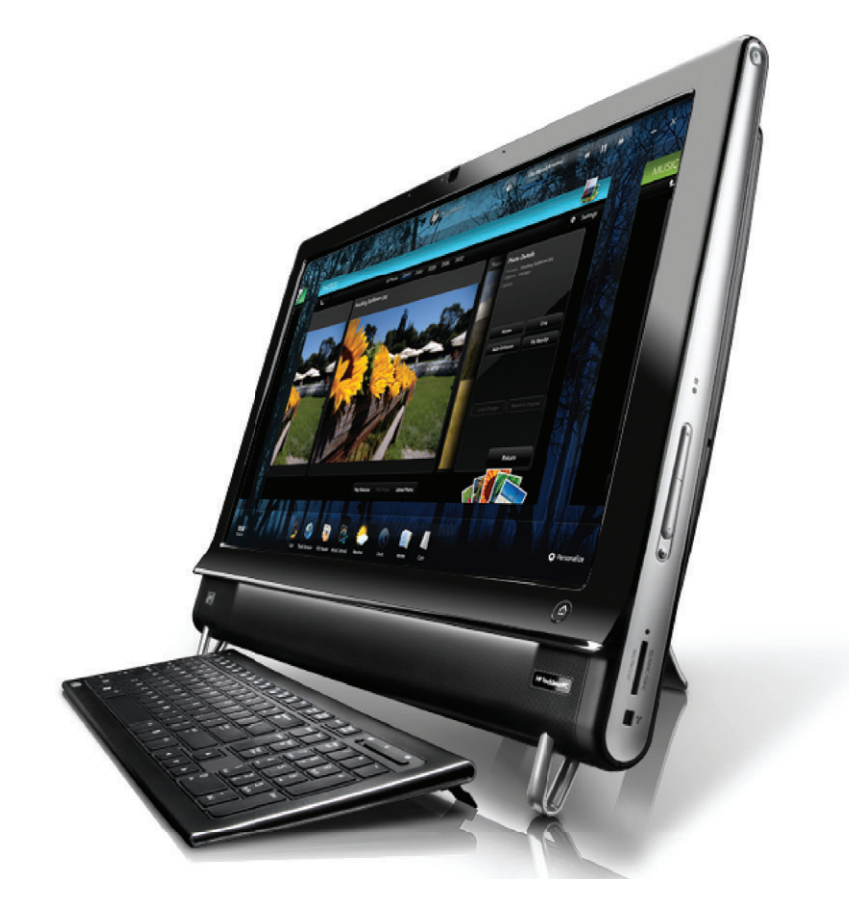

<sup>\*</sup> High-definition (HD) content is required to view HD images.

<sup>\*\*</sup> Features vary by model. Your computer may not exactly match the illustrations and descriptions in this guide.

<sup>\*\*\*</sup> VESA mount adapter availability varies by country/region. Separate wall-mounting hardware is required that attaches to the VESA mount adapter.

### **Cables and accessories**

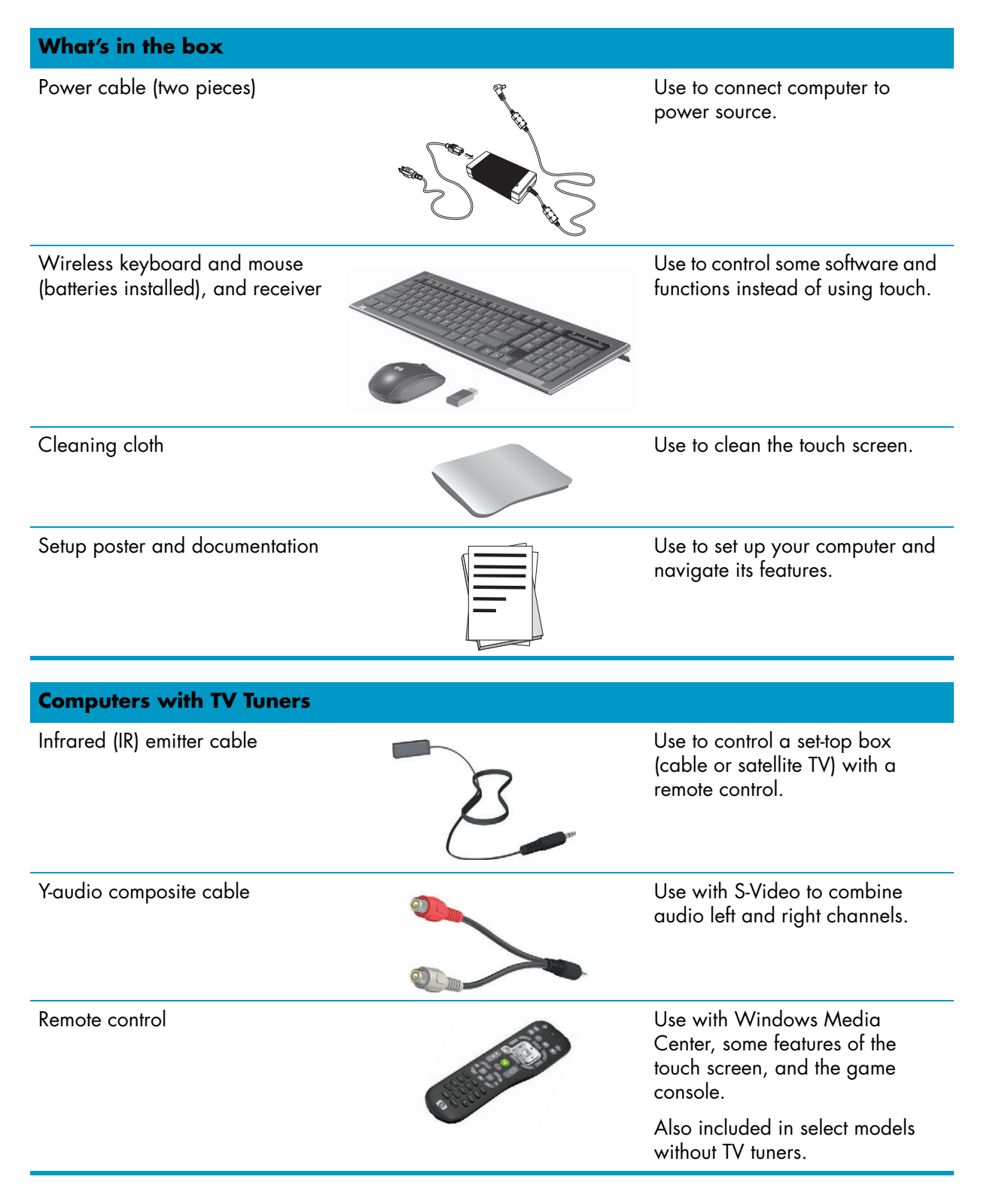

#### **Computers with wall-mounting option**

VESA plate adapter assembly a metal on the back of the Mounted on the back of the

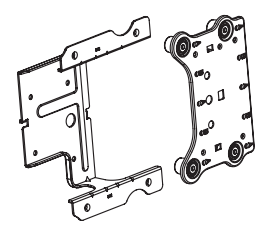

computer, this system adapts your computer for separate wallmounting hardware (not included).

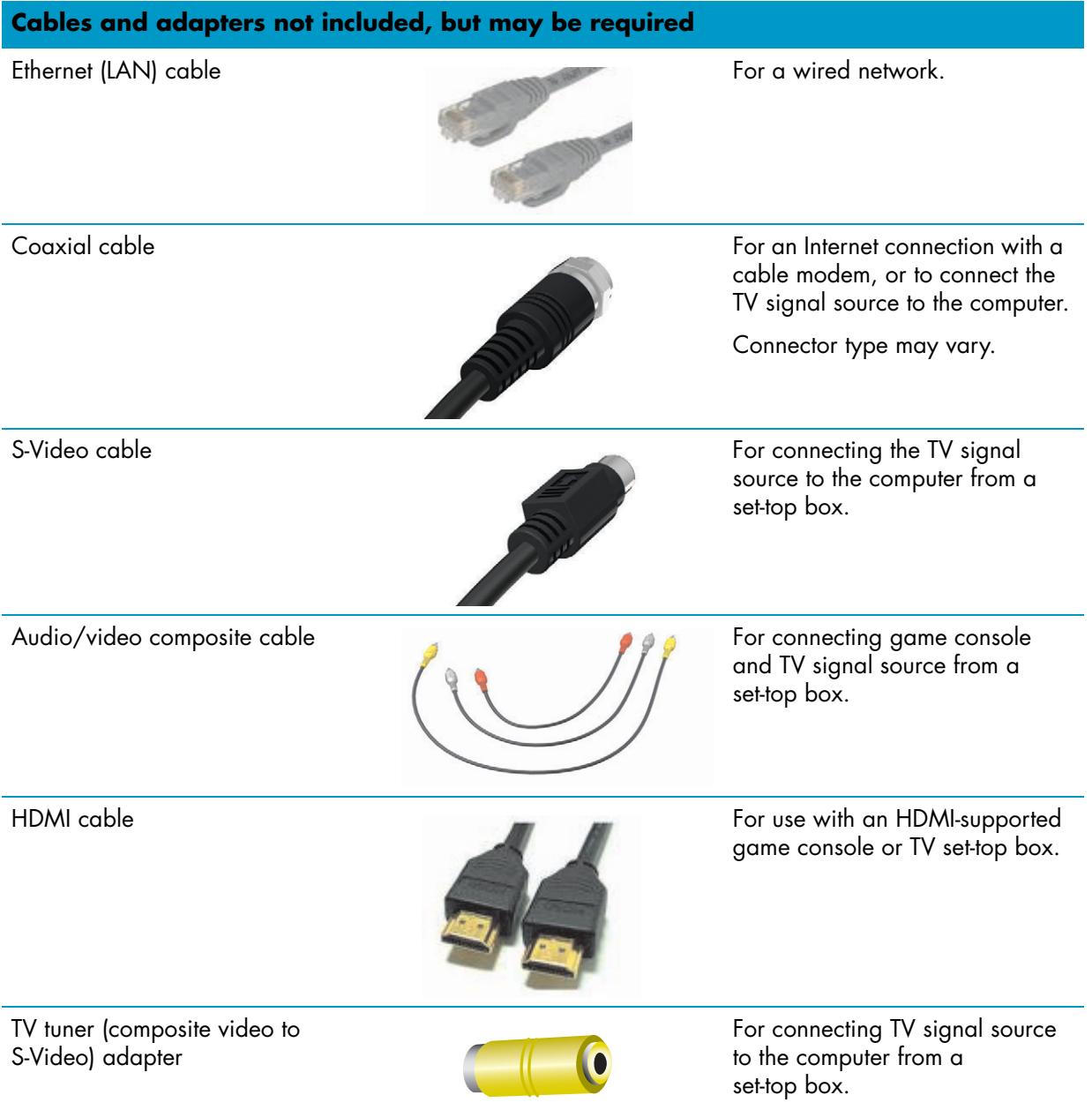

### <span id="page-75-0"></span>**Front and right side of the HP TouchSmart PC**

**Features and configurations vary by model**

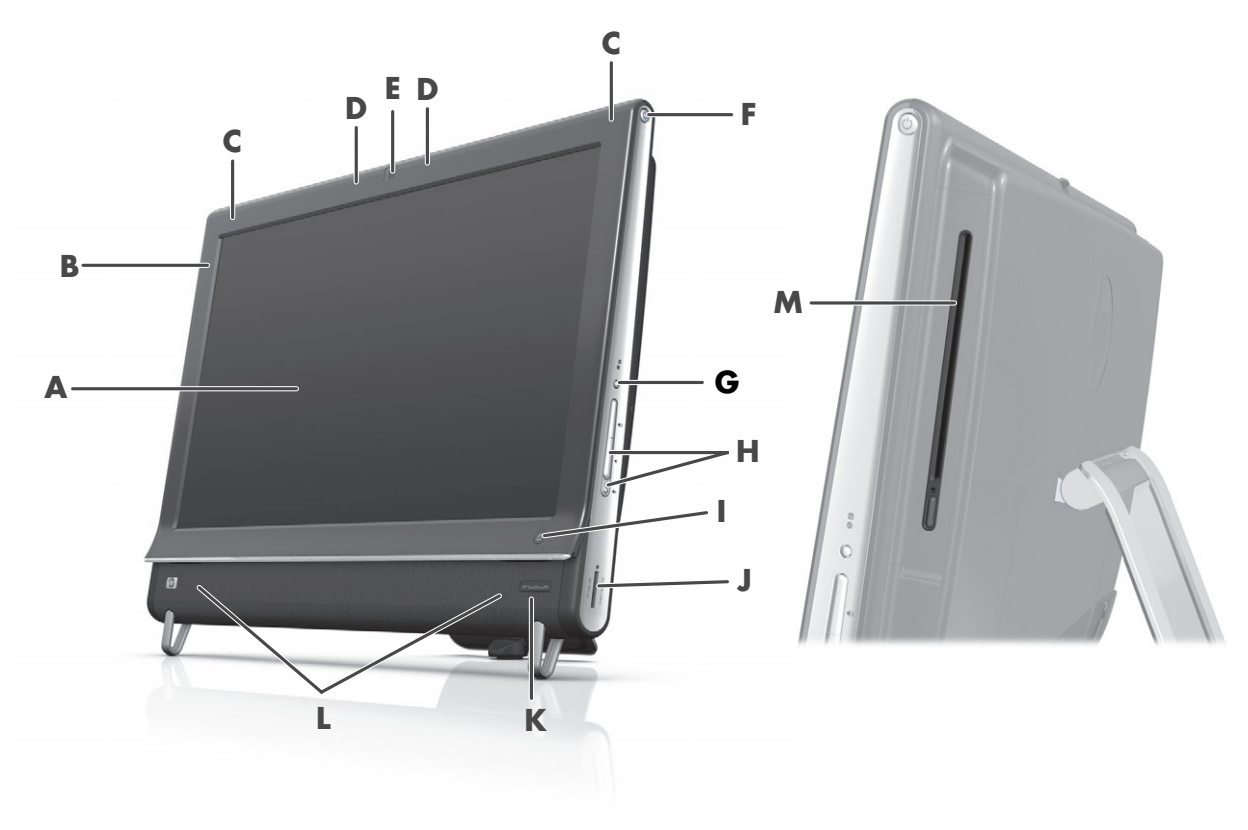

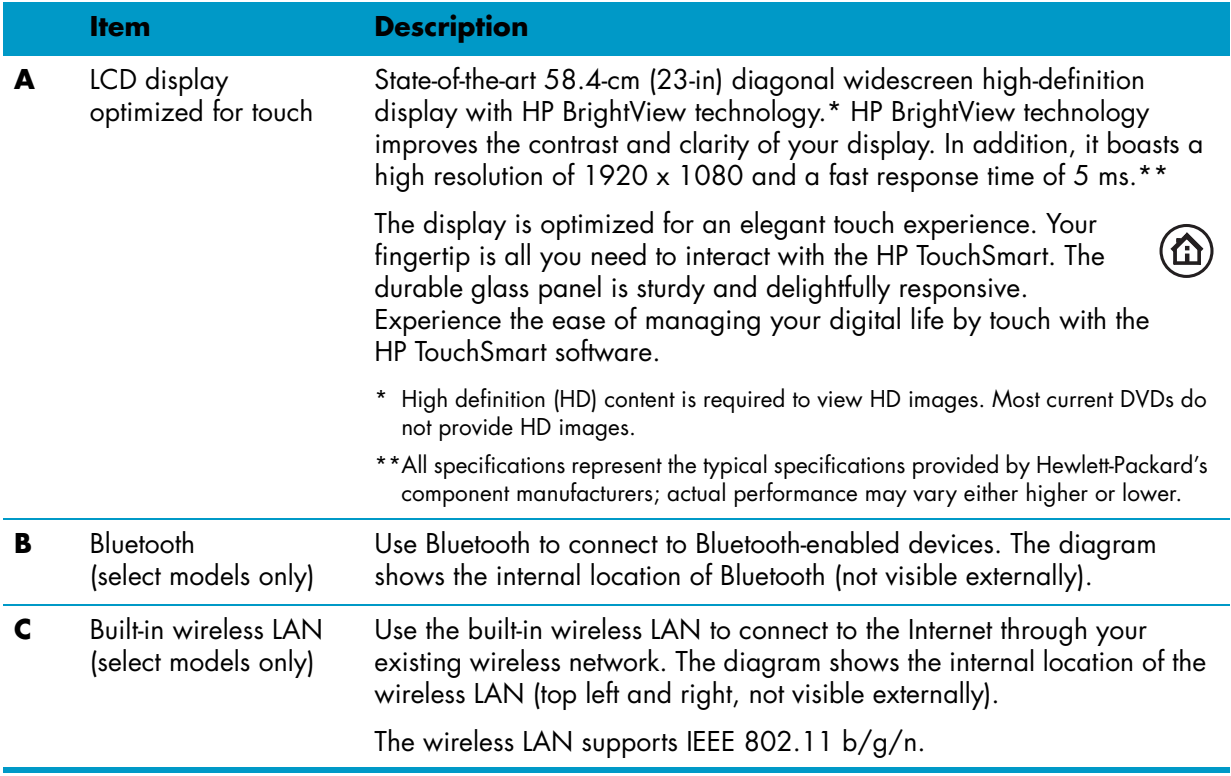

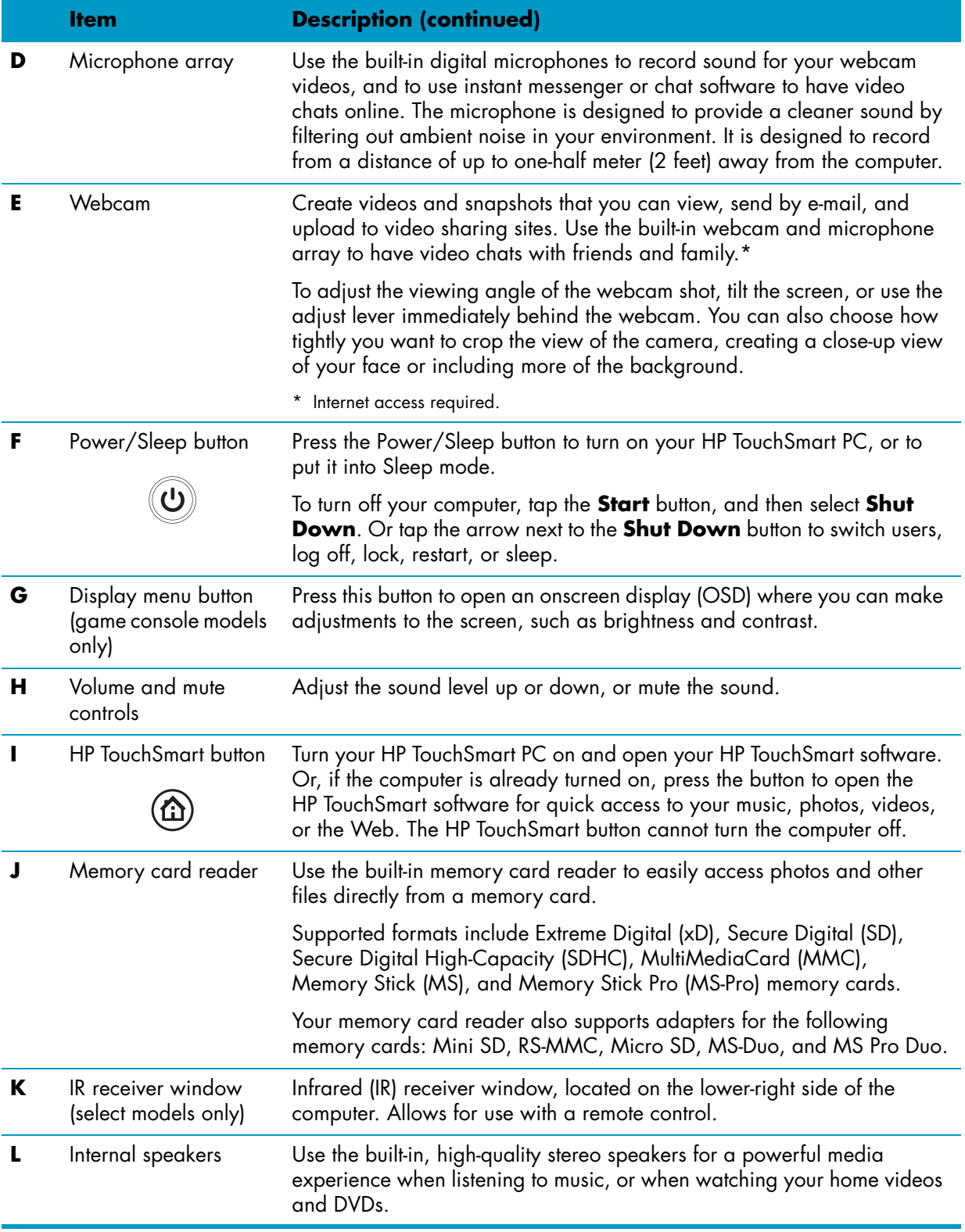

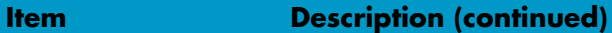

**M** Slot-loading CD/DVD drive (located on back side panel)

Watch your favorite DVD or Blu-ray disc (select models only), or listen to your CD collection. Burn CDs, DVDs, and Blu-ray discs.\*

Read and write DVD-RAM, CD-R/RW, and DVD+/-R/RW.

Read and play CD-ROM, DVD-ROM, CD Audio, DVD+/-R dual layer (DL), DVD-Video, and Video CD.

\* HP supports the lawful use of technology and does not endorse or encourage the use of our products for purposes other than those permitted by copyright law.

### **Lower-left side of the HP TouchSmart PC**

#### **Features and configurations vary by model**

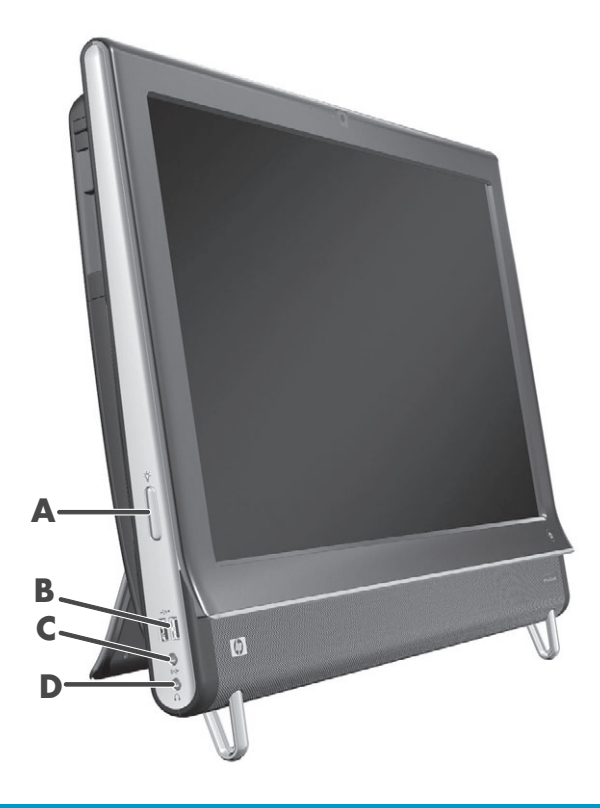

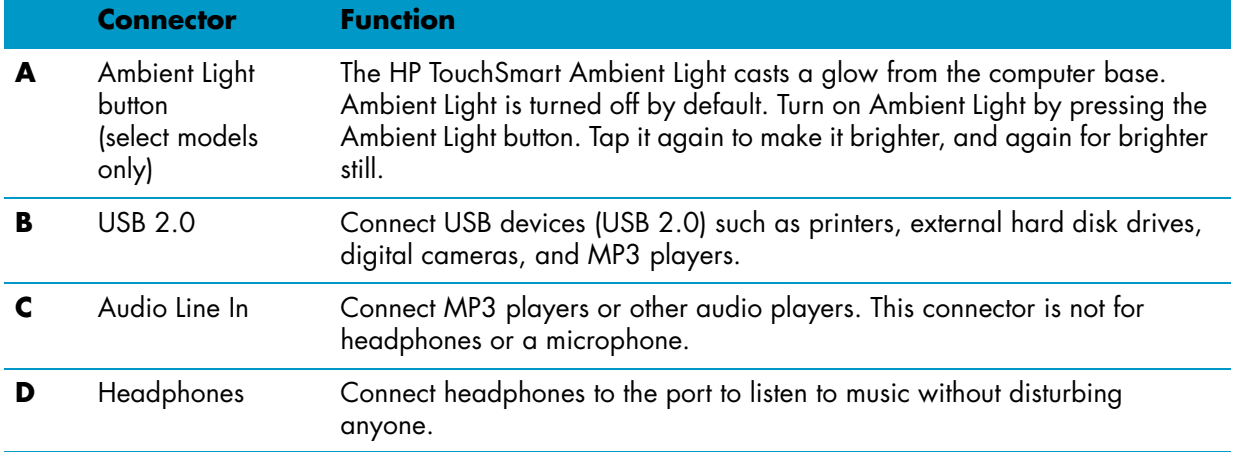

#### **Connector cover**

To remove the connector cover on the back of the computer, insert your finger under the gap on the bottom-left side of the cover (**A**), and pull straight out (**B**). Replace the connector cover by aligning the hooks on the right edge of the cover with the slots on the computer, and then pressing it until it snaps into place.

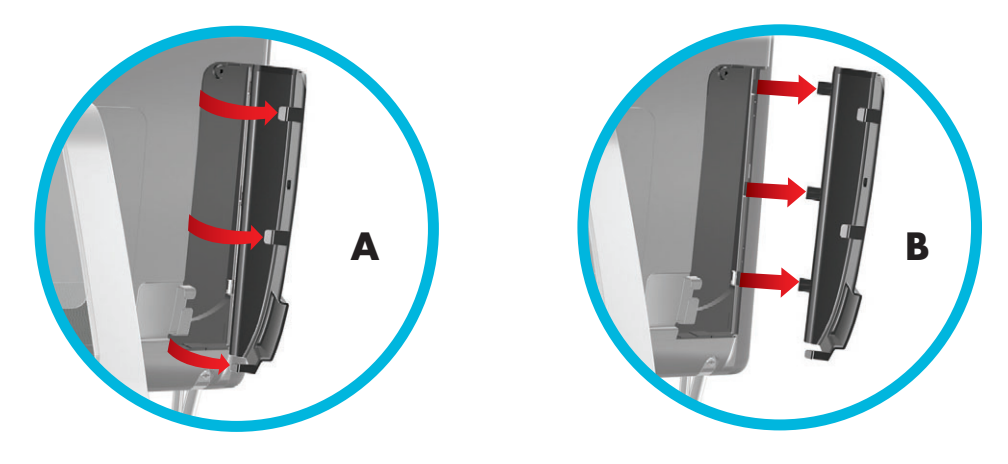

#### <span id="page-78-0"></span>**Back of the HP TouchSmart PC**

**Features and configurations vary by model**

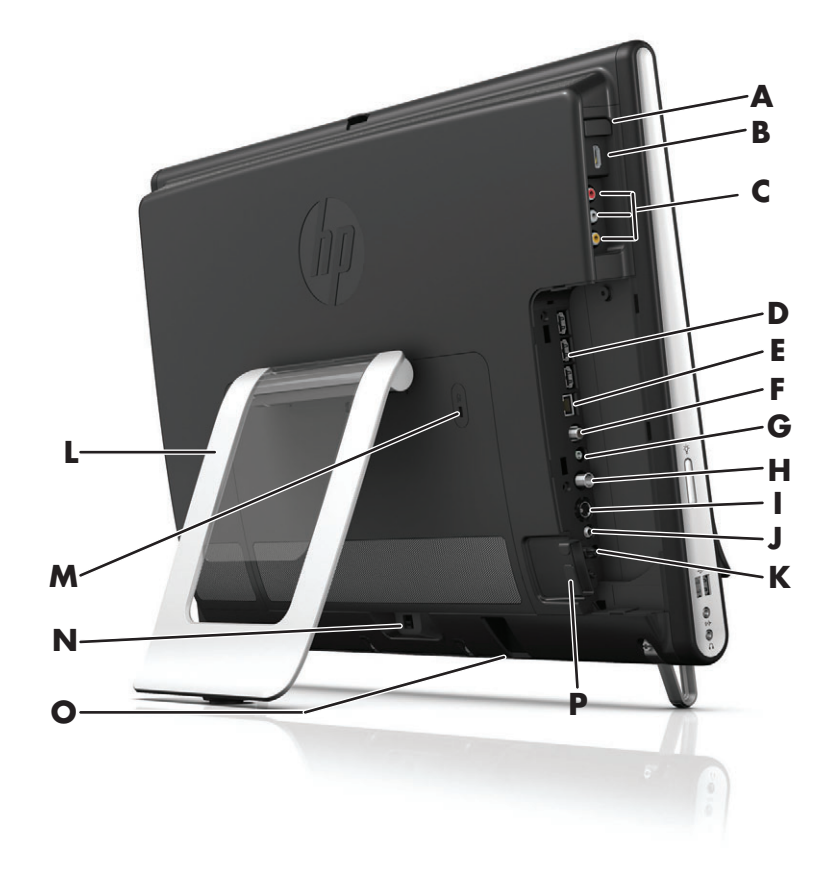

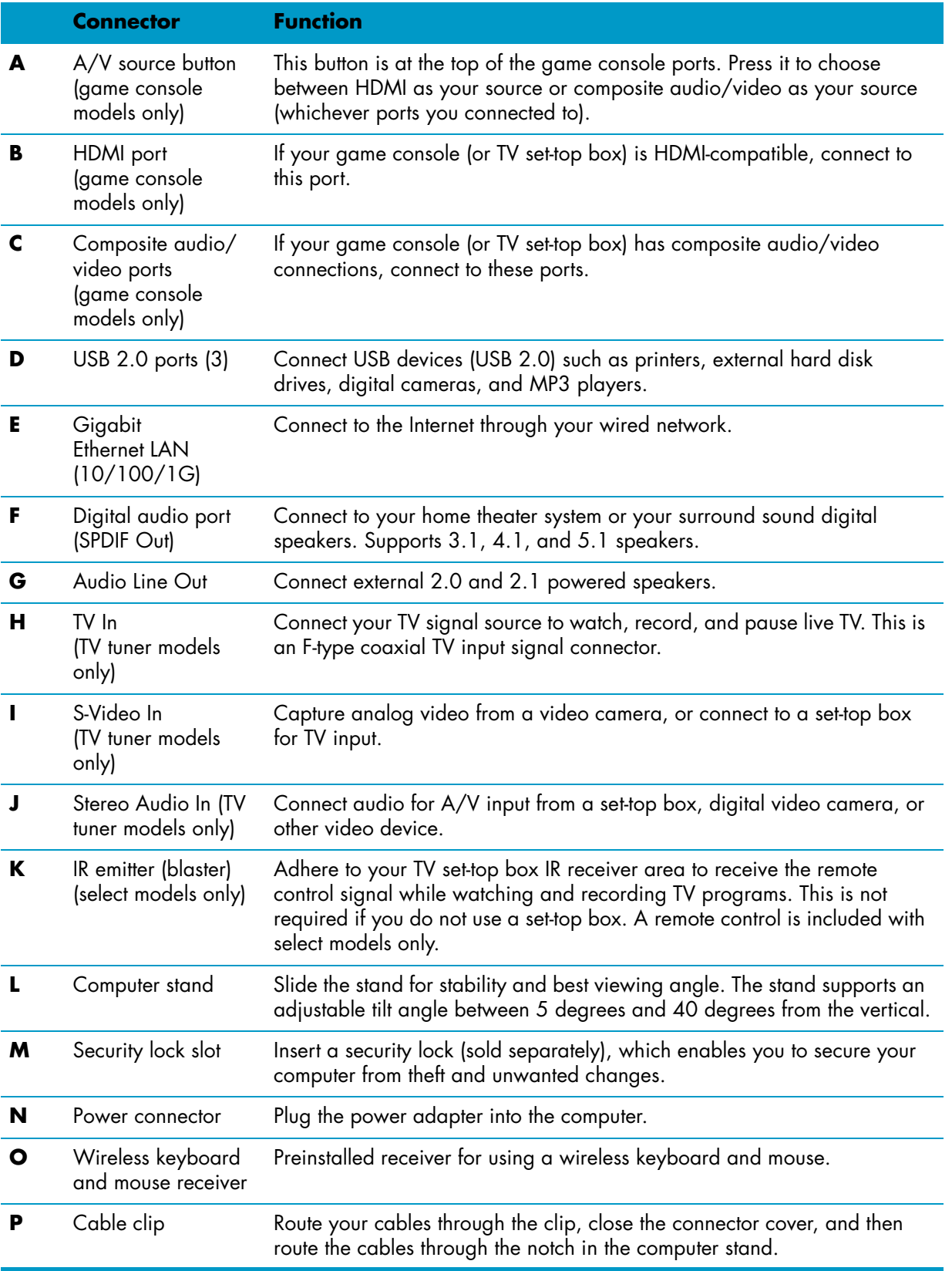

## **Activity LED indicator lights**

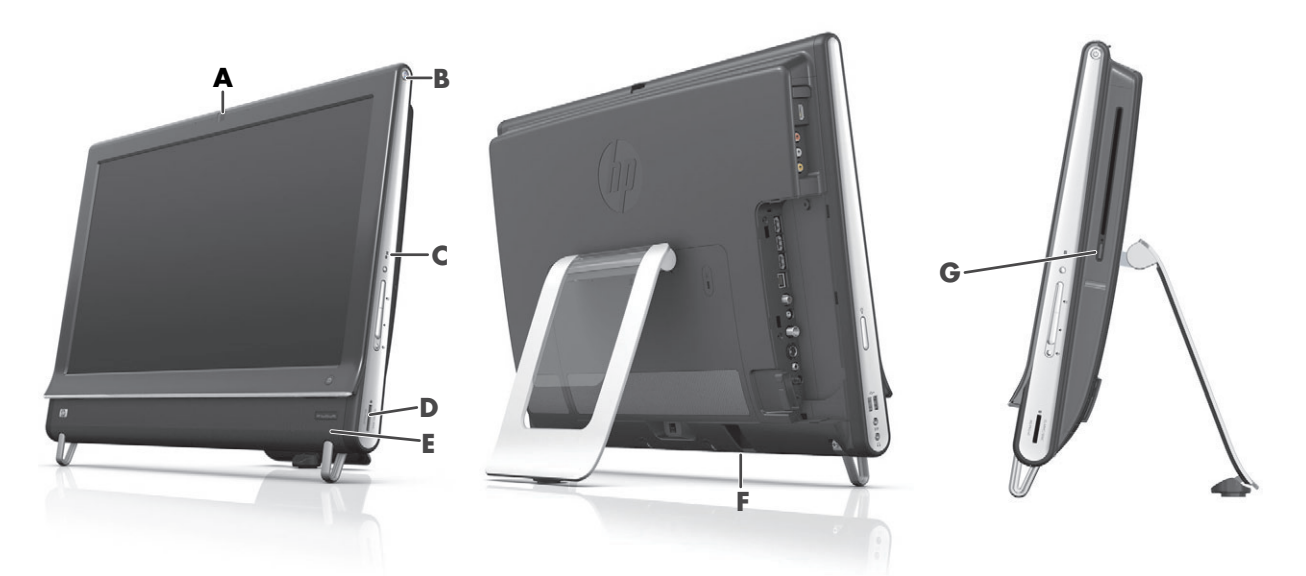

The following are the activity indicator light-emitting diodes (LEDs) on your HP TouchSmart PC:

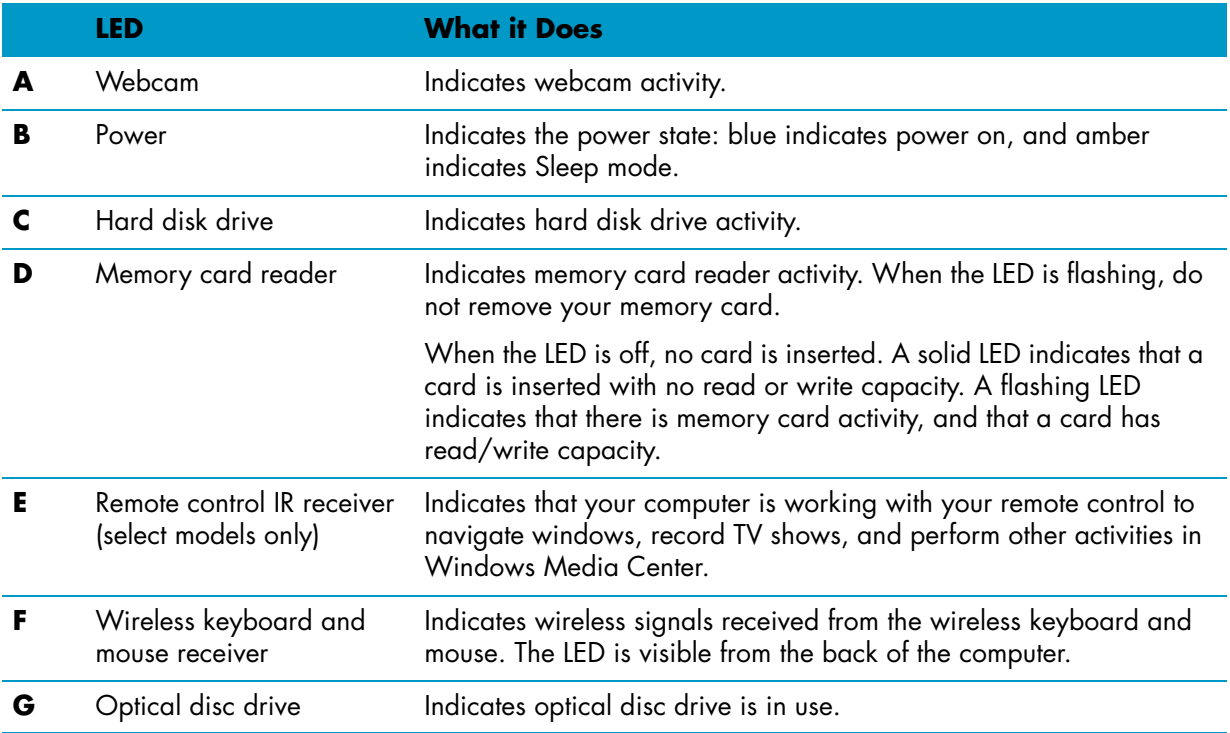

## **Connecting the Power Source**

Plug the power cord into the AC adapter (external power supply), and the AC adapter cord into the back of the computer. Route the power cord through the notch in the computer stand, and then plug the power cord into an AC power source through a surge protector/uninterruptible power supply (UPS).

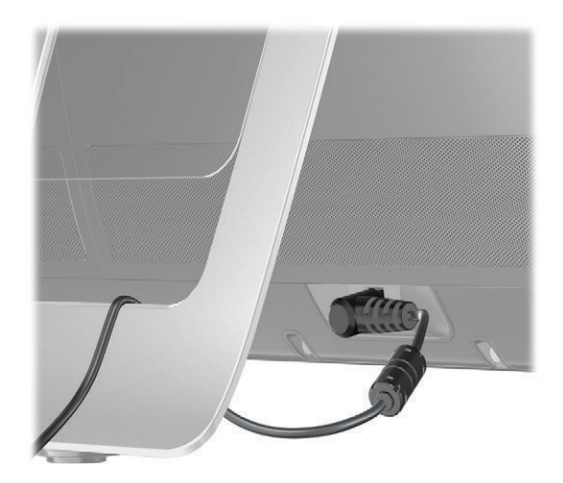

### **Cable Management**

The HP TouchSmart PC includes a cable-management feature located behind the back connector cover. To use the cable-management feature:

**1** Remove the connector cover on the back of the computer by inserting your finger under the gap on the bottom-left side of the cover (**A**), and then pulling straight out gently (**B**).

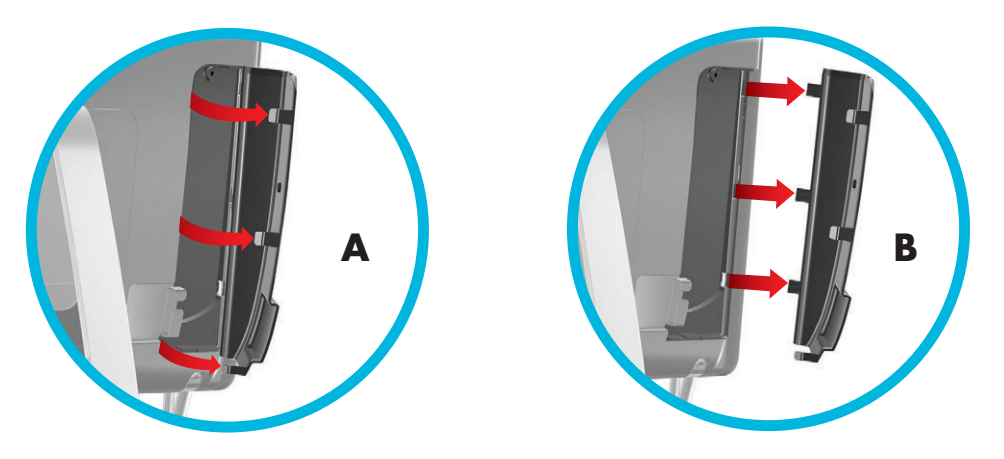

**2** Route your cables through the cable routing clip (**C**), and out from the back of the computer.

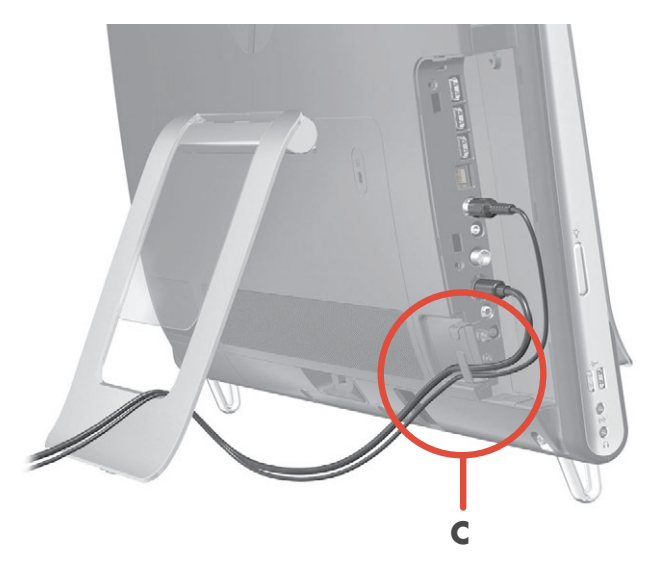

**3** Replace the connector cover by aligning the hooks on the right edge of the cover with the slots on the computer, and then pressing it until it snaps into place. Then, route the cables through the open area between the plastic plate and the bottom of the stand (**D**).

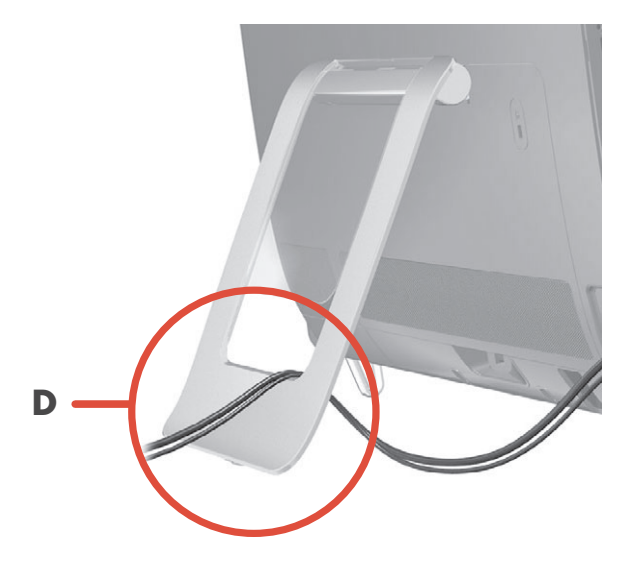

### **Computer Stand**

The HP TouchSmart PC is shipped with the computer stand secured against the back of the computer. To assure that the computer is in a stable position on your desktop, pull the computer stand open until it snaps into place. Then, if you want to change the angle of the HP TouchSmart PC, hold each side of the computer, and tilt it (the monitor moves forward; the stand stays in place) to an angle of between 5 degrees and 40 degrees from the vertical.

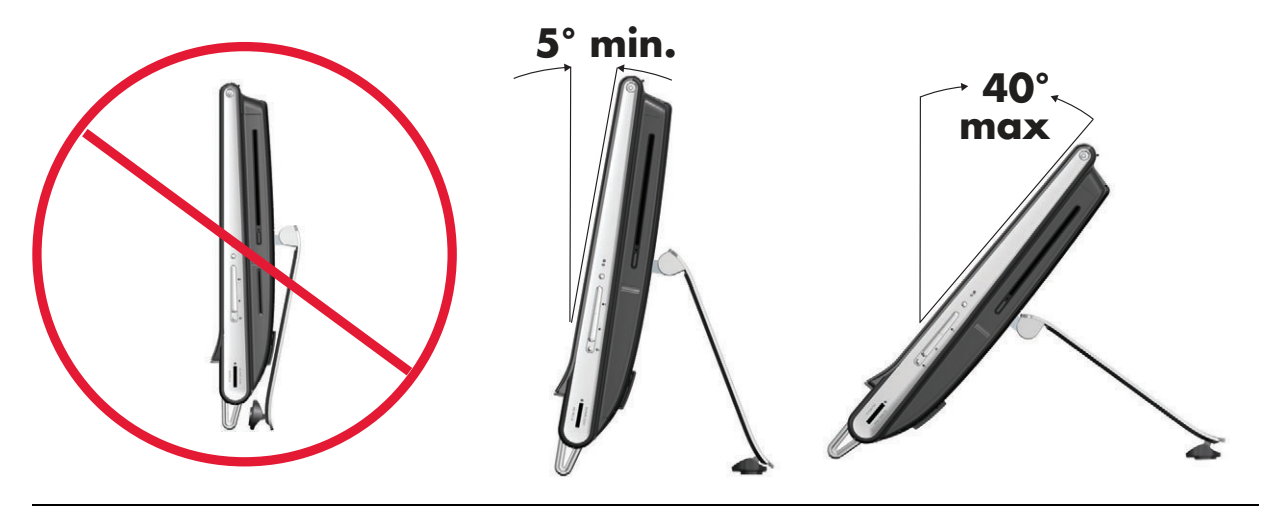

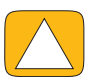

**CAUTION: Make sure the angle of the computer is at least 5 degrees from the vertical; otherwise the computer will be unstable and could fall over.**

**CAUTION: The computer stand stays in place as you increase the angle; the computer moves forward. Take care that the computer screen does not move off the table.**

## **Computer Orientation**

Your HP TouchSmart PC is designed to be operated in a landscape orientation (**A**). When wall-mounted, the PC should remain with the display in landscape orientation, not portrait (**B**), or laid horizontal (**C**).

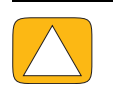

**CAUTION: Placing your PC in portrait orientation (B) or horizontal orientation (C) may result in damage to the hardware components.**

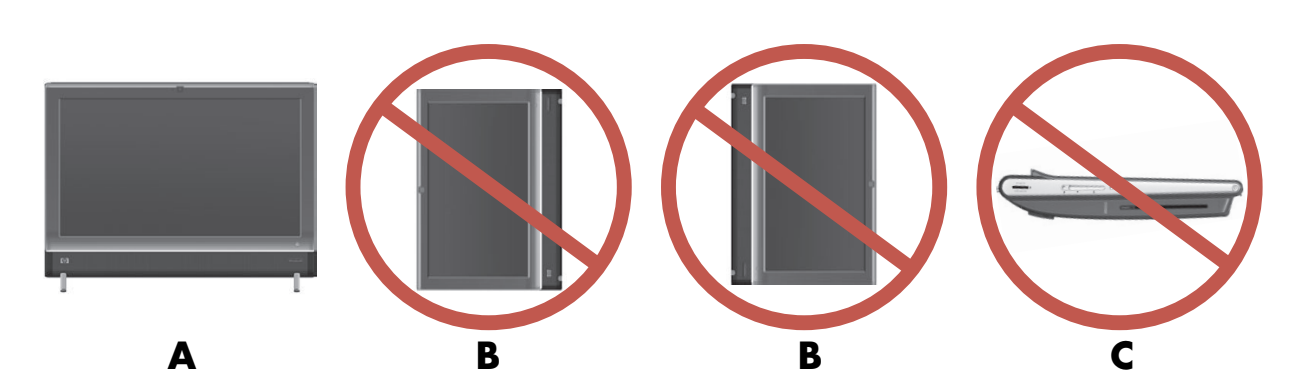

### **Computer Swivel**

The computer allows a usable range of motion with the swivel feature.

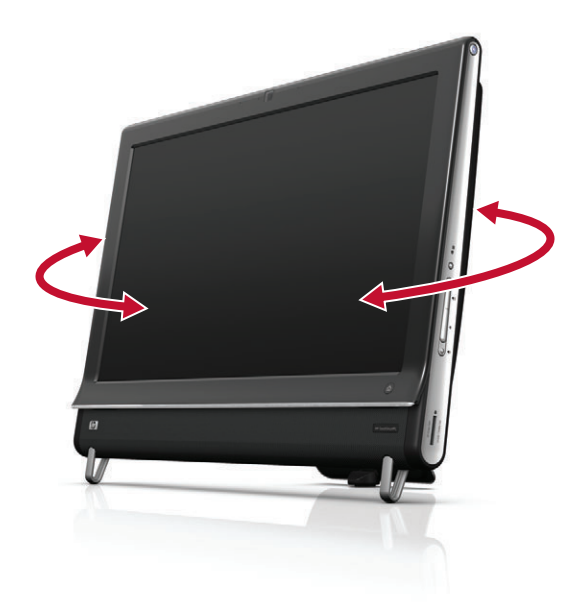

## **Wireless Keyboard and Mouse**

Your wireless keyboard and mouse are easy to set up. Just remove the battery tabs on both the keyboard and the mouse. Also, make sure the Power switch on the bottom of the mouse is in the On position (the keyboard does not have a Power switch). Then, turn on the computer. If you have trouble using the keyboard and mouse, manually synchronize them as explained in the next procedure.

The keyboard is designed to fit under your computer when not in use. Your product may vary from the one shown here. The wireless receiver shown here is preinstalled in the computer.

**IMPORTANT:** For better mouse battery life and performance, avoid using your mouse on a dark or high-gloss surface, and turn mouse power off when not in use.

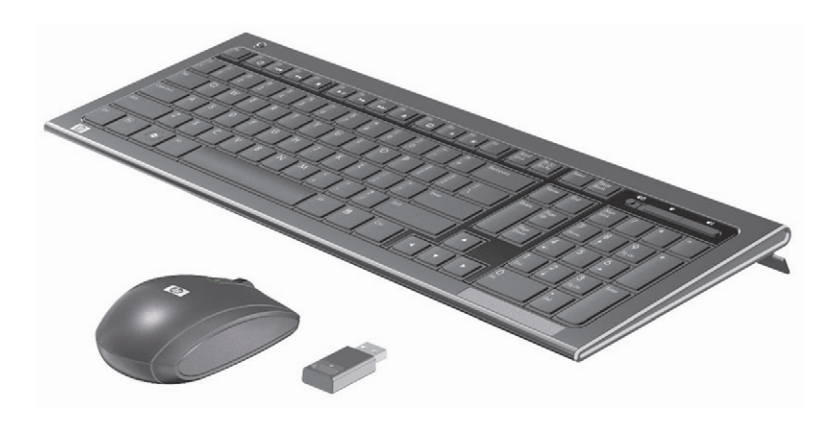

### **Synchronizing the wireless keyboard or mouse**

The wireless keyboard and mouse are pre-synchronized, for your convenience, to work with your HP TouchSmart PC. The keyboard and mouse should work immediately after you first pull the battery tabs to activate the preinstalled batteries, and then turn on the mouse (**B**).

You may need to manually synchronize the wireless keyboard or mouse if they are not functioning.

To synchronize them:

- Make sure the keyboard and mouse are next to the HP TouchSmart PC, within 30 cm (1 foot) and away from interference from other devices.
- **Keyboard:** Press the Connect button on the bottom of the keyboard (A) for five seconds. The blue activity LED from the wireless receiver illuminates when the synchronization command has been received and turns off when synchronization is complete.
- **Mouse:** Press the Connect button on the bottom of the mouse (**C**) for five seconds. The blue activity LED from the wireless receiver illuminates when the synchronization command has been received and turns off when synchronization is complete.

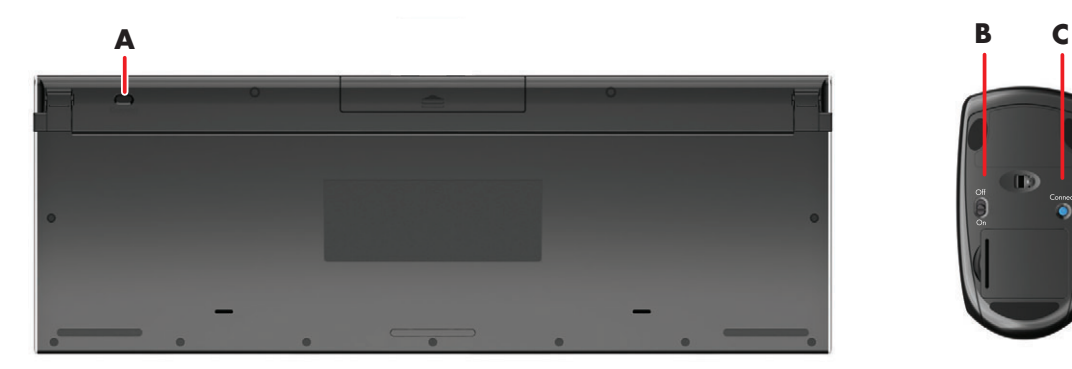

If this does not work, remove and then re-insert the wireless keyboard and mouse receiver from the back of the computer and then synchronize the keyboard and mouse again.

## **Ambient Light**

#### **Select models only**

The HP TouchSmart Ambient Light casts a cool white glow from the base of the computer (in select models you can change its color). By default, the Ambient Light is turned off when you turn on the computer.

To control the Ambient Light:

- Press the Ambient Light button on the left side of the computer to turn the Ambient Light on.
- **Continue pressing the button to cycle through low intensity, medium intensity, high intensity, off,** and on.

**NOTE:** The Ambient Light will dim when the computer goes into Sleep mode.

To change the color or intensity of Ambient Light (select models only):

- **1** Tap the **Start** button, tap **All Programs**, navigate to **HP applications**, and find the **Light** feature.
- **2** Tap the color you want.
- **3** Change the intensity of light either by tapping toward the top or toward the bottom of the color spectrum, or by pressing the Ambient Light button on the computer.

## **Adding Hardware and Software**

HP TouchSmart PCs may not be compatible with all of the software you install or all of the hardware you add. Make sure your hardware and software are compatible with the operating system.

#### **Determining whether your system is 64-bit or 32-bit**

- **1** Tap the **Start** button, and then tap **Help and Support**.
- **2** Tap **Troubleshooting Tools**, and then tap **System Information**.
- **3** Tap **Touch here to open System Information**.
- **4** After the System Information displays, view **Operating System**, **Name**. It will appear as either (64-bit) or (32-bit).

### **Optical Disc Drive**

Use your CD/DVD drive to play and record CDs and DVDs, and Blu-ray discs (select models only). The slim-slot CD/DVD drive does not have a disc tray. To insert a disc, turn the data side toward the back of the computer (label side forward) and slide the disc into the drive slot.

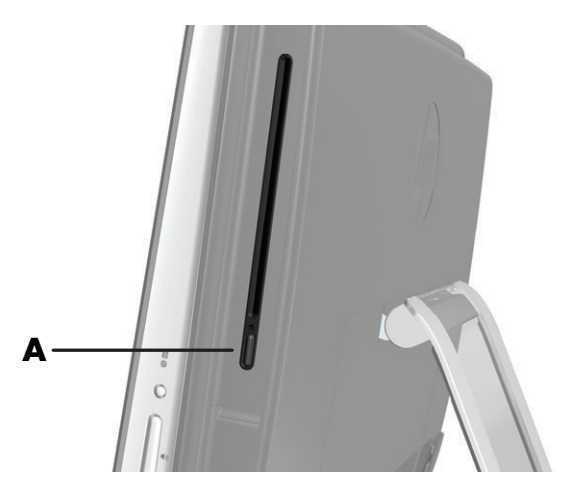

To eject a disc, make sure the power is turned on and then press the Eject button (**A**) on the side of the disc drive. You can also tap the **Start** button, tap **Computer**, press and hold (or with the mouse, right-click) the CD drive, and then tap **Eject**.

If the disc gets stuck, refer to the *Limited Warranty and Support Guide* for the telephone number to contact HP Support.

### **Connecting to the Internet**

Your HP TouchSmart PC is designed to support a wireless (select models only) or wired LAN that connects your computer to other devices, such as printers and other PCs. The network connection to the Internet is usually through a broadband modem (digital subscriber line [DSL] or cable), which requires a separate subscription.

- **For a wireless LAN, the HP TouchSmart PC includes a built-in wireless LAN antenna, which you** can use to access your wireless home network.
- **F** For a wired LAN, connect an Ethernet cable (sold separately) to the Ethernet connector on the back of the computer, and then connect the other end to the network router or broadband modem.

### **Wireless home network**

Wireless access point and Internet service are required and not included. Availability of public wireless access points may be limited.

First-time wireless network installation requires that you:

- **1** Purchase high-speed Internet service from an Internet service provider (ISP).
- **2** Purchase a broadband modem (DSL or cable). This may be provided by the ISP.
- **3** Purchase and install a wireless router (sold separately), if one is required.

**NOTE:** Broadband modem and router installation procedures vary, depending on the manufacturer. Follow the manufacturer's instructions.

**4** Connect your computer to the network.

**NOTE:** A DSL wall connection is shown here. If you have a cable modem, the modem will be connected to the wall using a coaxial cable.

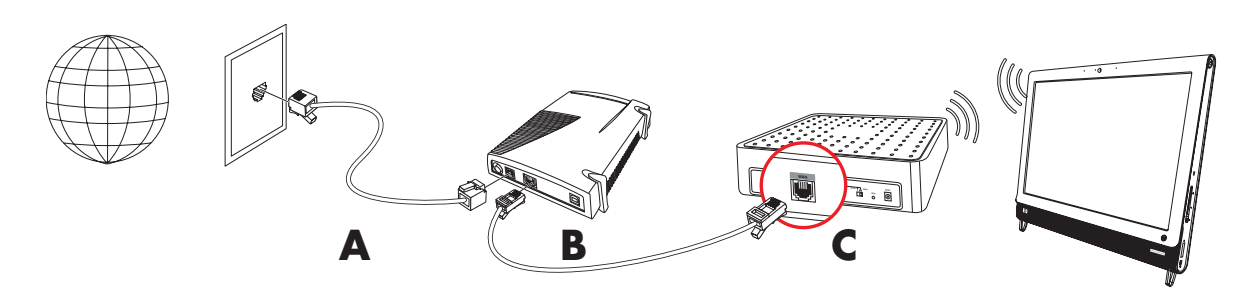

- **5** Configure the HP TouchSmart PC to connect to the wireless network.
	- **a** Turn on your HP TouchSmart PC.
	- **b** Connect your HP TouchSmart PC to the wireless network:
		- **Right-click the Network** icon on the taskbar, and then select **Open Network and Sharing Center**. Click **Connect to a network**. When the window opens, select the network, and then click **Connect**.
		- *Or*
		- **Requested Fight-click the Network** icon on the taskbar, and then select **Network and Sharing Center**. When the window opens, select **Set up a new connection or network**, and then follow the onscreen instructions.

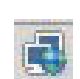

- **c** Test the wireless network by opening your Web browser and accessing any Web site.
- **6** Add wireless devices to the network (optional).

#### **Wired home network**

First-time wired network installation requires that you:

- **1** Purchase high-speed Internet service from an Internet service provider (ISP).
- **2** Purchase a broadband modem (DSL or cable). This may be provided by the ISP.
- **3** Purchase and install a wired router (sold separately), if one is required.

**NOTE:** Broadband modem and router installation procedures vary, depending on the manufacturer. Follow the manufacturer's instructions.

- **4** Connect the DSL cable (shown) or coaxial cable (not shown) from the wall to the modem.
- **5** Connect the modem to the computer Ethernet port with an Ethernet cable. If you want to connect multiple devices to the network, connect a router or hub (not shown) to the modem with an Ethernet cable, and then connect the computer to the router with an Ethernet cable.

If you have a wired network in your home with Ethernet connectors in the wall, connect directly from your computer Ethernet port to the Ethernet wall connector with an Ethernet cable.

The Ethernet port on the HP TouchSmart PC is located on the back of the computer, behind the connector cover.

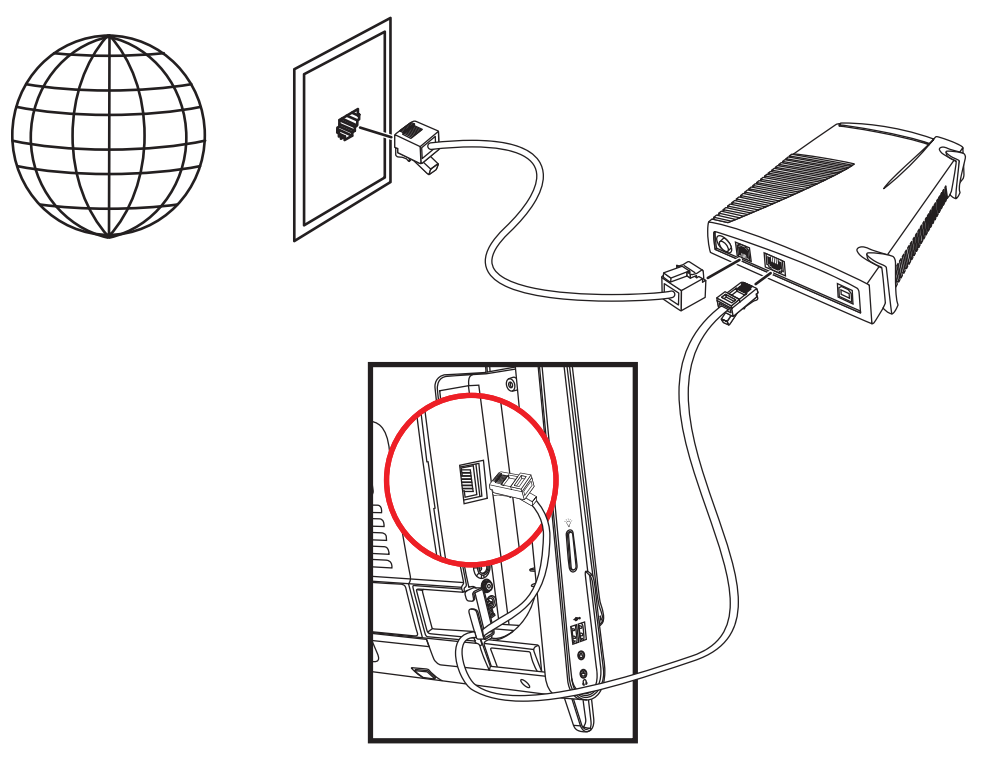

- **6** Add other computers or devices to your wired network:
	- **a** Disconnect power from the broadband modem and the router, and then shut down your HP TouchSmart PC and the computers you want to add to your network.
	- **b** For each wired computer, connect one end of an Ethernet cable to the LAN connector on the computer, and then connect the other end of the cable to any available Ethernet connector on the router.
	- **c** Reconnect power to the modem, and wait until the modem has completed its startup cycle. Reconnect power to the router. Then, turn on the wired computers and your HP TouchSmart PC.
	- **d** Test the network connection for each wired computer by opening your Web browser and accessing any Web site.

### **Bluetooth Devices**

#### **Select models only**

Some models of the HP TouchSmart PC are Bluetooth-enabled, so that you can connect all kinds of Bluetooth-enabled wireless devices. Bluetooth devices create a personal area network (PAN), which connects other Bluetooth devices, such as computers, phones, printers, headsets, speakers, and cameras. In a PAN, each device communicates directly with the other devices; the devices must be relatively close together.

To enable a Bluetooth device:

- **1** Refer to your Bluetooth device's instructions to make it "discoverable" (it sends out a radio signal).
- **2** Click the **Start** button, **Control Panel**, and then click **Hardware and Sound**. Find your Bluetooth device and follow onscreen instructions.
- **3** If your Bluetooth device is a printer, tap the **Start** button, then **Control Panel**, and then tap **Hardware and Sound**. Tap **Printers**. Tap **Add a printer**.

### **TV Tuner and Windows Media Center**

#### **Select models only**

Watch and record your favorite TV programs by using Windows Media Center. Menus and features in Windows Media Center are accessible through touch, remote control, keyboard, and mouse. TV tuners and remote controls are included in select models only.

### **Watching and recording TV programs**

To watch and record TV programs on your HP TouchSmart PC:

- **1** Connect the TV signal source to the TV tuner on the computer. [See "Connecting the TV signal source to](#page-89-0)  [the computer" on page 18.](#page-89-0)
- **2** Set up your computer for use with a set-top box (optional). [See "Using a set-top box with Windows](#page-90-0)  [Media Center \(optional step\)" on page 19.](#page-90-0)
- **3** Complete the Windows Media Center setup wizard to configure your TV tuner and your program guide. [See "Windows Media Center setup wizard" on page 21.](#page-92-0)
- **4** Point the remote control at the IR receiver on the lower-right side of the HP TouchSmart PC to start Windows Media Center, and use this program to watch and record TV shows. For more information about setting up and using Windows Media Center, go to: **[www.microsoft.com](http://www.microsoft.com)**, or tap the **Start** button, tap **Windows Media Center**, tap **Tasks**, and then tap **learn more**. This takes you to **www.windowsmediacenter.com**

#### <span id="page-89-0"></span>**Connecting the TV signal source to the computer**

**Select models only**

**WARNING: Please read "Additional Safety Information" in the** *Limited Warranty and Support Guide* **before installing and connecting your HP TouchSmart PC to the electrical power system.**

To connect a TV signal to the computer, your computer needs a TV tuner, which is included with select models only. You also may need to purchase some cables separately.

**NOTE:** Availability of signals is limited by the strength and accessibility of the originating TV signal, location and other factors. Performance issues may arise, and do not constitute defects in the product.

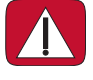

**WARNING: Norway and Sweden only: Cable grounding notice for products with a TVB tuner. Your TV tuner requires that you use a TV tuner isolator (adapter) (purchased separately) with your computer to connect a coaxial cable to the TV signal source. Using the TV tuner adapter helps prevent personal injury and computer damage from surges on the coaxial line.**

Connect the coaxial cable from your TV antenna or TV cable provider to the TV In connector (**A**) located on the back of the computer behind the connector cover. See ["Back of the HP TouchSmart PC" on page 7.](#page-78-0)

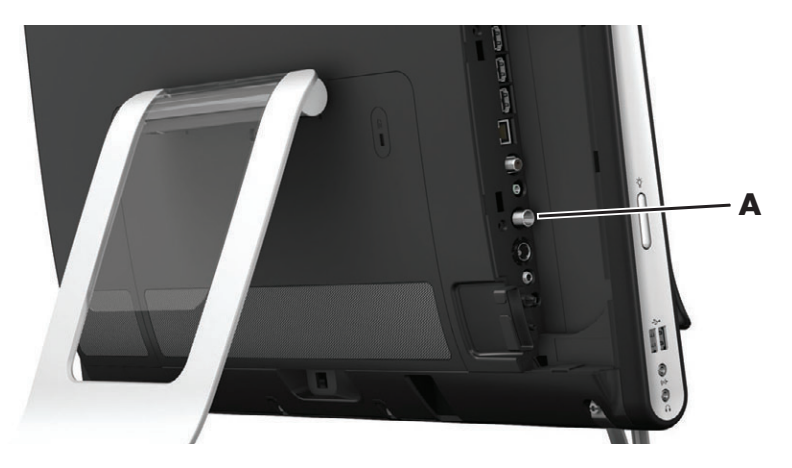

### <span id="page-90-0"></span>**Using a set-top box with Windows Media Center (optional step)**

#### **Sold separately**

Refer to your set-top box documentation for more details.

**1** Connect an S-Video cable to the S-Video In connector (**A**), located on the back of the computer behind the connector cover. Connect the other end of the cable to your set-top box.

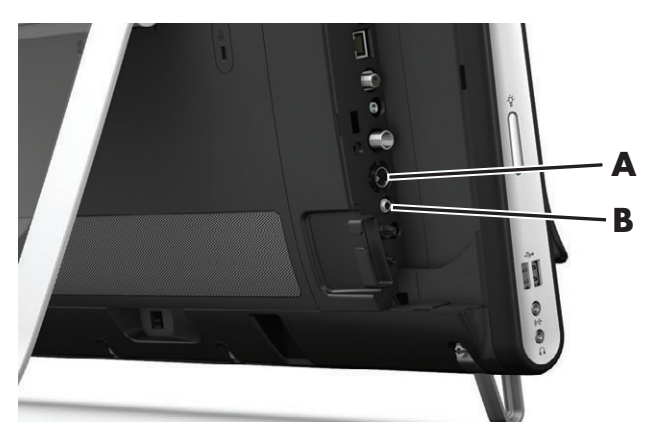

You may need a composite video to S-Video adapter (sold separately) to connect the set-top box Video Out to the S-Video In connector (**A**).

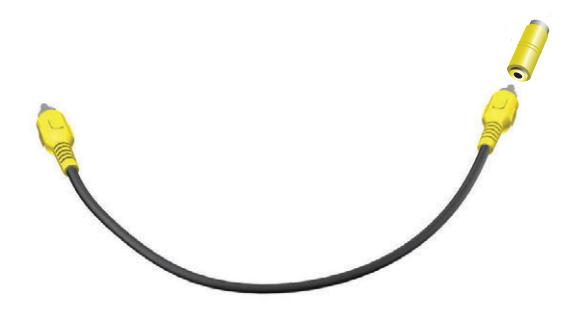

**2** For S-Video, connect audio cable from your set-top box to the Audio Line In connector (**B**) on the back of the computer. Use a Y cable to combine RCA left and right channels (white and red).

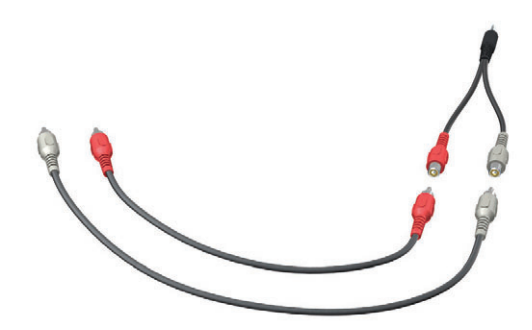

#### **Setting up for computer to communicate with a set-top box (optional step)**

You need to configure the computer connections so it can communicate with your set-top box.

Connect an IR emitter (blaster) cable to the computer and your set-top box to use the remote control properly.

The IR emitter cable is a remote control sensing device that connects to the computer and covers the remote sensor on a set-top box. When you are selecting TV channels in Windows Media Center, it enables the remote control to work with your set-top box.

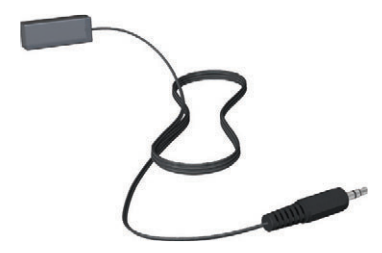

- **1** Connect the IR emitter cable (**A**) to the IR Out connector (**D**) on the back of the computer.
- **2** Remove the paper from the backing tape on the end of the cable (**B**), and then press the end of the cable over the remote IR sensor (receiver) window on the set-top box (**C**). To locate the remote infrared sensor window, shine a flashlight through the plastic on the front of the set-top box.

**3** When you use the remote control, point it at the front of the HP TouchSmart PC (**E**), not at the set-top box.

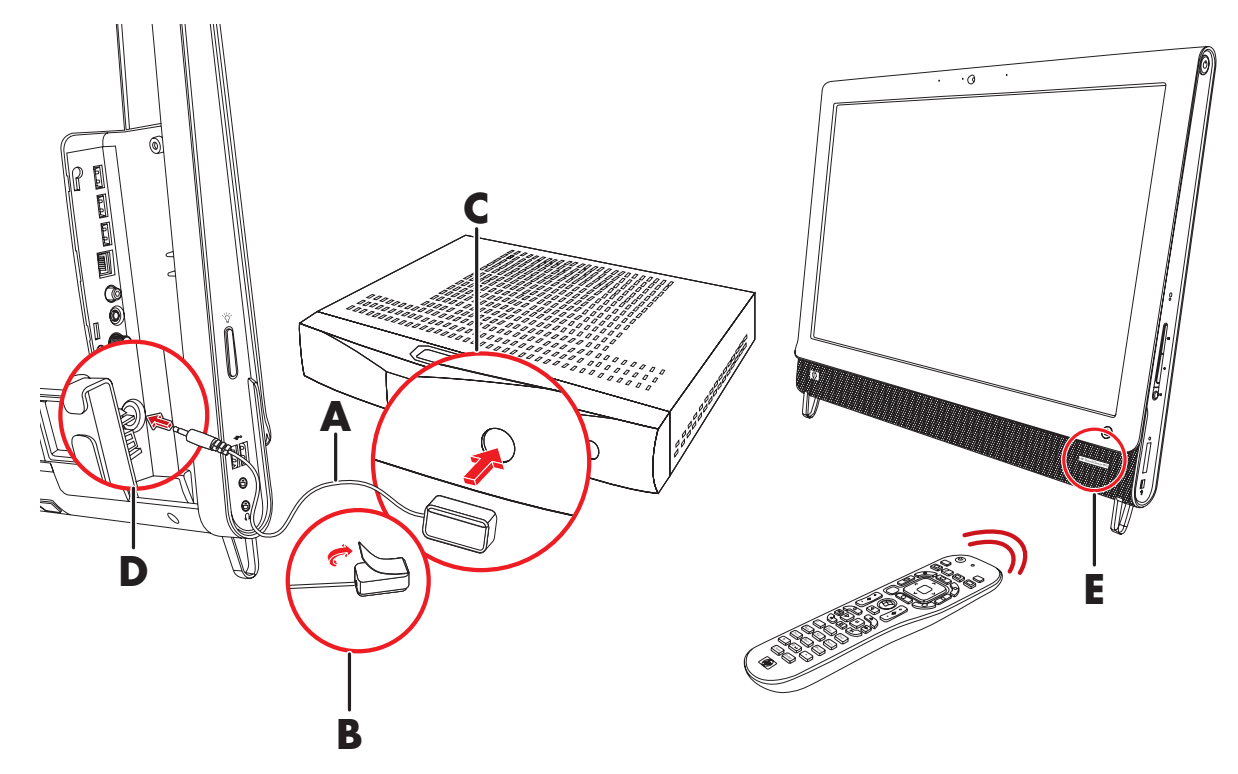

#### <span id="page-92-0"></span>**Windows Media Center setup wizard**

#### **Select models only**

- **1** Tap the **Start** button, tap **All Programs**, and then tap **Windows Media Center**.
- **2** Follow the onscreen instructions to set up your TV tuner and Windows Media Center TV program guide.

For more information about setting up and using Windows Media Center, go to: **[www.microsoft.com](http://www.microsoft.com)**, or tap the **Start** button, tap **Windows Media Center**, tap **Tasks**, and then tap **learn more**.

## **Connecting a Game Console**

#### **Select models only**

Some computer models allow you to use your system as a high-resolution monitor for gaming. The game console ports are located on the top-left side of the computer.

The game box connects to the game console ports. Connect cables to the HDMI port (**B**) or to the composite audio/video ports (**C**), and then use the A/V source button (**A**) to enable an onscreen display where you toggle (by pressing multiple times) to HDMI or composite mode, or to PC mode.

When connected to the game console ports, your system is display mode; there is no recording capability.

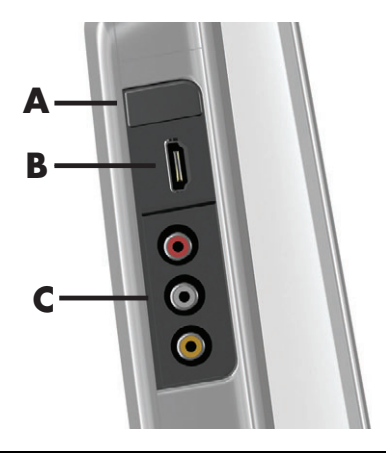

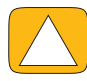

**CAUTION: When the system is in display mode, the computer is still running in the background. The keyboard, mouse, and touch screen function are active and still control the computer. It is recommended you save and close all files before connecting to the game console ports.**

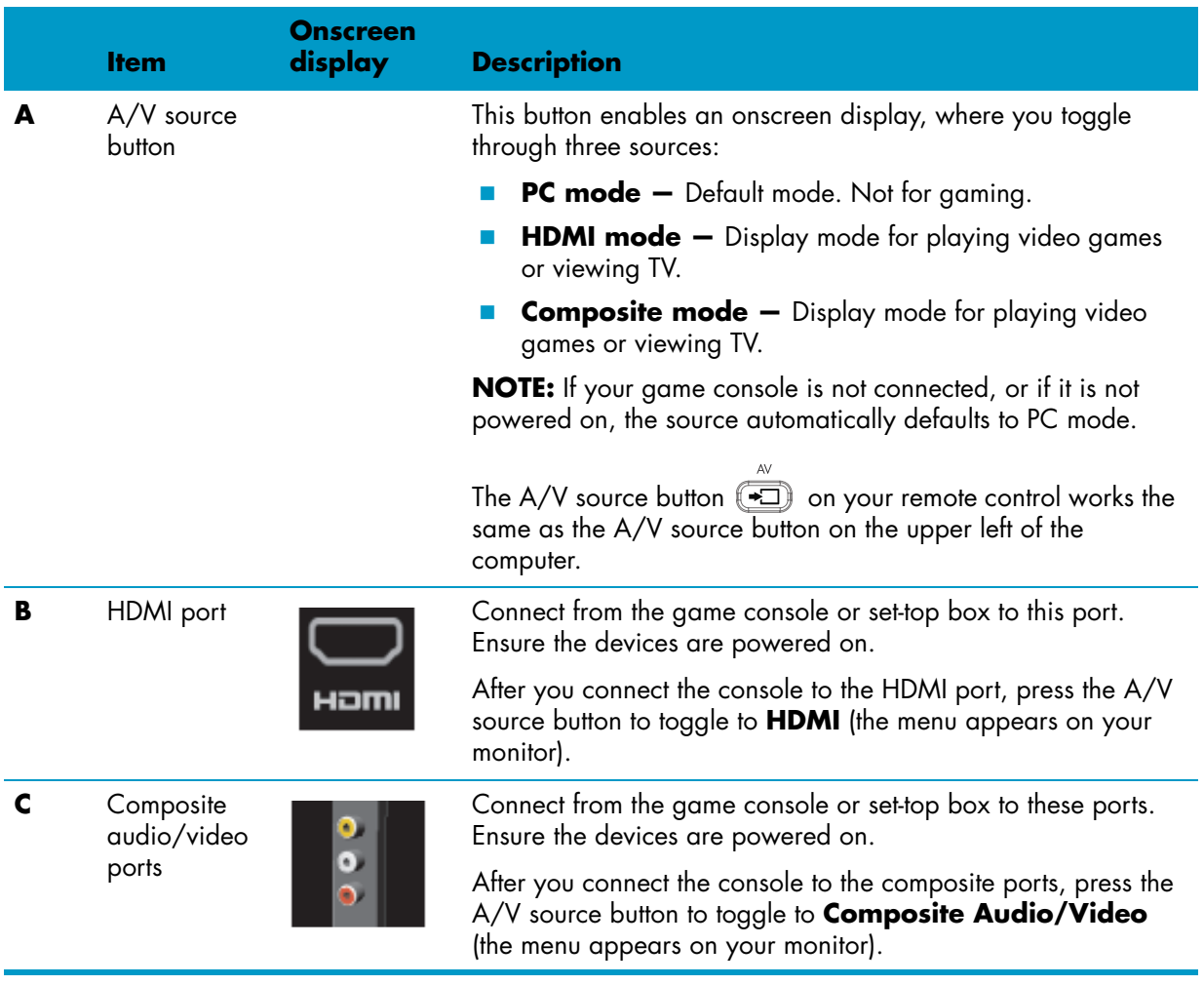

### **Using the remote control in gaming mode**

Use the A/V source button  $\left(\rightarrow\right)$  on your remote control to toggle through source modes: PC mode, HDMI mode, and composite mode. This button has the same function as the Source toggle button on the top left of the computer. If used while you are in gaming mode, the following buttons still affect PC mode:

- **A/V** Switches source (PC, HDMI, composite)
- **Volume –** Affects the volume of the PC as well when changed in gaming mode
- **Mute –** Mutes sound in games and on PC
- **Media Center –** Automatically switches back to PC and opens Media Center
- **Power –** Returns the system to PC mode, from where you can then place the system into Sleep mode or shut it down.

#### **Returning to PC mode from gaming mode**

To return to PC mode from gaming mode:

- **Press the Ctl, Alt, Del buttons simultaneously on the keyboard**
- **Press the Sleep button on the keyboard or remote**
- **Press the Power/Sleep button on the computer**
- **Press the Media Center (Start) button on the remote**
- **Press the TouchSmart button on the computer**

### **Gaming mode troubleshooting**

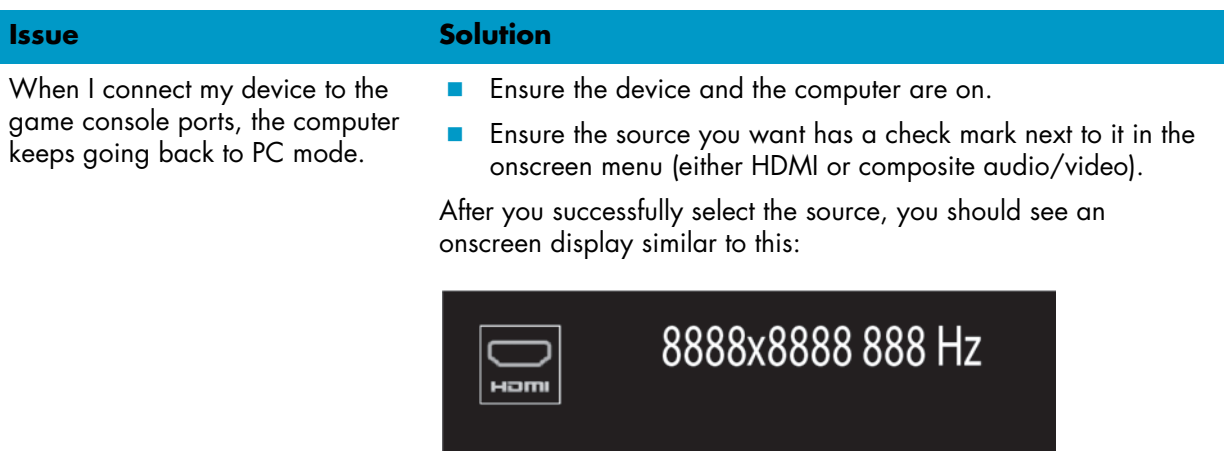

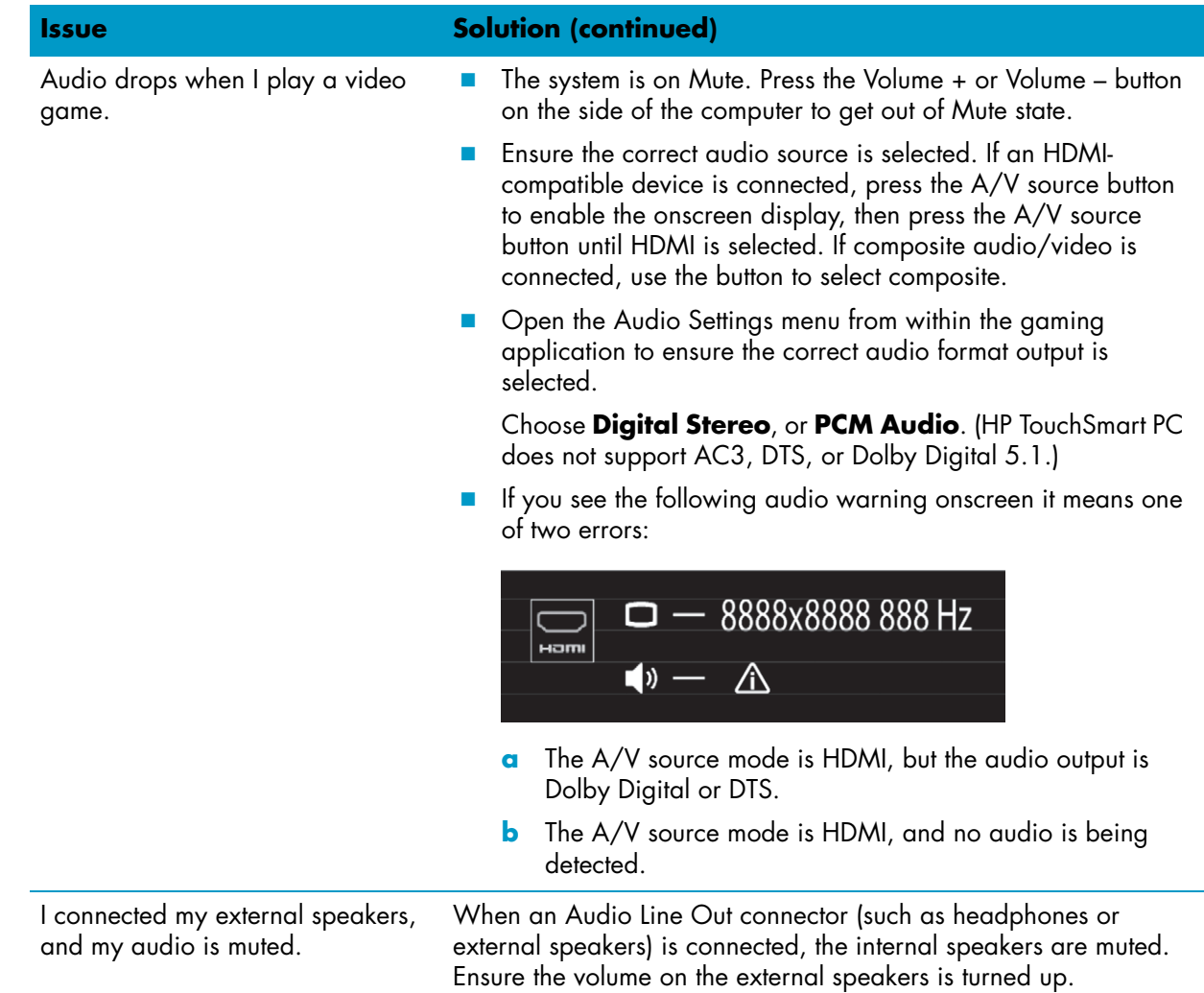

### **Sound Options**

Your HP TouchSmart PC supports the following speaker options:

- **Built-in analog stereo speakers**
- Analog 2.0 or 2.1 powered speakers
- Digital 3.1, 4.1, or 5.1 powered speakers
- Audio receiver
- **Headphones**

#### **NOTES:**

- **The HP TouchSmart PC supports powered speaker systems only. Powered speakers require a separate** power supply.
- When the Audio Line In connector is being used, the following are affected: the output to the internal speakers, the Audio Line Out connector, and the headphones connector. For example, if you are playing sound through your internal speakers and then you connect an MP3 device through your Audio Line In connector, you will hear both sounds.
- By default, the internal speakers are on, and the external speakers are off.

### **Connecting analog speakers**

For 2.0 powered speakers, connect the speaker cable to the Audio Line Out connector on the back of the computer behind the connector cover.

For 2.1 powered speakers, connect the Audio Line Out connector on the back of the computer behind the connector cover to the subwoofer, and then connect the left and right speakers to the subwoofer. Turn on the computer and then the speaker system. If necessary, refer to the documentation that came with your speakers.

**NOTE:** When an Audio Line Out connector (such as headphones or external speakers) is connected, the internal speakers are muted.

#### **Connecting and enabling digital speakers or an audio receiver**

Connect 3.1, 4.1, or 5.1 digital speakers or an audio receiver to the SPDIF out (orange) connector on the back of the computer behind the connector cover, and then use the following procedure to enable the speakers or audio receiver. If necessary, refer to the instructions that came with your speakers or audio receiver.

**NOTE:** When SPDIF is connected:

- You can switch to the internal speakers without unplugging the SPDIF device.
- The Volume + and Volume and Mute buttons do not control the SPDIF device. Control SPDIF device volume with its own controls.

To enable digital speakers or an audio receiver, use the Realtek HD Audio Manager software that came with the computer.

- **1** Tap the **Realtek HD Audio Manager** icon on the taskbar.
- **2** Tap the **Volume** button.

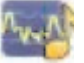

- **3** In the SPDIF area, select the **Default** button.
- **4** Configure the sound to your preferences by using the Realtek advanced buttons.

**NOTE:** To switch back to the internal speakers after the digital speakers are enabled, select the **Default** button in the Internal Speakers area. Simply turning off the external speakers does not enable the internal speakers; the internal speaker setting must be selected.

### **Speaker volume**

■ Use the Volume buttons on the right side of the computer.

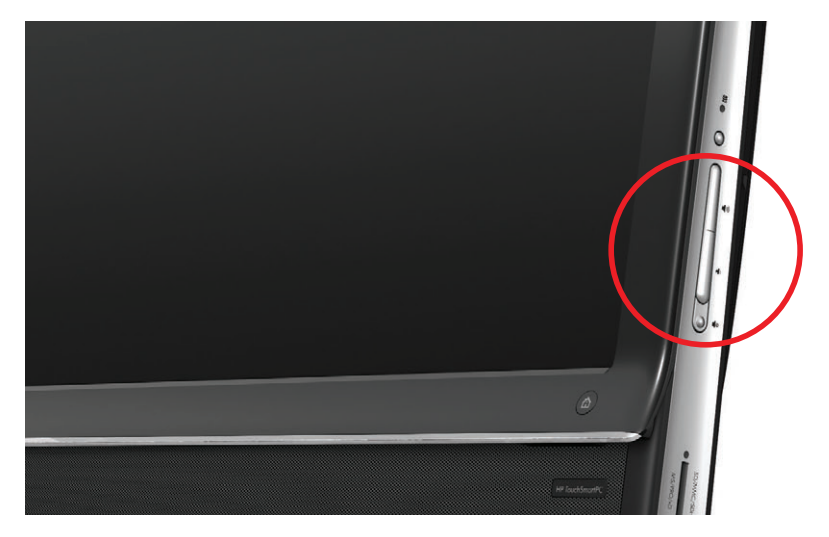

- Use the Microsoft Volume icon on the taskbar:
	- **a** Press and hold (or with the mouse, right-click) the **Volume** icon, and then select **Open Volume Mixer**. The Volume Mixer window opens.

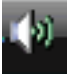

- **b** To adjust the volume for HP TouchSmart programs (Notes, Music, and Video), be sure to adjust both the speaker volume, and the HP TouchSmart program volume. Scroll to the right in the Applications area to see all choices.
- **c** When you are satisfied with the sound level, tap the **Close** button (the **X** in the upper-right corner) to close this window.
- If you have digital speakers, you can also use Realtek HD Audio Manager to adjust the volume and perform sound balance testing:
	- **a** Tap the **Realtek** icon on the taskbar.
	- **b** Adjust the slider that corresponds with the speaker setup your system uses.

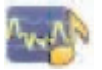

**NOTE:** You also adjust the volume for the built-in microphone array in this window.

### **Configuring sound for Windows Media Center**

After you have installed, connected, and configured the speakers, configure audio output for Windows Media Center:

- **1** Tap the **Start** button.
- **2** Tap **Windows Media Center**.
- **3** Follow directions to setting up sound, and tap **Finish** when done.

#### **Headphones**

Use your headphones by connecting them to the headphones connector on the left side of the computer. When the headphones connector is being used, the internal speakers and Line Out are muted.

### **Microphones**

Your HP TouchSmart PC comes with built-in microphones near the webcam on the front of the computer. The array is designed to filter out ambient noise in your environment to provide a cleaner sound.

You can use the microphone from a distance of up to one-half meter (2 feet) from the HP TouchSmart PC.

To adjust the volume:

- **1** Tap the **Realtek HD Audio Manager** icon on the taskbar.
- **2** Adjust the slider.

#### **Headsets**

Bluetooth or USB-connected headsets can be used with your system.

**NOTE:** You cannot use a headset with two connectors.

#### **MP3 players**

You can connect a media player, such as an MP3 player, to the Line In connector on the left side of the computer and play it through the internal speakers or added external speakers.

## **Connecting a Printer**

You can connect a printer by using the USB connectors on the sides or back of the HP TouchSmart PC, or you can use a wireless printer.

**NOTE:** The HP TouchSmart PC does not support printers that require a parallel printer connector.

#### **Connecting a printer with a parallel port**

HP TouchSmart supports USB and wireless printer connections. If your printer has a parallel port, you must buy a USB parallel port adapter.

Also, you will need to download a printer driver that works with Windows 7. To verify your operating system and compatibility, go to **www.hp.com/support**

### **Power Settings**

Basic power settings help conserve energy. For example, you can set your computer to go to sleep or go into hibernation after a specified period of inactivity.

If the computer is in **Sleep mode**, it "wakes up," or re-loads faster than when in Hibernate mode, but your data is less safe. If, for example, a power outage occurs in Sleep mode, unsaved data would be lost.

**Hibernate mode** (select models only) puts the computer into a deeper sleep, with more energy savings. In Hibernate mode, all peripheral power shuts down and all data is saved to your hard drive. Upon awakening, the data is restored to where you were in the last session. This process takes a little longer than awakening from Sleep mode (but less time than if you had shut down), and is considered a safer state for data.

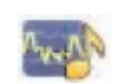

You can put the computer into Sleep mode several ways. Press the Power/Sleep button on the top right of the computer, press the Sleep button on remote control, or press the Sleep button on the upper left of your keyboard.

*Or*

Tap the **Start** button, tap the **Arrow** button next to the **Shut Down** button, and then select **Sleep** or **Hibernate**.

To change power settings:

- **1** Tap the **Start** button, and then tap **Control Panel**.
- **2** Tap **Hardware and Sound**.
- **3** Tap **Power Options**.
- **4** Choose a power option.

Power options include settings that determine when the computer sleeps or hibernates, and the ratio you want of overall energy savings versus performance.

#### **Turning off the monitor for power savings**

If you are leaving for some time but want to keep the computer running, you can turn off the monitor for further power savings.

- Press the Function (Fn) key, and simultaneously press the F9 key to turn off the monitor. The computer continues to run.
- **Press Fn** + F9 again to turn the monitor on again.

## **Adjusting Screen Display**

Adjust screen display features using the Control Panel:

- **1** To make adjustments to your screen, tap the **Start** button, tap **Control Panel**, and then tap **Appearance and Personalization**.
- **2** Choose an option to change the look of your desktop.

You can choose to change the desktop background or the screen saver. There is an option to turn high contrast on or off, and various options to accommodate low vision, and more.

To change the screen brightness using the keyboard:

- Press the Fn key on the keyboard, and simultaneously press the F10 key to reduce screen brightness.
- Press the Fn key, and simultaneously press the F11 key to increase brightness.

To turn off the monitor from the keyboard:

- Press the Fn key, and simultaneously press the F9 key to turn off the monitor if you are leaving for some time. The computer continues to run; this is a power-saving feature.
- **Press Fn** + F9 again to turn the monitor on again.

## **Adjusting Monitor Settings with the Onscreen Display**

#### **Game console models only**

HP TouchSmart PCs with the game console option include an onscreen display (OSD) button on the right side of the computer, just above the volume buttons. See ["Front and right side of the HP TouchSmart PC" on](#page-75-0)  [page 4](#page-75-0) for the location.

**1** Press the display menu button on the right side of the computer.

The onscreen display opens, where you can adjust screen brightness, contrast, and aspect. You can also customize how text, video, and the game controller is handled. The Reset function returns all controls back to default.

- **2** Press the Volume + button (just below the OSD menu on the right side of the computer), to move up the menu, or press Volume – to move down the menu.
- **3** After you select which feature you want to customize, press the Mute button (which functions as the Select button when the OSD menu is open).
- **4** When you are finished, use the Volume buttons to move to the Exit field **All Conservation**, and press the Mute button to select it.

The OSD menu closes.

### **Installing a Security Lock**

A security lock (sold separately) enables you to secure your computer from theft and unwanted changes. A security lock is a key lock device that has a wire cable attached. You attach one end of the cable to your desk (or other stationary object) and the other to this security slot on the computer. Secure the security lock with the key.

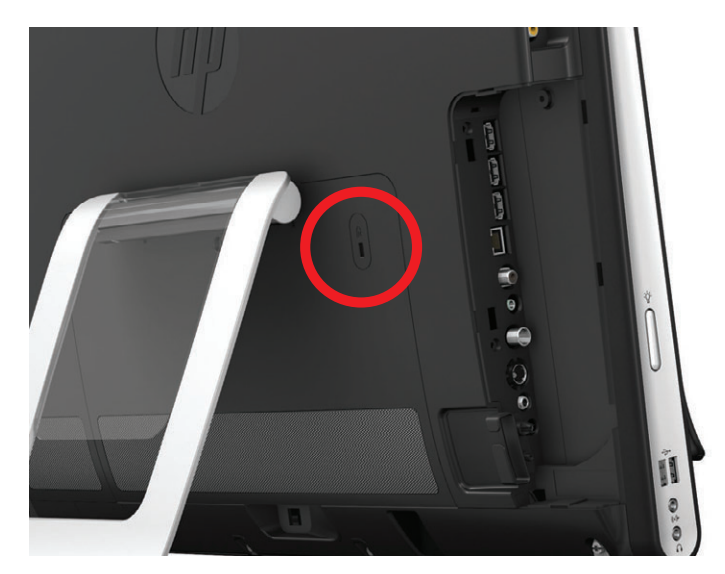

### **Cleaning the HP TouchSmart PC Screen**

Before cleaning the touch screen, you must disable it by turning off the computer. If the computer is not turned off, the touch screen is enabled, and you could lose data while cleaning it.

For optimal touch performance, the HP TouchSmart PC screen requires periodic cleaning to remove any particles on the sides and surface of the screen. The touch screen has a glass surface that can be cleaned by using the cleaning cloth that came with your HP TouchSmart PC. You can also use a soft cloth or paper towel dampened with a typical household glass cleaner to clean the touch screen.

To achieve the best touch sensitivity, keep the screen clean from foreign objects. Avoid excessive dust accumulation on all sides and edges of the screen.

To clean the touch screen:

- **1** Turn off the computer. Tap the **Start** button, and then tap **Shut Down**.
- **2** Disconnect the power cord from the wall.
- **3** Spray a small amount of a mild glass cleaner onto the cleaning cloth that came with your HP TouchSmart PC. You can also use a soft cloth or paper towel dampened with a typical household glass cleaner to clean the touch screen.
- **4** Wipe the surface and each side of the touch screen to remove any dirt, fingerprints, or other debris that could hinder the touch recognition of the screen.

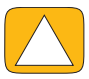

**CAUTION: Do not spray or place the cleaner directly on the screen; spray the cleaner into the cloth, and then wipe the sides and surface of the touch screen.**

**Do not use an abrasive cleaner or cloth when cleaning the sides or the surface of the screen, because this could cause damage to the touch screen.**

### **Using the HP TouchSmart with Safety and Comfort**

Before you begin using the computer, arrange the computer and your work area to maintain your comfort and productivity. Refer to the *Safety & Comfort Guide* for important ergonomic information:

Visit **[www.hp.com/ergo](http://www.hp.com/ergo/)** on the Web.

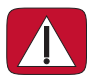

**WARNING: To reduce the risk of serious injury, read the** *Safety & Comfort Guide***. It describes proper workstation setup, posture, and health and work habits for computer users. It also provides important electrical and mechanical safety information.**

Locate the TouchSmart monitor in the room to minimize glare from the screen. You can also reduce glare by tilting the monitor.

The TouchSmart screen can be used as an input device; therefore, the monitor should be placed so that your shoulders and neck are comfortable.

The monitor may need to be moved close to your body to keep your shoulders relaxed while you are touching the screen. Keep your shoulders low and your upper arm close to your body when you touch the screen. The more the screen is used for input, the more important this is. One way to move the monitor closer to you is by placing the keyboard under the monitor.

You can position the monitor in a variety of ways to provide a balance between relaxing your shoulders and keeping your head balanced comfortably over your neck. If you feel discomfort in your shoulders, try moving the monitor closer to your body or lowering the height of the monitor by lowering the work surface. If you feel discomfort in your upper back muscles and neck, try increasing the height of the monitor by increasing the work surface height.

The graphic here shows correct body and monitoring positioning.

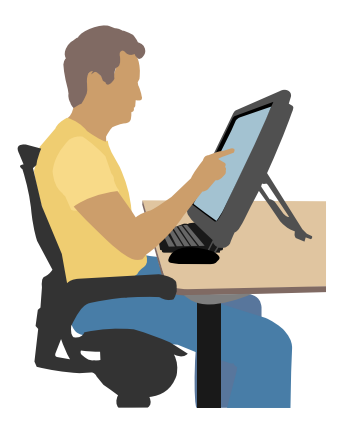

The graphic here shows incorrect usage.

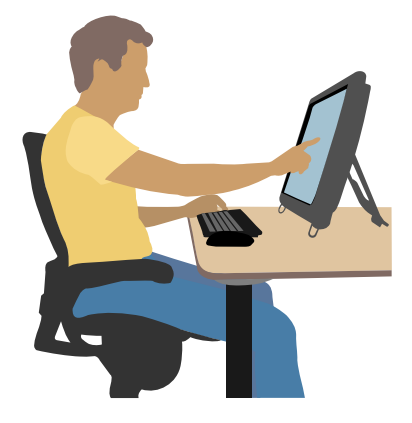

## **Recycling Your Old Computer Hardware**

Disposing of electronic waste responsibly has been an HP priority for more than 20 years. If this computer is a replacement for an older PC you no longer need, go to **www.hp.com/go/recycle** to find out how HP can help you dispose of your old computer with minimum impact on the planet.

The recycling option is not available in all countries/regions.

# **Software Overview**

## **What Is HP TouchSmart Software?**

The HP TouchSmart software suite comes preinstalled on your new computer. HP TouchSmart is designed to maximize the touch features on your new computer. You can personalize HP TouchSmart for quick access to your favorite online programs, the Web, and RSS feeds. From the HP TouchSmart homepage, quickly view your photos, watch videos, play music, or search the Internet with a few taps.

View the TouchSmart tutorials at **<www.hp.com/supportvideos>** (English only); just a few minutes will help you navigate through all the software features.

#### **Opening HP TouchSmart from the Windows desktop**

When you first turn on your computer, the Windows 7 desktop opens. To open the touch-friendly HP TouchSmart software, press the HP TouchSmart button on the lower-right side of the computer,

*Or*

Double-tap the **HP TouchSmart shortcut** icon on the desktop.

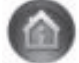

### **Navigating HP TouchSmart**

Use touch or the wireless keyboard and mouse to select and deselect items in HP TouchSmart. Within HP TouchSmart, additional ways to access and navigate programs are shown here.

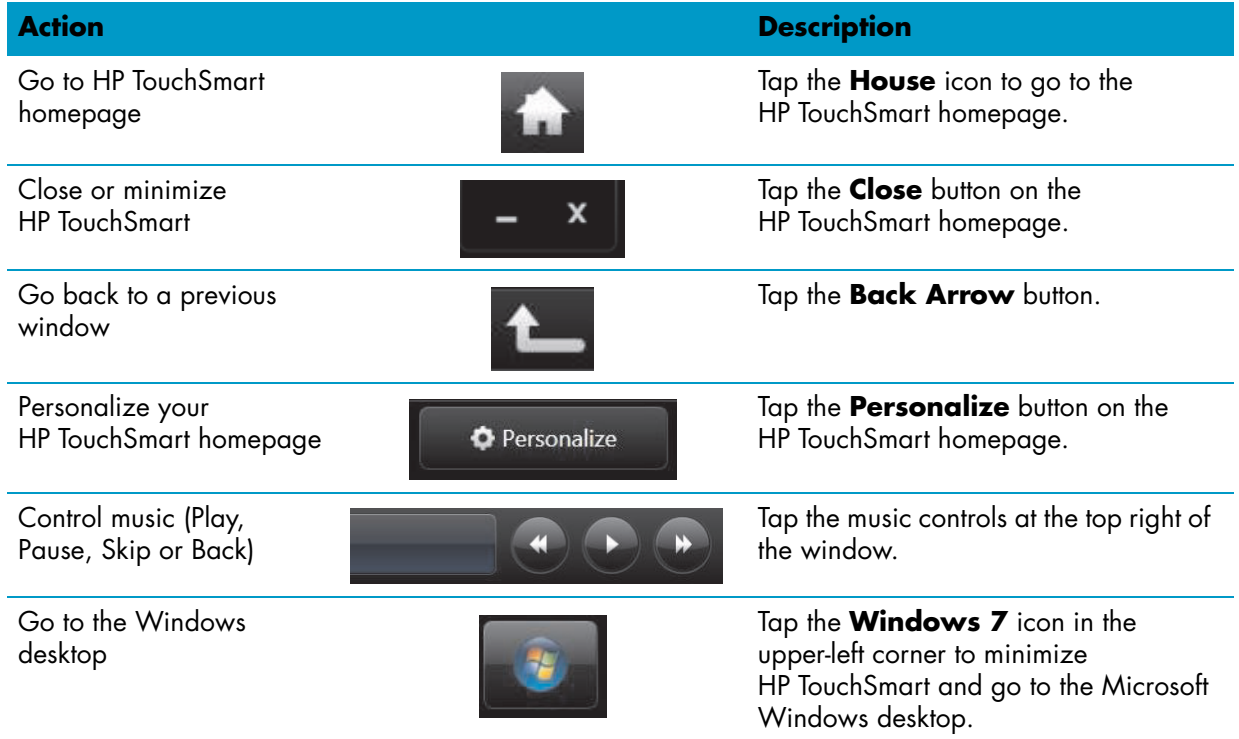

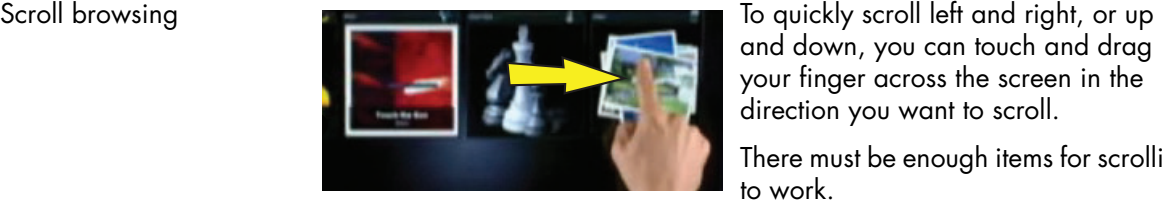

**Action Description (continued)**

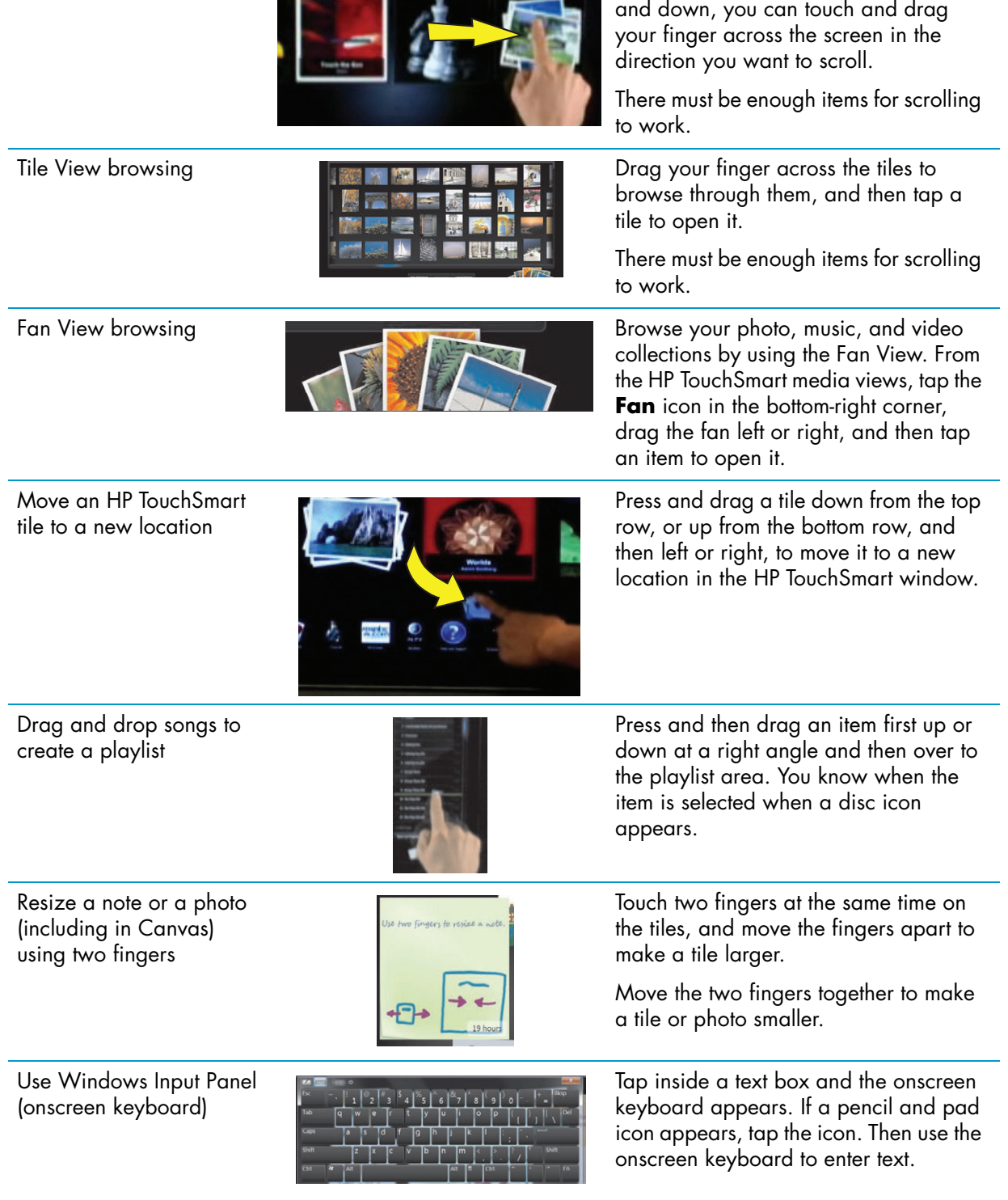

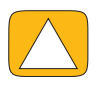

**CAUTION: Because the HP TouchSmart touch screen uses a sensitive touch technology, to avoid damaging the touch screen, do not apply pressure on the front of the display bezel or around the screen borders.**

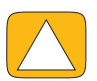

**CAUTION: To achieve the best touch sensitivity, keep the screen clean from foreign objects. Avoid excessive dust accumulation on all sides of the screen.**

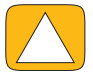

**CAUTION: Like any other home electronic product, keep the HP TouchSmart PC away from liquids or a harsh environment that contains excessive dust, heat, or humidity.**

## **Touch Techniques Outside HP TouchSmart Software**

To use software and navigate the Windows desktop, you can use the touch screen, keyboard, mouse, or remote control (included with select models only).

Some tasks, such as HP TouchSmart programs, browsing the Internet, or accessing your favorite programs, are better suited to the touch screen. Others are better suited to the keyboard. When you use the Windows Media Center program to watch and record TV programs, the remote control is the best choice. When playing video games, use the remote control; the touch screen, keyboard, and mouse are disabled.

**NOTE:** Software that you purchase and install separately is accessible by the touch screen, but some programs may be easier to use with a keyboard or mouse.

#### **Tablet input panel (onscreen keyboard)**

Use the tablet input panel (onscreen keyboard) to enter text using touch. It can also recognize your handwriting and convert it to typewritten text.

Access an input panel by tapping inside an input dialog, and then tapping the keypad icon to open the handwriting, touch, and text input tool. If you do not see the input panel or if you want to adjust your touch settings, tap the **Start** button, tap **Control Panel**, tap **Mobile PC**, and then tap **Pen and Input Devices**. Select the setting to enable the Input Panel.

You can also tap the **Start** button, tap **All Programs**, tap **Accessories**, and find the input panel.

**NOTE:** Handwriting recognition is not available in all languages. If your language is not available, you can use the onscreen keyboard to enter text.

### **HP TouchSmart Tiles**

When you open HP TouchSmart software, you see a row of large tiles and a row of small tiles below that. Tiles are shortcuts to software programs, features in HP TouchSmart, or links to Web sites. Use the large tile area for programs you use often, and use the small tiles for the rest of your program shortcuts.

Move these tiles around with your finger by dragging a tile up and out of a row and dropping it to a new location. The tile appears as a transparent image as it moves. You can move the large tiles down to the small tile area or the small tiles up to the large tile area.

Except for the Music tile, applications close as they are dragged to the lower tile row. You can play and control music always with the music icons showing on the top right of the screen.

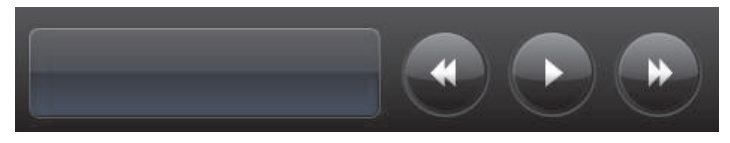

### **Creating new tiles**

- **1** Open the HP TouchSmart homepage by clicking the HP TouchSmart icon.
- **2** Tap the **Personalize** button.
- **3** Select **Create a new tile**.
- **4** Select **HP TouchSmart Program**, tap **Windows Program** or **Websites**, and then tap **Next**.
- **5** Select **Choose from a list** to show a list of all software programs in your Programs folder.
- **6** Select the software to add and then tap **OK**.
- **7** In the **Tile Name** box enter a name for the tile. Usually, the program name automatically appears.
- **8** Place a check mark in the **Icon** check box to display the program icon in the tile, and then tap **OK**. Your program shortcut appears as a small tile on the bottom of the HP TouchSmart homepage.
- **9** Tap **OK** to return to the HP TouchSmart homepage.

### **Adding a tile for a favorite Web site**

To make your touch views more efficient, add some often-visited Web sites to either the large tile or the lower small tile area. You can also add RSS feeds after you subscribe to them from a Web site.

- **1** Open HP TouchSmart, and tap the **Personalize** button.
- **2** Select **Create a New Tile**.
- **3** Select **Websites**, and then tap **Next**.
- **4** Type in the URL for the Web site of your choice, starting with *www* or the equivalent (for example, *www.hp.com/go/touchsmart*). Or select **Choose** from a list to select a Web site from the list of Internet Explorer favorites.
- **5** The option to check the box to display the Web icon may be grayed out if one is not available. You can choose an icon from those displayed below the check box instead. Otherwise, it will display a sample Web page. Your Web site link appears as a small globe in the small tile area on the bottom of the HP TouchSmart homepage.
- **6** Tap **OK** to return to the HP TouchSmart homepage.

Your Web site link will display in the HP TouchSmart Browser.

### **Viewing hidden tiles**

To view a hidden tile:

- **1** From the HP TouchSmart homepage, tap the **Personalize** button.
- **2** In the list of tiles, tap a tile that is disabled.
- **3** Tap **Show** in the Visibility field.
- **4** Tap **Done** to save your changes and return to the HP TouchSmart homepage.

The tile you enabled is now visible.

### **Hiding tiles**

To temporarily hide a tile:

- **1** From the HP TouchSmart homepage, tap the **Personalize** button.
- **2** In the list of tiles, tap a tile that is enabled.

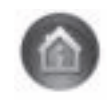
**3** Tap **Hide tile in HP TouchSmart** in the Visibility field.

**4** Tap **Done** to save your changes and return to the HP TouchSmart homepage.

The tile you disabled is now hidden from view.

# **Deleting tiles**

- <span id="page-108-1"></span>**1** From the HP TouchSmart homepage, tap the **Personalize** button.
- **2** Select **Delete**, and then tap **Yes**.
- **3** Tap **Done**.

Only the shortcut is deleted from the Tile View. The program itself is not deleted.

# **Changing tile icons or color**

- <span id="page-108-4"></span>**1** From the HP TouchSmart homepage, tap the **Personalize** button.
- **2** To choose a tile color, or to change a tile icon, tap the **Change** button and choose an icon.
- <span id="page-108-3"></span>**3** Tap **Done**.

# **HP TouchSmart Tutorials**

<span id="page-108-0"></span>Tap this tile to watch new HP TouchSmart tutorials. Get the basics, or browse through the menu to find a subject you want to learn more about.

# **HP TouchSmart Browser**

#### **Not available in all countries/regions**

HP TouchSmart Browser is a simple viewer for displaying live content in your HP TouchSmart homepage. Its interface is different from the Internet Explorer® interface, and can be more useful. Use it in a large tile to monitor your favorite Web sites as they change content throughout the day.

The HP TouchSmart Browser supports only standard HTML pages. It does not support other display formats, such as RSS feeds. To view RSS feeds, use the HP TouchSmart RSS feed tile.

<span id="page-108-2"></span>If you are doing heavy Web surfing, and using sites with a lot of pop-ups, or downloading files with secondary dialog boxes, use Internet Explorer or another standard browser. Internet connection is required.

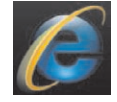

# **RSS Feeds**

#### **Not available in all countries/regions**

RSS is a more efficient way of getting information from Web sites and blogs. Instead of searching for updated news and information, you receive updates in the form of a live feed, called an RSS (really simple syndication) feed. Some RSS feeds distribute other types of digital content, including pictures, audio files, videos, or updates, to view when you choose.

HP TouchSmart includes an RSS Feed Reader where you view feeds from Web sites. You can add an RSS Feed tile by adding a new tile and choosing **RSS Feed**.

To subscribe to an RSS feed in Internet Explorer:

- **1** Tap the **Start** button, and then tap **Internet Explorer**.
- **2** Tap the **Feeds** button to discover feeds on the Web page. Often this is an orange icon.

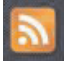

- **3** Tap a feed.
- 4 Tap the **Subscribe to this Feed** button
- **5** Type a name for the feed, and then select the folder where you want to create the feed.
- **6** Tap **Subscribe**.
- **7** Open HP TouchSmart, and tap the **RSS feeds** tile to view your RSS feeds.

You might have to add a tile and choose **RSS Feed** if you do not already have an RSS tile.

**8** Tap the feed title to display it in the RSS reader window. If you tap the arrow button on the feed window, it opens in Internet Explorer outside of HP TouchSmart. When you close the feed, the HP TouchSmart RSS feed window opens.

Keep in mind that RSS feeds take up resources. If you are performing a task and you find you are getting a slower response from the computer, you might try turning off the RSS feeds.

# **HP TouchSmart Photo**

<span id="page-109-0"></span>View and edit your photos, create slideshows, and print photos with HP TouchSmart Photo. If you have an Internet connection and a Snapfish account, you can upload your photos to share with others. The Upload button in TouchSmart Photo links to the Snapfish Web site. (Snapfish is not available in some countries/ regions.)

Use two fingers to resize a photo. Touch two fingers at the same time on the photo, and move the fingers apart to make a tile larger.

Move the two fingers together to make a tile or photo smaller.

To rotate a photo, enlarge it by placing your thumb and forefinger at the center of the photo, and use a spreading motion. Tap the rotate arrow at the bottom of the photo. You can also use the Rotate button on the right pane. When you make a slideshow of your photos, rotate your photos so each photo appears in its correct orientation.

From HP TouchSmart, you can access photos stored anywhere on your hard drive.

HP TouchSmart Photo supports the .jpg file format.

# **Photo library**

You can view any photos you have on your hard drive with HP TouchSmart Photos. To get photos from your camera:

**1** Remove the memory card from your camera, and insert it into the memory card reader on the lower-right side of the computer. (Alternatively, use the USB cable that came with the camera, and connect the cable to the camera and then to a USB port in the computer.)

The HP TouchSmart view minimizes automatically and a Microsoft dialog appears.

- **2** Tap **Open folder to view files**.
- **3** Tap the **Start** button.
- **4** Tap **Pictures**.
- **5** Use an existing folder, or create a new folder, and then with your fingertip, drag and drop the pictures you want into the folder.
- **6** Return to the HP TouchSmart view by tapping the house icon in the taskbar.
- **7** Open the **Photos** tile.
- **8** Tap **Folders** in the top menu, and select the folder where you dropped your photos into.
- **9** View your photos.

To preview your photos from your camera memory card directly from the HP TouchSmart homepage (but not download them):

- **1** Tap the back arrow in the upper-left corner of the HP TouchSmart window.
- **2** Tap **Removable Disc**.
- <span id="page-110-1"></span>**3** View your photos directly from the memory card.

## **Slideshows**

Be sure you name your slideshow and then tap **Save**, or the slide show will not be saved. To make a slideshow:

- **1** From the HP TouchSmart homepage, tap the **Photo** tile.
- **2** Choose the source location for your slideshow: **Dates**, **Folders**, **All Photos**, or **Removable Drive**.
- **3** If you want specific photos in your slideshow, create a folder that contains those photos only.
- **4** Tap the **Play Slideshow** button in the lower menu.

As you watch the slideshow, onscreen controls disappear. Tap the screen to make them reappear.

**5** Adjust slideshow settings by tapping the **Settings** button, and selecting your settings.

Examples of HP TouchSmart Photo settings include a feature that fades or moves the photo while transitioning to the next photo, and timing between photos (the default is 5 seconds).

- **6** Enter a name of the slideshow in the text box.
- <span id="page-110-0"></span>**7** Tap **Save**.

# **Hiding photos**

You can hide some of your photos so they do not show up in HP TouchSmart Photo.

- **1** From your Windows desktop, browse to the photo or folder you do not want to show in the Photos tile in HP TouchSmart Photo.
- **2** Right-click the photo, and click **Properties**.
- **3** Click the **General** tab, and **Attributes**, click **Hidden**.

You can still see hidden folders in Windows if you want, by following this procedure:

- **1** Click the **Start** button.
- **2** Click **Control Panel**, and then click **Appearance and Personalization**.
- **3** Click **Folder Options**.
- **4** Click the **View** tab.
- **5** Under Advanced settings, click **Show hidden files and folders**, and then click **OK**.

# **Creating (burning) a CD or DVD of photos**

See ["Creating \(burning\) a CD or DVD of music or photos" on page 42](#page-113-0).

# <span id="page-111-0"></span>**HP TouchSmart Canvas**

The Canvas tile is a virtual interactive collage. Open the Canvas tile and create collages of photographs. Share collages with family, make a poster, or use a collage as your computer desktop background. At the lower part of the tile, tap one of the folders of pictures. Tap the fly-out menu that comes up, and drag the picture you want onto the canvas to add it to the collage. Use a two-finger touch to rotate the picture or resize it.

Tap a free area on the canvas, and draw a circle around several photos. Then, use the tag feature to tag the photos. This is an efficient method of tagging a variety of photos at once.

Tap the top color bar to open a screen to manipulate photos. After you create a collage, be sure to save it.

# <span id="page-111-1"></span>**HP TouchSmart Music**

HP TouchSmart Music lets you organize and play your music easily. Browse your music collection by album, artist, genre, song, or playlist. You can also play CDs, view song titles and album art, and create editable playlists.

Unlike other HP TouchSmart tiles, if you have music playing and drag the music tile to the lower tile row, your music still plays, and control buttons are still visible.

HP TouchSmart accesses your music from the Music folder on your hard drive (you can access this folder by tapping the **Start** button, and then **Music**). If you have downloaded iTunes and have an iTunes account (not included), the iTunes folder resides in this Music folder also.

Using the **Settings** button, choose to access your music from either your Music folder on your hard drive, or from your iTunes folder. You cannot view both libraries at once. The iTunes choice is disabled if you have not downloaded iTunes.

<span id="page-111-2"></span>HP TouchSmart Music supports the following music file formats: .mp3, .wma, .wav, .aac, .m4p, and .m4a.

**NOTE:** You must install iTunes (not included) and create an account to enable HP TouchSmart to support .m4p and .m4a file formats.

## <span id="page-111-3"></span>**Moving music files into HP TouchSmart Music**

First, put music files on your hard drive in your Music folder:

- **1** Click the **Start** button, and click **Music**.
- **2** Navigate to the library where you want your music stored—either the **Music** folder or the **iTunes** folder within the Music folder—and open the library.
- **3** Put music into the Music folder, or the iTunes folder within the Music folder, in several ways:
	- Buy or download free music from the Internet.
	- Transfer music from CDs you own (drag and drop, or cut and paste).
	- **T** Transfer music from an existing library on another computer (by transferring with an external USB drive, connecting the USB drive to the computer, and then dragging and dropping the files into the Music folder).

Next, choose from where HP TouchSmart Music will show music files:

- **4** From the HP TouchSmart homepage, tap **Music**.
- **5** Tap **Settings**, and then tap either **Use HP TouchSmart Media library** (which is the Music folder on your hard drive) or **Use my iTunes library**.

iTunes does not come preinstalled. To use iTunes, you have to have access to the Internet, and download and set up an account with iTunes.

You can see all files from the music folder you chose in HP TouchSmart Music.

# <span id="page-112-1"></span>**Moving songs from iTunes into HP TouchSmart Music**

HP TouchSmart can play music from only one music library at a time. HP TouchSmart Media Library is the default library. To access songs from iTunes (not preinstalled, downloaded separately) and add them to your music library:

- **1** Download iTunes to your hard drive from **www.apple.com/downloads** (Internet access required).
- **2** Set up an iTunes account.
- **3** Open the TouchSmart Music window by tapping the **Music** tile.
- **4** Tap **Settings**, and select **Use my iTunes library**.
- <span id="page-112-0"></span>**5** Tap **Save**.

## **Album art**

Sometimes album art or other album information does not transfer during the music transfer process. In this case, you can find the missing album information. You need the Internet for this procedure.

To find album art when it is missing:

**1** From the Windows desktop, tap (or click) the **Start** button, tap **Windows Media library** or **iTunes**.

The albums appear in the library.

- **2** Search for the album that does not have artwork.
- **3** Place your cursor over the blank CD icon (the album with no cover art) and right-click.
- **4** In the pull-down menu, click **Find Album Info**.

The application goes to the Internet to find the album.

**5** Press **Finish** when the album is identified, and wait while the album information is downloaded (cover art, date of production, and more).

You can also create your own art:

**1** Find a piece of art on the Internet and download it to your hard drive.

You might find the artwork of the original CD cover, and choose that.

- **2** Open your Music folder and find the album that does not have artwork.
- **3** Drag and drop, or cut and paste, the art to the blank CD icon in your Music folder.

To find album art for music stored in the iTunes library:

- **1** Navigate to the iTunes store and sign in.
- <span id="page-112-3"></span>**2** From the **Advanced** menu, select **Get Album Artwork** and follow the directions.

## **Creating and editing playlists**

<span id="page-112-2"></span>Create a playlist by simply dragging songs to the Playlist window.

- **1** Open HP TouchSmart, and select the **Music** tile.
- **2** Select **Album**, and then select an album that contains the songs you want to add.
- **3** You can drag an entire album into the playlist on the right. Or, tap on the album to open it, and then drag individual songs into the playlist.
- **4** To quickly add several selections, tap **Add to List**. Green circles with a **+** (plus sign) appear next to each song in song list view, and next to each album in album tile view.
- **5** Tap the **+** (plus sign) next to a song to add it to the playlist. Repeat until the playlist is complete.
- **6** To rearrange songs in the playlist, drag the song out of the list, and drop it into a different position.
- **7** To delete a song from the playlist, touch and drag it to the **Trash** icon.
- **8** Tap **Save as Playlist**.
- **9** Name the playlist.
- **10** Tap **Save**.

Your playlist opens. You can close it, delete it, or edit it.

**IMPORTANT:** Be sure you save your playlist if you want to keep it.

**11** After you create a playlist and save it, you can clear the playlist window by tapping **Clear All**.

**NOTE:** 500 songs can be added to a playlist. If you try to add more than 500, a message appears: *Maximum number of songs in Playlist. Delete one or more items in Playlist before adding new songs.* You can either delete songs, or start another playlist.

## <span id="page-113-2"></span>**Deleting songs**

To delete a song from your music library, navigate to your hard drive (from the Windows desktop), open the Music folder where you added your music, and delete it from there.

# <span id="page-113-0"></span>**Creating (burning) a CD or DVD of music or photos**

<span id="page-113-1"></span>To record, or *burn*\*, a CD of your songs, you must use a CD recording program, such as CyberLink Power2Go or Windows Media Player, which you access through your Windows desktop.

To create CDs and DVDs of your music or photos using CyberLink software:

- **1** Tap the **Start** button, tap **All Programs**, and then tap **CyberLink DVD Suite Deluxe**.
- **2** Select the type of media you are using.
- **3** Under Select Source, navigate to your music or photos folder (wherever you store your music or photos on your hard drive).
- **4** Add music or photos by selecting each file, and clicking the red **plus/add** (**+**) icon to add the file. The file is added to the lower pane.
- **5** After you add at least one file to the lower pane to record on your CD or DVD, the **Burn a Disc** icon is enabled at the top icon bar. Tap that icon when you have added all the files you want to record.
- **6** In the dialog that opens, choose the media settings you want, and select **Burn**. A message appears if you have not inserted a writable disc, telling you to do so now.
- **7** Insert a CD or DVD.

The burning process starts.

<sup>\*</sup> HP supports the lawful use of technology and does not endorse or encourage the use of our products for purposes other than those permitted by copyright law.

# **HP TouchSmart Video**

<span id="page-114-4"></span>With HP TouchSmart Video, make your own videos using the built-in webcam, play the videos, and then upload them to YouTube (not available in some countries/regions). YouTube requires an Internet connection.

HP TouchSmart Video also allows you to play videos from your own video camera, and upload them to YouTube or burn them onto a CD or DVD to share. You can access videos stored anywhere on your hard drive.

<span id="page-114-6"></span>HP TouchSmart Video supports the following video file formats: .mpg, .mpeg, .dvr-ms, .wmv, .asf, and .avi.

# **Webcam and microphone**

A built-in webcam and microphone array are located at the top of your computer. Use them to capture videos and have video chats and conference calls using instant messaging software (download the instant messaging software of your choice; it is not included with HP TouchSmart).

<span id="page-114-7"></span><span id="page-114-2"></span><span id="page-114-1"></span>The webcam (**A**) and microphones (**B**) are at the top center of the computer. To adjust the viewing angle of the webcam shot, tilt the screen, or use the webcam adjustment lever (**C**) just behind the webcam. For optimal sound recording, you should be within one-half meter (2 feet) from the HP TouchSmart computer.

<span id="page-114-0"></span>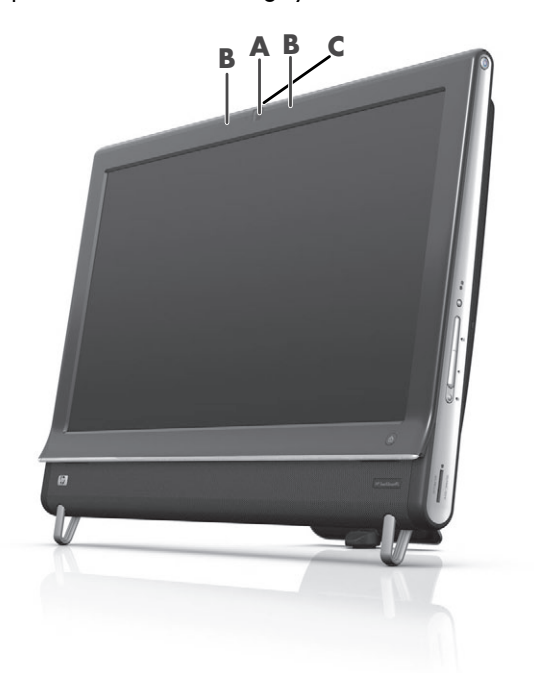

# <span id="page-114-5"></span><span id="page-114-3"></span>**Capturing webcam video and snapshots**

Use HP TouchSmart to record video and take snapshots. Use the YouTube button to upload videos.

**NOTE:** The YouTube Web site is not available in all countries/regions. YouTube requires Internet connection, and you must set up an account.

Outside HP TouchSmart software, you can also use CyberLink YouCam software (select models only) to capture webcam video and snapshots. CyberLink YouCam allows you to add special effects to your videos, e-mail videos to your friends, and upload your videos to YouTube.

To use CyberLink YouCam:

Tap the **Start** button, tap **All Programs**, tap **CyberLink YouCam**, tap **CyberLink YouCam**; then tap **Tutorials**, or tap the **Help** icon (**?**) to access the Help menu.

# <span id="page-115-1"></span>**Making a video**

- **1** To access the webcam, tap the **Video** tile to start.
- **2** At the bottom of the window, tap the **Webcam** button.
- **3** A viewing box opens on the screen and displays what the webcam sees; tilt the screen or move yourself to get a better view.
- **4** If you need time to set up, tap the **3 Second Delay** check box. Tap it again if you want to turn off the feature.
- **5** Tap **Record**.
- **6** When the video is finished, tap **Stop Recording**. To review the video, tap the **Play** video.
- **7** On the right side of the screen, tap **Keep** or **Discard** to keep or discard the video.
- **8** If you tapped **Keep**, tap **Cancel** to exit the webcam feature.
- **9** Find your new video.

<span id="page-115-0"></span>The file name reflects the date and time of recording.

**10** You can rename the file either in Windows 7 or in HP TouchSmart Video.

# **Video playlists**

You can organize your videos by creating video playlists, much like you might with music.

**NOTE:** You must save your playlist if you want to keep it. Name it first, and then the **Save** button is enabled, according to this procedure.

- **1** From the HP TouchSmart homepage, tap the **Video** tile.
- **2** At the bottom of the screen, tap **Create Playlists**.
- **3** Open a video folder that contains videos you want to select to add to the playlist.
- **4** Drag and drop each video you want into the **Create Playlist** pane, or tap on the green plus sign at the top of each video to add it.
- **5** If you want to select videos from multiple folders, tap the return arrow and select another folder.
- **6** When you are done, tap the text field toward the bottom of the playlist pane to enable it.
- **7** Type a playlist name.
- **8** Tap **Save**.

## **Transferring videos to the computer**

**1** Connect your camcorder to the computer by using a USB connector, and follow the onscreen instructions to transfer videos to your hard drive.

*Or*

Download videos from the Internet.

**2** After you add your videos to the computer, view them in HP TouchSmart Video.

HP TouchSmart Video can play videos stored anywhere on your hard drive.

# <span id="page-116-2"></span>**Uploading videos to YouTube**

The YouTube Web site is not available in all countries/regions.

You must create an account with YouTube before you can upload your videos to YouTube (select models only). You can set up an account with YouTube from HP TouchSmart Video.

- **1** Open HP TouchSmart, and select the **Video** tile.
- **2** Select **Dates** or **Folders**.
- **3** Tap the video you want to upload to YouTube.
- **4** Tap **Upload to YouTube**.
- **5** Follow the onscreen instructions to create a YouTube account, or you can enter your name and password if you have an existing YouTube account.
- **6** Follow the onscreen instructions to name your video and complete the process of uploading your video to YouTube.

Videos uploaded to YouTube are limited to 10 minutes length.

The webcam resolution is VGA 640 x 480.

# **Recording home movies**

You can use the CyberLink DVD Suite to record videos to disc. Tap the **Start** button, **All Programs**, **CyberLink DVD Suite**, select the **Video** icon to start the recording program, tap the **Help** menu, and then tap **Help**.

## <span id="page-116-0"></span>**Video chats and conference calls**

<span id="page-116-1"></span>To set up a video chat, you must have a connection to the Internet, an ISP, and software that enables you to make video calls over the Internet. As with chat or instant messenger software, you can use this kind of software to chat with one or more people at a time. The software may require a separate subscription, and may not be included with HP TouchSmart.

Before you can set up a video chat:

- **1** Download and set up an account with an Internet messenger or video phone call program (or set up an account with Windows Live Messenger—MSN Hotmail, MSN Messenger, or Passport will work which is included in select models of HP TouchSmart). The person you are calling must have the same video calling software.
- **2** Open your video phone calling program (for example Windows Live Messenger).
- **3** Find the **Audio and Video setup**, which is usually in the **Tools** menu (in Windows Live Messenger, find the Tools menu by clicking **Show menu**. The Show menu button is in the upper-right corner of the window, and is a small down-arrow icon.).
- **4** Click **Next** when prompted, and if you do not have external speakers, choose **Realtek Integrated speakers**.
- **5** Set your volume, and click **Next**.
- **6** Select your microphone; if you do not have an external microphone, choose **Realtek Integrated microphone**, and click **Next**.
- **7** Choose **HP Webcam** as your video, and follow the rest of the instructions.
- **8** Click **Finish**.
- **9** Open the client and follow the directions to start a video chat.

## <span id="page-117-1"></span>**HP TouchSmart Movie Themes**

<span id="page-117-0"></span>With the Movie Themes option on the Video tile, you can make your movies have the same look and feel of some of your favorite films. Tap the tile to open it, and view your options, such as a classic black and white look, or a science fiction look and feel.

# **HP TouchSmart Calendar**

HP TouchSmart Calendar is a calendar where you manage your (and your family's) schedule. You can view and print scheduled events.

<span id="page-117-2"></span>In the Calendar tile, you can import or export events to store in an industry-standard calendar file format (an .ics file) stored in a location you choose on your hard drive.

# **HP TouchSmart Notes**

With HP TouchSmart Notes, you can create text notes and voice notes using touch, the keyboard, a video, photos, or by recording your own voice. This is a fun way to make notes to yourself or others who use the computer.

## **Handwritten or typed notes**

Written notes can be typed or handwritten by touch. Use this feature like you would use sticky notes to your family or yourself.

- **1** Open HP TouchSmart, and select the **Notes** tile.
- **2** Select the **Notepad** icon at the bottom of the window.
- **3** Select a paper color by selecting the **Paper** icon on the left, and then select a font color by selecting one of the pen colors on the right.
- **4** Select a tool to enter your text and graphics:
	- **Select the Pen** icon to use your finger.
	- Select the **ABC** icon to use your keyboard, and then press the drop-down arrow to select a font.
	- Select the **Eraser** tool to erase a handwritten message and start over.
- **5** Enter your text by using the tool you selected. You can use more than one tool to create each note. For example, you can type a message and then draw something on the same note.
- <span id="page-117-3"></span>**6** When you are finished, tap **Done**. Your note appears on the Notes bulletin board.

## **Voice notes**

- **1** Open HP TouchSmart, and select the **Notes** tile.
- **2** Select the **Microphone** icon at the bottom of the screen.
- **3** Tap the **Record** button to record a short message.
- **4** Tap the **Stop** button to stop recording your message.
- **5** Tap the **Play** button to review your message.
- **6** Tap **Keep** or **Cancel**. Tap **Done** to save the voice note.

# <span id="page-118-2"></span>**Deleting notes**

To delete a note:

- **1** Open HP TouchSmart, and select the **Notes** tile.
- **2** Press and drag the note to delete into the Recycle Bin in the bottom-right corner of the window.
- **3** Tap the **Recycle Bin** icon to open it, tap to select the items you want to delete, and then tap the **Delete Selected** button.

#### **4** Tap **Done**.

To restore a note (you can do this only if you have not deleted the file from the Recycle Bin):

- **1** Open the Recycle Bin.
- **2** Select the note you want to restore (by tapping it).
- <span id="page-118-0"></span>**3** Tap the **Restore Selected** button.

# **HP TouchSmart Clock**

Personalize your TouchSmart clock to show the time for one, two, or three different time zones.

# **Live TV**

#### **Select models only. TV tuner required.**

<span id="page-118-1"></span>With Live TV you can watch local TV and cable content. The tile contains an electronic programming guide so you can easily find TV programs. Use the digital video recorder (DVR) function to record your favorite shows.

# **Updating Software**

Check **<www.hp.com/go/touchsmart>** for updated software and new software features.

# **Software Quick Reference Table**

In addition to the HP TouchSmart software suite, you may have the following programs installed. Some of the software listed in the following table is included with select models only. This is not a complete list of all the software included with your computer.

<sup>\*</sup> Availability of signals limited by the strength and accessibility of the originating TV signal, location and other factors. Performance issues may arise, and do not constitute defects in the product.

To open any of these programs, tap the **Start** button, **All Programs**, select the program folder (for example, **DVD Play**), and then tap the program name to open the software.

<span id="page-119-6"></span><span id="page-119-5"></span><span id="page-119-4"></span><span id="page-119-3"></span><span id="page-119-2"></span><span id="page-119-1"></span><span id="page-119-0"></span>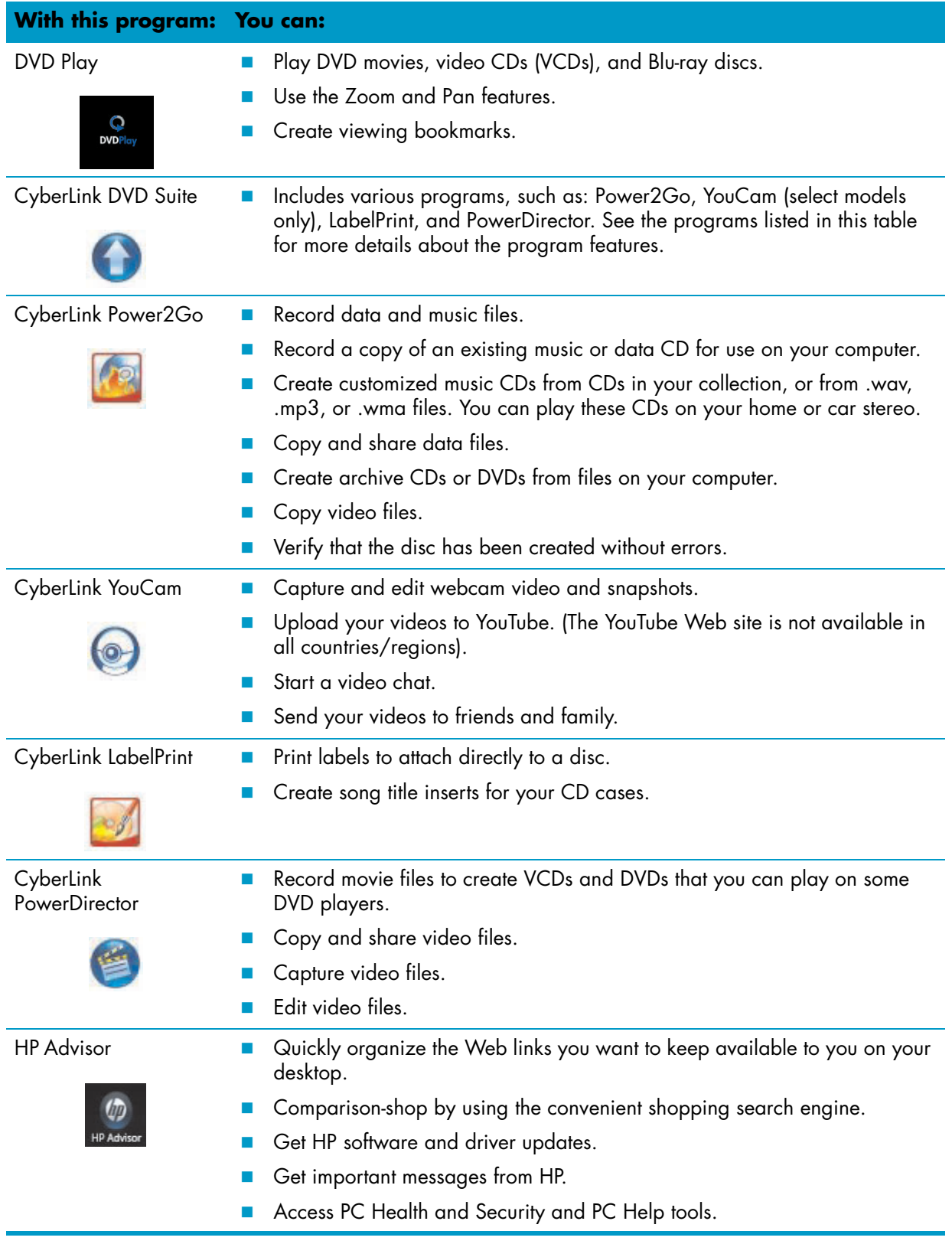

# **Remote Control**

# **Using the Remote Control**

**Select models only**

<span id="page-120-0"></span>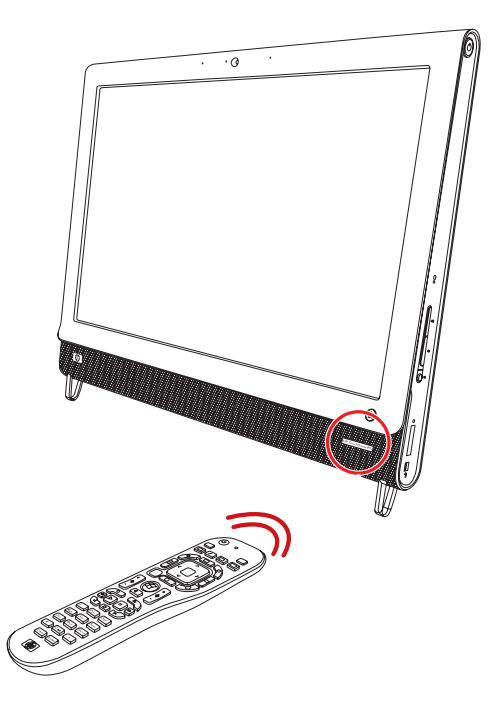

The remote control works with Windows Media Center and other software. This remote control helps you navigate around and control the computer, just as a TV remote control helps you navigate cable TV options or control the playback of a movie in a DVD player.

## **Remote control buttons**

- **1 On/Off —** Puts the computer into and out of a power-reduced Sleep mode. It does not turn the computer off. If the computer is in game console mode, pressing this button returns you to PC mode. Press the button again to put the computer to sleep.
- **2 Visualization** Displays visual imagery synchronized to the sound of the music tracks.
- **3 Music** (Windows Media Center only) Opens the Music Library window in Windows Media Center.
- **4 Radio —** (Windows Media Center only) Opens the FM Radio window in Windows Media Center.
- **5 Guide** (Windows Media Center only) Opens the Television Program Guide.
- **6 Recorded TV —** (Windows Media Center only) Opens the recorded TV window where recorded TV programs are displayed.
- **7 Arrows —** Move the cursor to navigate and select actions.
- **8 DVD menu** Opens the Play DVD window in Windows Media Center or opens the main menu of a DVD movie, if available.
- **9 Back** Returns to the previous window.
- **10 i (More information) —** Displays available information about a selected media file and displays other menus.
- **11 Start —** Opens Windows Media Center main menu. If you are in game console mode, pressing this button takes you to PC mode and opens Media Center.
- **12 Volume —** Increases (**+**) or decreases (**–**) volume. When in game console mode, affects the volume of the PC as well.
- **13 Mute —** Turns computer sound off. The word *Mute* displays onscreen when Mute is turned on. If this button is pressed when the system is in game console mode, the computer sound is muted (with no display onscreen).

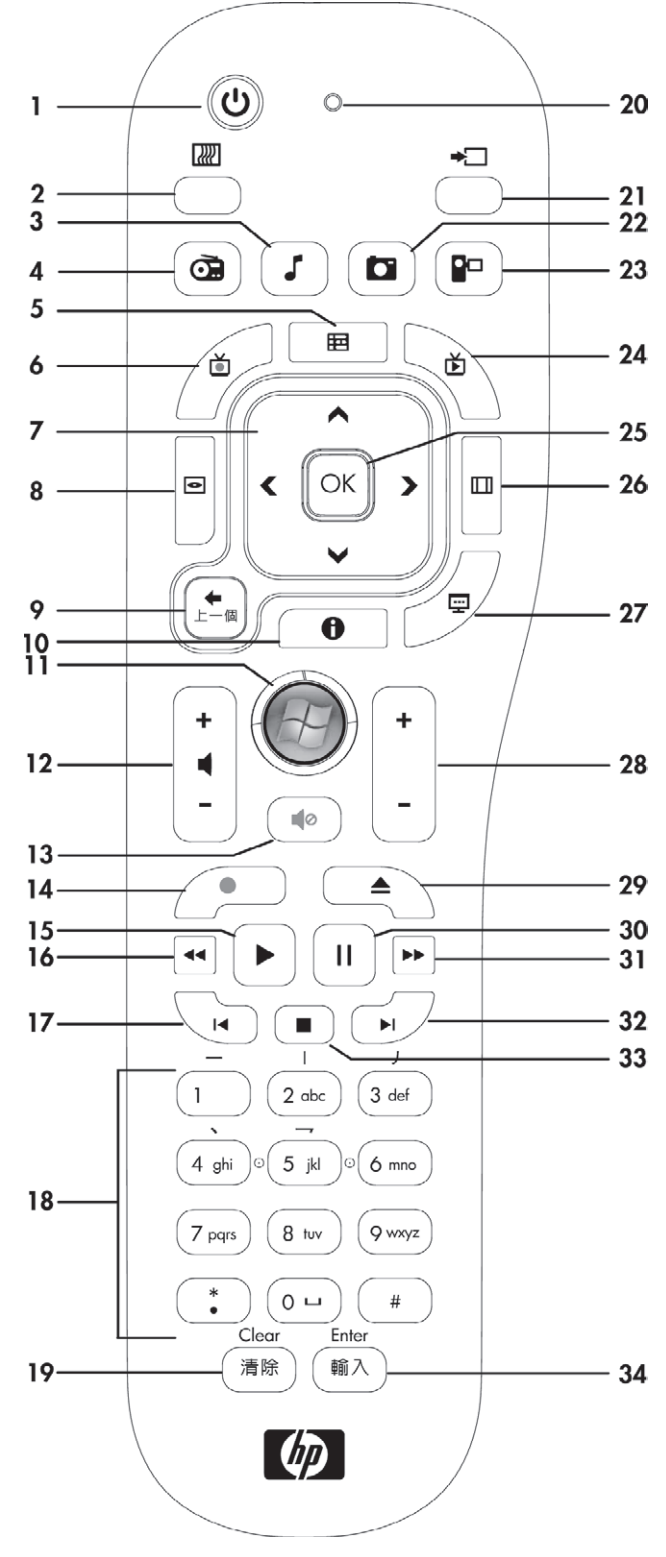

- **14 Record** Records a selected television program and stores it on the hard disk drive.
- **15 Play** Plays the selected media.
- **16 Rewind** Moves the media backward at three speeds.
- **Skip Backward** Moves media backward 7 seconds or to the beginning of a music track or a DVD chapter.
- **0 through 9**, **\***, **.**, **#** Enters text and numbers into a search or text box. Pressing a number button repeatedly toggles through the characters on that button. Press Enter to select a character.
- **Clear -** Deletes the last character entered.
- **LED —** Activity indicator light. The LED tells you that the remote control is emitting a signal when you press a button.
- **A/V source button** (Game console models only) Toggles through three sources: PC, HDMI, and composite video when the system is connected to the upper-left display-only ports.
- **Picture —** (Windows Media Center only) Opens the Pictures Library window.
- **Video** (Windows Media Center only) Opens the Videos Library window.
- **Live TV** (Windows Media Center only) Displays the full-screen view of live TV. Moves a TV program forward to the end of the pause buffer and resumes playing live TV.
- **OK** Selects the desired action or window option and acts as the Enter key.
- **Aspect —** Changes the aspect ratio of the display. Zooms in on the picture three times, and then returns to the full-screen aspect ratio.
- **Slide Show —** (Windows Media Center only) Plays a slide show of all the pictures on the hard disk drive.
- **Ch+ and Ch–** Changes the TV channels or moves pages up and down, depending on available options. Moves to the next DVD chapter.
- **Eject** Ejects a CD or DVD.
- **Pause** Pauses audio and video tracks and live or recorded TV programs.
- **Fast Forward —** Moves the media forward at three speeds.
- **Skip Forward —** Moves the media forward 30 seconds in videos and live TV, one music track, or one DVD chapter.
- **Stop** Stops the media currently playing.
- **Enter** Selects the desired action, menu, or window option.

# **Software Troubleshooting and System Recovery**

# **Software Troubleshooting**

Your computer uses the operating system and installed software programs during normal operation. If your computer works improperly or stops because of the software, you may be able to repair it.

<span id="page-124-2"></span>Some software repairs are as simple as restarting your computer, and others require performing a system recovery from files on your hard disk drive.

# **Software repair overview**

The most efficient way to repair software problems is simply to restart the computer or turn the computer off completely and then power it back up again. If this does not work, then explore the following methods for fixing your computer if you are experiencing software problems:

- Updating drivers (see the following section, ["Updating drivers"\)](#page-124-0).
- Microsoft System Restore (see ["Microsoft System Restore" on page 54\)](#page-125-0) Restores your computer configuration to a configuration that was in use before the current software problem existed.
- **Software program and hardware driver reinstallation (See "Software program and hardware driver** [reinstallation" on page 54\)](#page-125-1) — Allows reinstallation of the factory-installed software or hardware driver by using the Recovery Manager program.
- System recovery  $-$  Erases and reformats the hard disk drive, deleting all data files you have created, and then reinstalls the operating system, programs, and drivers.

# <span id="page-124-0"></span>**Updating drivers**

<span id="page-124-1"></span>A *driver* is a software program that enables your computer to communicate with an attached device, such as a printer, hard disk drive, mouse, or keyboard.

Complete the following procedure to update a driver, or to revert to an earlier version of the driver if the new one does not solve your problem:

- **1** Click the **Start** button.
- **2** Type *Device Manager* into the Start Search box, and then click **Device Manager** to open the Device Manager window.
- **3** Click the plus sign (**+**) to expand the type of device you want to update or rollback. (For example, DVD/CD-ROM drives).
- **4** Double-click the specific item (for example, **HP DVD Writer 640b**).
- **5** Click the **Driver** tab.
- **6** To update a driver, click **Update Driver**, and then follow the onscreen instructions.

*Or*

To revert to an earlier version of a driver, click **Rollback Driver**, and then follow the onscreen instructions.

# <span id="page-125-0"></span>**Microsoft System Restore**

<span id="page-125-4"></span>Microsoft Windows 7 includes a feature that enables you to restore your computer configuration to a configuration that was in use before the current software problem existed. The feature does this by creating a restore point where it records the computer settings at that time and date.

When a new program is installed, the operating system automatically creates a restore point before it adds the new software. You can also set restore points manually.

<span id="page-125-5"></span>If you experience a problem that you think may be due to software on your computer, use System Restore to return the computer to a previous restore point.

**NOTE:** Always use this System Restore procedure before you use the system recovery program.

To start a System Restore:

- **1** Close all open programs.
- **2** Click the **Start** button, right-click **Computer**, and then click **Properties**.
- **3** Choose **System protection**, **System Restore**, and then click **Next**.
- **4** Follow the onscreen instructions.

To manually add restore points:

- **1** Close all open programs.
- **2** Click the **Start** button, right-click **Computer**, and then click **Properties**.
- **3** Click **System protection**.
- **4** Under Protection Settings, select the disk for which you want to create a restore point.
- **5** Click **Create**.
- **6** Follow the onscreen instructions.

For more information about software restore points:

- **1** Click the **Start** button, and then click **Help and Support**.
- <span id="page-125-2"></span>**2** Type *system restore* in the Search Help box, and then press Enter.

## <span id="page-125-1"></span>**Software program and hardware driver reinstallation**

<span id="page-125-3"></span>If an individual factory-installed software program or hardware driver is damaged, you can reinstall it by using the Recovery Manager program (select models only).

**NOTE:** Do not use the Recovery Manager program to reinstall software programs that came on CDs or DVDs included in the computer box. Reinstall these programs directly from the CDs or DVDs.

Before you uninstall a program, be sure you have a way to reinstall it. Check that it is still available from where you initially installed it (for example, discs or the Internet). Or check that the program is in the list of programs you can reinstall from the Recovery Manager.

To check the list of installable programs in the Recovery Manager:

- **1** Click the **Start** button, **All Programs**, **Recovery Manager**, and then click **Recovery Manager**. If prompted, click **Yes** to allow the program to continue.
- **2** Under I need help immediately, click **Software Program Reinstallation**.
- **3** Click **Next** at the Welcome screen.

A list of programs opens. Check whether your program is there.

To uninstall a program:

- **1** Close all software programs and folders.
- **2** Uninstall the damaged program:
	- **a** Click the **Start** button, and then click **Control Panel**.
	- **b** Under Programs, click **Uninstall a program**.
	- **c** Select the program you want to remove, and then click **Uninstall**.
	- **d** Click **Yes** if you want to continue with the uninstall process.

To reinstall a program using the Recovery Manager:

- **1** Click the **Start** button, click **All Programs**, click **Recovery Manager**, and then click **Recovery Manager**.
- **2** Click **Software Program Reinstallation**.
- **3** Click **Next** at the Welcome screen.
- **4** Choose the program you want to install, click **Next**, and follow the onscreen instructions.
- **5** When you have finished reinstalling, restart the computer.

<span id="page-126-1"></span><span id="page-126-0"></span>**NOTE:** Do not skip this last step. You must restart the computer after recovering software programs or hardware drivers.

# **Creating data backup discs**

Use CD or DVD recording (or *burning*) software that is installed on your computer to create backup discs of important information, including personal files, e-mail messages, and Web site bookmarks. You can also move data to an external hard disk drive.

When writing data to a backup disc, use software that includes *write verification* functionality. This feature compares the data on your hard disk drive with the data copied to the disc to ensure it is an exact copy. Depending on your disc recording software, you may need to manually enable this feature (refer to the software documentation).

If you encounter recording issues, try alternate media (different types or brands). Also, use the Windows Explorer tool to view your files and verify content was copied over. To open Windows Explorer, right-click the **Start** button, and then click **Explore**.

# **Creating system recovery discs**

<span id="page-126-3"></span>This is a one-time procedure that you should perform while your computer is working properly. If you encounter problems with your computer later, you can restore it to its original factory settings by using the system recovery discs that you created. Refer to ["Creating recovery discs" on page 56](#page-127-0) for details.

# **System Recovery**

<span id="page-126-2"></span>System recovery completely erases and reformats the hard disk drive, deleting all data files you have created. System recovery reinstalls the operating system, programs, and drivers. However, you must reinstall any software that was not installed on the computer at the factory. This includes software that came on CDs included in the computer accessory box, and software programs you installed after purchase.

You must choose one of the following methods to perform a system recovery:

**Recovery Image** – Run the system recovery from a recovery image stored on your hard disk drive. The recovery image is a file that contains a copy of the original factory-shipped software. To perform a system recovery from a recovery image, see ["System recovery from the Windows 7 Start menu" on](#page-128-0)  [page 57.](#page-128-0)

**NOTE:** The recovery image uses a portion of the hard disk drive that cannot be used for data storage.

**Recovery Discs –** Run the system recovery from a set of recovery discs that you create from files stored on your hard disk drive. To create recovery discs, see the next section.

## <span id="page-127-2"></span><span id="page-127-0"></span>**Creating recovery discs**

Complete the procedure described in this section to create a set of recovery discs from the recovery image stored on your hard disk drive. This image contains the operating system and software program files that were originally installed on your computer at the factory.

You can create only one set of recovery discs for your computer. Furthermore, the recovery discs you create can be used only with your computer.

## <span id="page-127-1"></span>**Choosing recovery discs**

To create recovery discs, your computer must have a DVD writer.

- Use DVD+R or DVD-R blank media to create your system recovery discs.
- You cannot use DVD+RW, DVD-RW, DVD+RW DL, DVD-RW DL, DVD+R DL, DVD-R DL, or CD discs to create recovery discs.

Use high-quality discs to create your set of recovery discs. The verification standard for the recovery disc creation process is very high. You may see error messages such as *Recording failure when writing dis*c or *Error detected during disc verification*.

Your discs may be rejected if they are not defect-free. You will be prompted to insert a new blank disc to try again. It is normal that some of your discs may be rejected.

The number of discs in the recovery disc set depends on your computer model (typically 1–3 DVD discs). The Recovery Disc Creator program tells you the specific number of blank discs needed to make the set.

The process takes some time to verify that the information written on the disc is correct. You can quit the process at any time. The next time you run the program, it resumes where it left off.

#### **To create recovery discs**

- **1** Close all open programs.
- **2** Tap the **Start** button, **All Programs**, **Recovery Manager**, and then tap **Recovery Disc Creation**. If prompted, tap **Yes** to allow the program to continue.
- **3** Follow the onscreen instructions. Label each disc as you make it (for example, Recovery 1, Recovery 2).
- **4** Store the recovery discs in a safe place.

## **System recovery options**

You should attempt a system recovery in the following order:

- **1** Through the hard disk drive, from the Windows 7 Start menu.
- **2** Through the hard disk drive, by pressing the F11 key on the keyboard during system startup.
- **3** Through recovery discs that you create.
- **4** Through recovery discs purchased from HP Support. To purchase recovery discs, go to **www.hp.com/support** and visit the Software & Driver downloads page for your computer model.

#### <span id="page-128-0"></span>**System recovery from the Windows 7 Start menu**

If the computer is working, and Windows 7 is responding, use these steps to perform a system recovery.

**NOTE:** System recovery deletes all data and programs you created or installed after purchase. Therefore, ensure you have backed up, to a removable disc, any data you want to keep.

- **1** Turn off the computer.
- **2** Disconnect all peripheral devices from the computer, except the keyboard and mouse.
- **3** Turn on the computer.
- **4** Tap the **Start** button, **All Programs**, **Recovery Manager**, and then tap **Recovery Manager**. If prompted, tap **Yes** to allow the program to continue.
- **5** Under I need help immediately, tap **System Recovery**.
- **6** Tap **Yes**, and then tap **Next**.

Your computer restarts.

**NOTE:** If your system does not detect a recovery partition, it will prompt you to insert a recovery disc. Insert the disc and proceed to Step 7 in the section ["Starting system recovery from user-created](#page-129-0)  [recovery discs" on page 58](#page-129-0).

- **7** Under I need help immediately, tap **System Recovery**.
- **8** If you are prompted to back up your files, and you have not done so, select **Back up your files**  first (recommended) button, and then tap Next. Otherwise, select Recover without backing **up your files** button, and then tap **Next**.

System recovery begins. After system recovery is complete, tap **Finish** to restart the computer.

- **9** Complete the registration process, and wait until you see the desktop.
- **10** Turn off the computer, reconnect all peripheral devices, and turn the computer back on.

#### **System recovery at system startup**

If Windows 7 is not responding, but the computer is working, use these steps to perform a system recovery:

**NOTE:** System recovery deletes all data and programs you created or installed after purchase. Therefore, ensure you back up, to a removable disc, any data you want to keep.

- **1** Turn off the computer. If necessary, press and hold the On button until the computer turns off.
- **2** Disconnect all peripheral devices from the computer, except the keyboard and mouse.
- **3** Press the On button to turn on the computer.
- **4** As soon as you see the initial company logo screen appear, repeatedly press the F11 key on your keyboard until the *Windows is Loading Files* message appears on the screen.
- **5** Under I need help immediately, tap **System Recovery**.
- **6** If you are prompted to back up your files, and you have not done so, select **Back up your files first (recommended)** button, and then tap **Next**. Otherwise, select **Recover without backing up your files** button, and then tap **Next**.

System recovery begins. After system recovery is complete, tap **Finish** to restart the computer.

- **7** Complete the registration process, and wait until you see the desktop.
- **8** Turn off the computer, reconnect all peripheral devices, and turn the computer back on.

#### <span id="page-129-0"></span>**Starting system recovery from user-created recovery discs**

This section contains the procedure for performing a system recovery from the recovery discs you created as described in ["Creating recovery discs" on page 56.](#page-127-0)

**NOTE:** System recovery deletes all data and programs you created or installed after purchase. Therefore, ensure you back up, onto a removable disc, any data you want to keep.

To perform a system recovery using recovery discs:

**1** If the computer is working, create a backup DVD containing all the data files you want to save. When you are done, remove the backup disc from the drive tray.

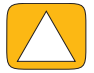

#### **CAUTION: All data on the hard disk drive will be deleted. You will lose data if it is not backed up.**

- **2** Disconnect all peripheral devices from the computer, except the keyboard and mouse.
- **3** Insert recovery disc #1 into the DVD drive tray, and close the tray.
- **4** If the computer works, click the **Start** button, click the **Arrow** button next to **Shut Down**, and then click **Shut Down**.

*Or*

If the computer is not responding, press and hold the On button for approximately 5 seconds, or until the computer turns off.

- **5** Disconnect all peripheral devices from the computer, except the monitor, keyboard, and mouse.
- **6** Press the On button to turn on the computer.

If you are prompted to choose between running System Recovery from disc or from hard drive, select **Run program from disc**, and then click **Next**.

- **7** Under I need help immediately, click **Factory Reset**.
- **8** If you are prompted to back up your files, and you have not done so, select **Back up your files first (recommended)** button, and then click **Next**. Otherwise, select **Recover without backing up your files** button, and then click **Next**.
- **9** If you are prompted to insert the next recovery disc, do so.
- **10** When the Recovery Manager is finished, remove all recovery discs from the system.
- **11** Click **Finish** to restart the computer.

# **Additional Troubleshooting**

For additional troubleshooting solutions, refer to the following:

**HP Support Assistant** 

HP Support Assistant helps you maintain your PC performance and resolve problems faster with automated updates, onboard diagnostics, and guided assistance.

To open HP Support Assistant, tap the **Start** button, **All Programs**, **HP**, and then tap **HP Support Assistant**.

#### **Windows 7 Troubleshooting Tools**

Windows 7 provides troubleshooting tools that can automatically troubleshoot and fix common computer problems. To access the Windows 7 Troubleshooting Tools:

- **1** Tap the **Start** button, and then tap **Control Panel**.
- **2** Tap **System and Security**.
- **3** Under Action Center, tap **Find and fix problems (troubleshooting)**.

# **Index**

## **Numerics**

32-bit system [15](#page-86-0) 64-bit system [15](#page-86-1)

## **A**

A/V source button [22,](#page-93-0) [23](#page-94-0) AC adapter [10](#page-81-0) adapter, composite video-to-S-Video [19](#page-90-0) album art [41](#page-112-0) Ambient Light adjusting [14](#page-85-0) button [6](#page-77-0) Ambient Light feature [14](#page-85-1) audio Line In connector [6](#page-77-1) Line Out connector [8](#page-79-0) troubleshooting [24](#page-95-0) Windows Media Center [26](#page-97-0)

#### **B**

backup [55](#page-126-0) backup discs, creating [55](#page-126-1) Bluetooth antenna features [4](#page-75-0) using [17](#page-88-0) Blu-ray drive location [6](#page-77-2) brightness, screen [28](#page-99-0) Browser tile [37](#page-108-0) button A/V source [22](#page-93-0), [23](#page-94-0) Ambient Light [6](#page-77-0) computer Power/Sleep [5](#page-76-0) HP TouchSmart [5](#page-76-1)

## **C**

cable management [10](#page-81-1) router clip [8](#page-79-1) routing clip [11](#page-82-0) Calendar tile [46](#page-117-0) camera distance from [43](#page-114-0) position [43](#page-114-1) Canvas tile [40](#page-111-0) carpal tunnel syndrome [30](#page-101-0)

#### CD

burning [42](#page-113-1) drive location [6](#page-77-2) using the CD/DVD drive [15](#page-86-2) cleaning the monitor [29](#page-100-0) Clock tile [47](#page-118-0) coaxial cable [16](#page-87-0) composite audio/visual ports [22](#page-93-1) mode [22](#page-93-2) video adapter [19](#page-90-0) computer connecting the IR emitter [20](#page-91-0) light [14](#page-85-1) recycling old hardware [31](#page-102-0) stand [8](#page-79-2) stand, adjusting the angle [12](#page-83-0) conference calls [45](#page-116-0) connecting game console [21](#page-92-0) Internet [15](#page-86-3) powered speakers [25](#page-96-0) printer [27](#page-98-0) speakers [25](#page-96-1) to network [16](#page-87-1) TV [18](#page-89-0) TV signal [18](#page-89-1) contrast, screen [29](#page-100-1) **CyberLink** DVD Suite [48](#page-119-0) LabelPrint [48](#page-119-1) Power2Go [48](#page-119-2) PowerDirector [48](#page-119-3) YouCam [48](#page-119-4)

## **D**

deleting tiles [37](#page-108-1) digital audio connector [8](#page-79-3) driver reinstalling [54](#page-125-2) drivers, update [53](#page-124-1) DSL [17](#page-88-1) connection [16](#page-87-2) DVD drive location [6](#page-77-2) DVD Play [48](#page-119-5)

ergonomic safety [30](#page-101-1)

#### **G**

game console [21](#page-92-1) input ports [8,](#page-79-4) [21](#page-92-1) troubleshooting [23](#page-94-1)

## **H**

**E**<br>
ergonomic safety 30<br> **62**<br>
input ports 8, 21<br>
troubleshooting 23<br> **H**<br>
hardware<br>
recycling 31<br>
brand disk drive, IED 9<br>
hardware<br>
recycling 31<br>
pogrades 15<br>
brands 22<br>
port 22<br>
port 22<br>
heighenes<br>
using 26<br>
Highende m hard disk drive, LED [9](#page-80-0) hardware recycling [31](#page-102-1) upgrades [15](#page-86-4) HDMI mode [22](#page-93-3) port [22](#page-93-4) headphones port [6](#page-77-3) using [26](#page-97-1) headsets [27](#page-98-1) Hibernate mode [27](#page-98-2) how-to videos [vi](#page-71-0) HP Advisor [48](#page-119-6) HP TouchSmart cleaning the touch screen [29](#page-100-2) finding information [vi](#page-71-1) navigating [33](#page-104-0) opening [33](#page-104-1) start button [5](#page-76-2) updating the computer software [47](#page-118-1) using the software [33](#page-104-2) what is it [33](#page-104-2)

## **I**

Internet connection [15](#page-86-3) IR emitter cable connecting to a set-top box [20](#page-91-0) cable, connecting [20](#page-91-0) port [8](#page-79-5) IR receiver, remote control [5](#page-76-3) iTunes [41](#page-112-1)

## **K**

Kensington security lock [29](#page-100-3) keyboard and mouse about [13](#page-84-0) receiver LED [9](#page-80-1) receiver location [8](#page-79-6) troubleshooting [14](#page-85-2)

## **L**

LAN (local area network) [15](#page-86-5) antenna features [4](#page-75-1) connecting to the Internet [8](#page-79-7) light, ambient [14](#page-85-1) local area network (LAN) [15](#page-86-5) lock, security [8](#page-79-8), [29](#page-100-3)

#### **M**

memory card reader card types [5](#page-76-4) features [5](#page-76-5) LED [9](#page-80-2) microphones adjusting volume [27](#page-98-3) position [43](#page-114-2) range [27](#page-98-3) monitor brightness [28](#page-99-0) cleaning [29](#page-100-0) contrast [29](#page-100-1) resolution [4](#page-75-2) size [1](#page-72-0) mouse and keyboard about [13](#page-84-0) receiver location [8](#page-79-6) troubleshooting [14](#page-85-2) MovieThemes tile [46](#page-117-1) MP3 players [27](#page-98-4) Music tile [40](#page-111-1) album art [41](#page-112-0) deleting songs [42](#page-113-2) file formats [40](#page-111-2) moving files to library [40](#page-111-3) playlists [41](#page-112-2)

## **N**

network wired [8,](#page-79-9) [16](#page-87-3) wireless [4,](#page-75-3) [16](#page-87-4) Notes tile [46](#page-117-2) deleting a note [47](#page-118-2) voice notes [46](#page-117-3)

## **O**

onscreen keyboard [35](#page-106-0) optical drive LED [9](#page-80-3) location [6](#page-77-2) OSD button [5](#page-76-6)

## **P**

Photo tile [38](#page-109-0) hiding photos [39](#page-110-0) slideshows [39](#page-110-1) playlists creating [41](#page-112-3) video [44](#page-115-0) power adapter connector [8](#page-79-10) power cord, connecting [10](#page-81-0) power settings [27](#page-98-5) Power, LED [9](#page-80-4) Power/Sleep button [5](#page-76-0) powered speakers, connecting [25](#page-96-0) printers connecting [27](#page-98-0) parallel ports [27](#page-98-6)

#### **R**

Realtek HD Audio Manager connecting speakers [25](#page-96-1) microphone volume [27](#page-98-7) receiver, wireless keyboard and mouse [9](#page-80-1) recovery discs choosing [56](#page-127-1) creating [56](#page-127-2) Recovery Manager [54](#page-125-3) recycling computer hardware [31](#page-102-1) reinstall a software program [54](#page-125-3) remote control IR receiver LED [9](#page-80-5) using with HP TouchSmart [49](#page-120-0) with game console [23](#page-94-2) repairing software [53](#page-124-2) [repetitive strain injury \(RSI\), see](#page-101-0) *[Safety & Comfort Guide](#page-75-2)* resolution, monitor 4 restoring your computer configuration [54](#page-125-4) router installation [16](#page-87-5) RSS Feeds tile [37](#page-108-2)

## **S**

*Safety & Comfort Guide* [30](#page-101-2) safety warnings [30](#page-101-3) screen brightness [28](#page-99-0) cleaning [29](#page-100-0) contrast [29](#page-100-1) security lock slot [8](#page-79-11), [29](#page-100-3) set-top box connecting to computer [20](#page-91-0) remote emitter cable for [20](#page-91-1) with Windows Media Center [20](#page-91-2) Sleep mode [27](#page-98-5) slideshows, making [39](#page-110-1) software reinstalling [54](#page-125-3) repairing [53](#page-124-2) updating [47](#page-118-1) software programs DVD Play [48](#page-119-5) songs, deleting [42](#page-113-2) speakers [5](#page-76-7) adjusting volume [26](#page-97-2) connecting digital or audio receiver [25](#page-96-2) features [5](#page-76-8) Stereo Audio In connector [8](#page-79-12) support information [vi](#page-71-2) support tutorials [vi,](#page-71-0) [37](#page-108-3) S-Video adapter [3](#page-74-0), [19](#page-90-0) S-Video cable [3,](#page-74-1) [19](#page-90-1) S-Video In connector [8](#page-79-13)

Swivel computer [13](#page-84-1) synchronizing keyboard or mouse [14](#page-85-2) system recovery [55](#page-126-2) System Restore [54](#page-125-4) system recovery discs, making [55](#page-126-3) System Restore [54](#page-125-5)

#### **T**

tiles [35](#page-106-1) adding a Web link [36](#page-107-0) adding new [36](#page-107-1) changing icon or color [37](#page-108-4) deleting [37](#page-108-1) hiding [36](#page-107-2) viewing hidden [36](#page-107-3) touch screen accessing and navigating [35](#page-106-2) cleaning [29](#page-100-4) features [4](#page-75-4) tutorials [vi](#page-71-0), [37](#page-108-3) Tutorials tile [37](#page-108-3) TV connecting [18](#page-89-0) tuner [18](#page-89-1) TV In connector [8](#page-79-14)

## **U**

updating drivers [53](#page-124-1) upgrading hardware [15](#page-86-4) upgrading hardware [15](#page-86-6) USB connection [8](#page-79-15) devices [6](#page-77-4)

## **V**

video playlists [44](#page-115-0) recording [44](#page-115-1) setting up a video chat [45](#page-116-1) webcam [43](#page-114-3) YouTube [45](#page-116-2) Video tile [43](#page-114-4) volume controls [5](#page-76-9) Volume Mixer [26](#page-97-3)

## **W**

webcam capturing video and snapshots [43](#page-114-5) features [5](#page-76-10) LED [9](#page-80-6) position [43](#page-114-1) using with the microphone [43](#page-114-6) viewing angle [5,](#page-76-11) [43](#page-114-7)

Windows Media Center configuring sound [26](#page-97-0) setup wizard [21](#page-92-2) using the remote control [49](#page-120-0) watching and recording TV [18](#page-89-2) wired home network [16](#page-87-3) LAN connection [8](#page-79-9) setting up [16](#page-87-6) wireless home network [16](#page-87-4) LAN connection [4](#page-75-3) setting up [16](#page-87-7) wireless keyboard and mouse [13](#page-84-0) receiver location [8](#page-79-6) working in comfort [30](#page-101-0)

## **Y**

YouTube [45](#page-116-2)

Part number: 575611-AC1